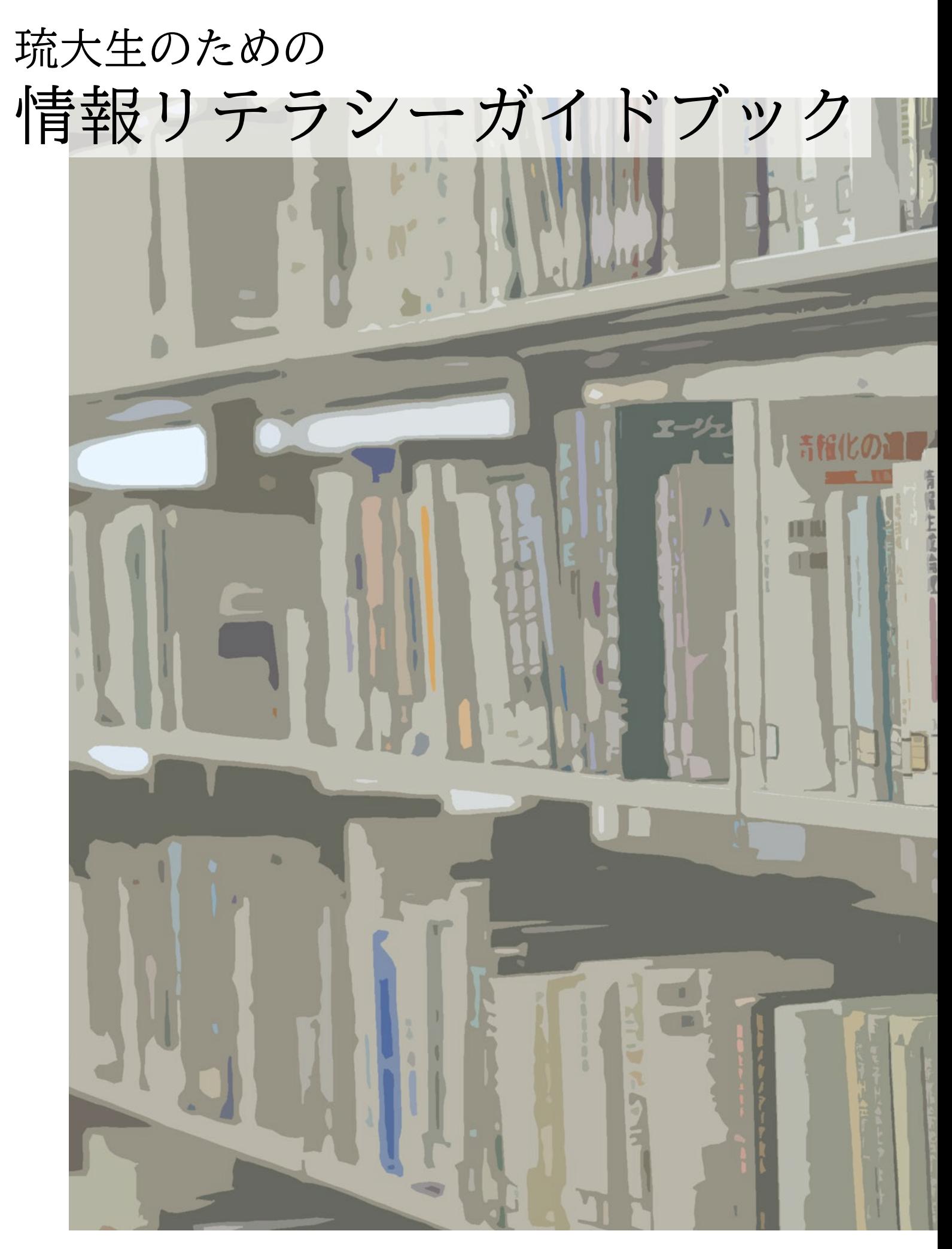

琉球大学編

# 目 次

# contents

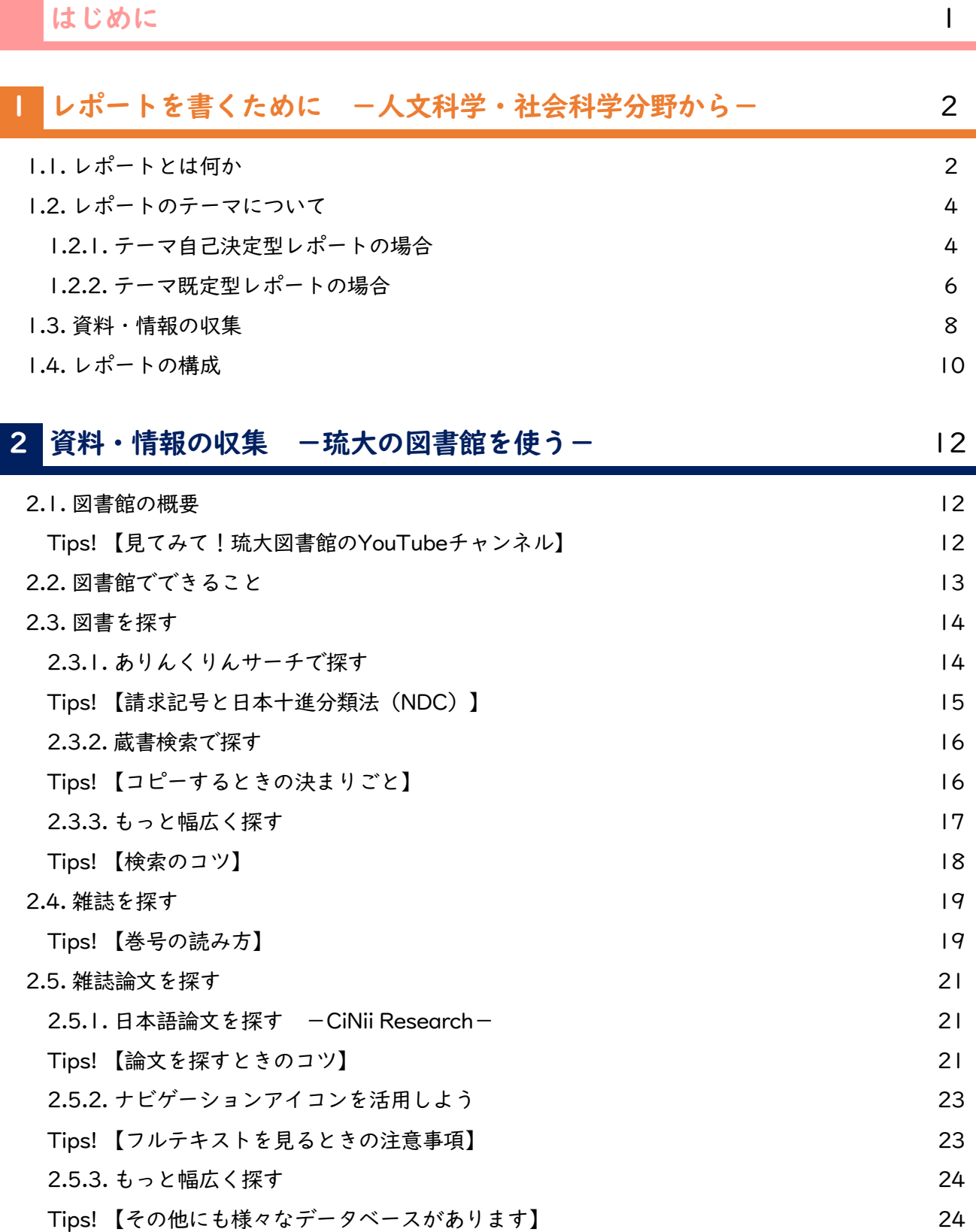

 $\overline{\phantom{a}}$ 

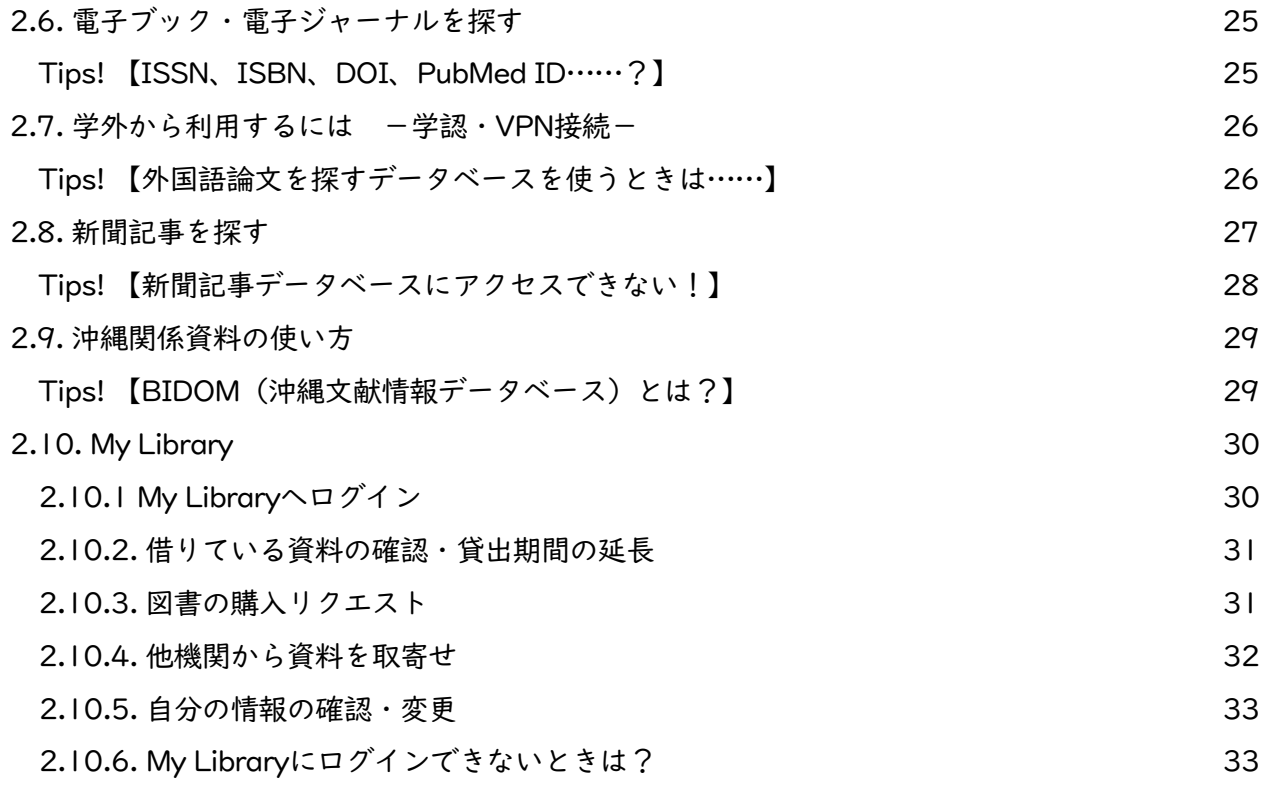

# 本語多読・多聴のすすめ 34

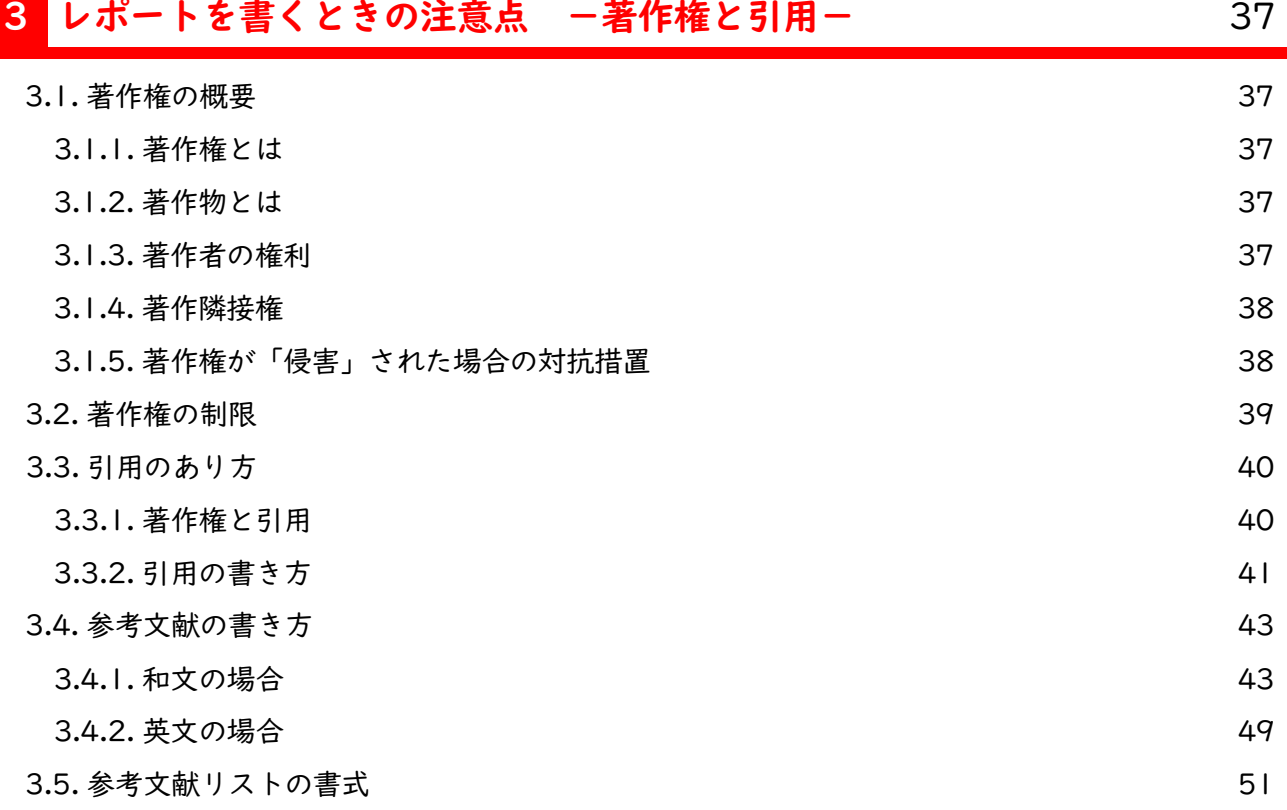

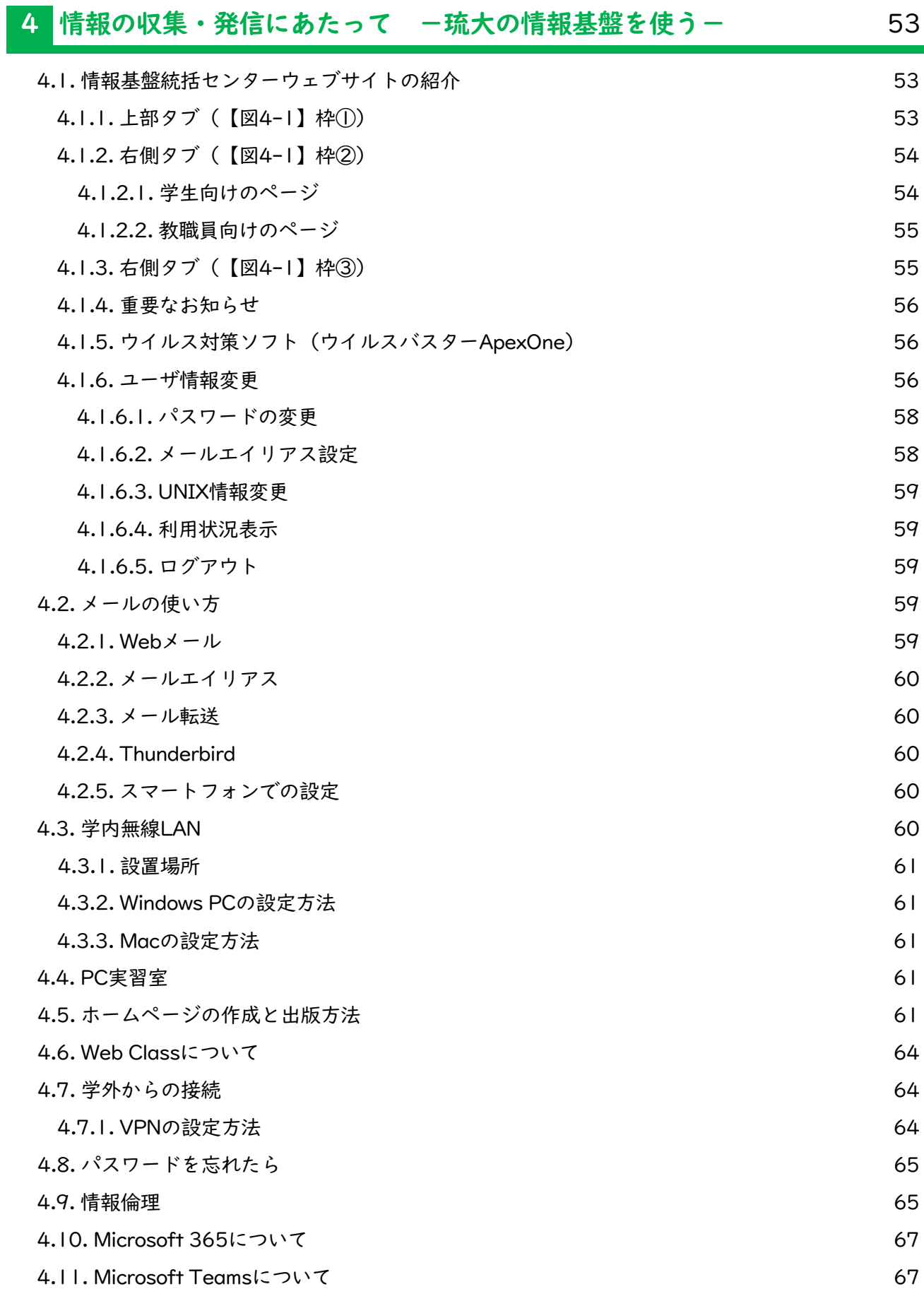

# [4.12. 画像ファイルの縮小について](#page-72-0) 68

# [研究倫理はなぜ大切?](#page-73-0) **69. キャンプ あんしょう あんしょう あいしょう** 69. インプレント

# 先輩からのアドバイス

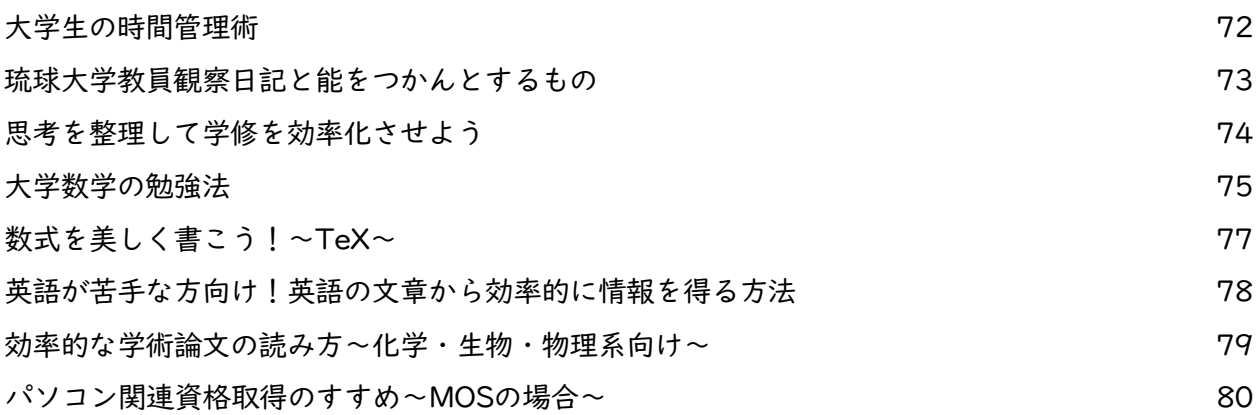

# <span id="page-5-0"></span>はじめに

新入生のみなさん、御入学おめでとうございます。みなさんの中には、大学生活への期待ととも に「大学と高校までの学修はどう変わるのだろう」と不安を感じている方もいると思います。みな さんの充実した大学生活を支援するため、琉球大学附属図書館では、「琉大生のための情報リテラ シーガイドブック」を作成しました。

タイトル中の「情報リテラシー(information literacy)」という言葉は、アメリカ図書館協会の 1989年の報告書によりますと「情報が必要なときそれを認識し、必要な情報を効果的に見つけ、評 価し、活用する能力」と定義されています。パソコンを操作する能力(コンピューターリテラシー) のみをイメージする方もいるかもしれませんが、本来は、自分が必要としている情報が何なのか理 解する、必要な情報を効率的に収集する、集めた情報をきちんと管理する、情報の内容を批判的に 評価・選別する、それらの情報と自分の知見を組み合わせ新たな情報を生み出して発信する、等々、 情報に関わるあらゆるプロセスで必要となる能力のことを指します。玉石混交の膨大な情報が飛び 交う現代において、これから大学という豊かな知に溢れた場で学びを拡げ深めていこうとするみな さんにとっては必須の能力であり、近年のコロナ禍のようにさまざまな制約が生じる場合において も、学びを止めないために修得することが求められます。この能力は、いずれ社会に出た際にも不 可欠となるものですので、本書を通じて「情報リテラシー」を身につけてください。

本書は、レポート作成の流れを想定した構成となっています。まず1章「レポートを書くために− 人文科学・社会科学分野から−」では、レポート作成の過程でどのようにアイディアをまとめるか を説明しています。続いて、2章「資料・情報の収集−琉大の図書館を使う−」で、図書館を活用し たさまざまな情報の収集方法について説明しています。ここでは、自宅でも利用可能な図書館資料 やサービスについても紹介しています。そして、3章「レポートを書くときの注意点−著作権と引用 −」では、収集した情報を適切に利用するための注意点について説明しています。最後に、情報の 収集・発信に関わることとして、4章「情報の収集・発信にあたって−琉大の情報基盤を使う−」で、 学内のパソコンやインターネット環境の具体的な利用方法を説明しています。オンライン授業や自 宅での学習を含む、大学生活のさまざまな場面で利用できる内容となっていますので、「琉大生の ための情報リテラシーガイドブック」をぜひ活用してください。

琉球大学附属図書館

# <span id="page-6-0"></span>1 レポートを書くために -人文科学・社会科学分野から-

みなさんはどのような状況で、今、このガイドブックを目にされているのでしょうか?

とくに、琉球大学へ入学されて間もないみなさんには、大学での講義や演習に対する期待とともに、 大学での学び方に対する不安もあることでしょう。これまでみなさんが受けてきたであろう小・中・高 等学校における各教科の授業では、主に教科書に基づきながら〈ある問い〉に対して'ひとつ'の〈答 え〉を導き出したり、〈知識〉として覚えたりする勉強としての学びを求められることが多かったので はないでしょうか。もちろん大学においても、そのような学びが無いわけではありませんが、むしろ 〈ある問い〉に対して'複数'の〈考え〉、あるいは新しい〈知見〉を導き出すことをめざしていくよ うな学習としての学びを求められることとなるでしょう。そのような学びの中にあって、大学の多くの 講義・演習の中には、覚えるべき知識・技能を単に問うのみではなく、講義・演習を通してみなさん自 身の考えを「レポート」という形式で表現することが求められることも多々あります。とはいえ、自身 の考えを思いつくまま表現したからといって、それがはたして「レポート」になるのでしょうか。少な くとも単なる作文とは性質の異なるものが「レポート」であるということは感じられていることでしょ う。ぜひ早い機会に本ガイドブックを一読され、まずは琉球大学での学びを深めるための手がかりとし て、レポートを書こうとする際に、有効に活用してもらいたいと願っています。

本章では、そもそも「レポートとは何か」という基本的概念を確認した上で、みなさんがこれからレ ポートを執筆するにあたって最低限知っておいて欲しい事柄について、具体例を挙げながら確認するこ ととします。なお、ここで取り上げるレポート執筆の考え方については、主として人文科学・社会科学 分野を広く想定したものであり、個別具体的に課されるレポートの中には、求められる要件が異なる場 合もあります。本ガイドブックを手がかりとしながらも、実際のレポート執筆に際しては、各講義・演 習において課されるレポートについて、担当教員が何を求めているのか確認することも忘れてはなりま せん。

## 1.1. レポートとは何か

私たちが様々な考えをもった人々と生活を共にしていくためには、そこで生活する人々同士が守るべ き最低限のルールやマナーをわきまえておかなければなりません。仮に、そのようなルールやマナーを 無視した生活を送ろうものならば、円滑な人間関係のもとで生活を送ることは困難となるでしょう。同 じように、レポートを書くに当たっても、最低限のルールやマナーをわきまえておかなければ、レポー トを書く側と読む側とで不都合が生じてしまいます。

ここでは、まず「レポート」と「論文」という用語について、いくつかの辞典や文献をひもときなが ら、両者の違いを明らかにし、これから取り上げる「レポート」とはどのようなものを指しているのか 明らかにすることからはじめてみることとします。

【表 1-1】は、「レポート」と「論文」の違いについて、『広辞苑』や『大辞林』、及び、レポート や論文の書き方について論じたいくつかの文献において述べられている説明をまとめたものです。

#### 【表 1-1】「レポート」と「論文」の違い

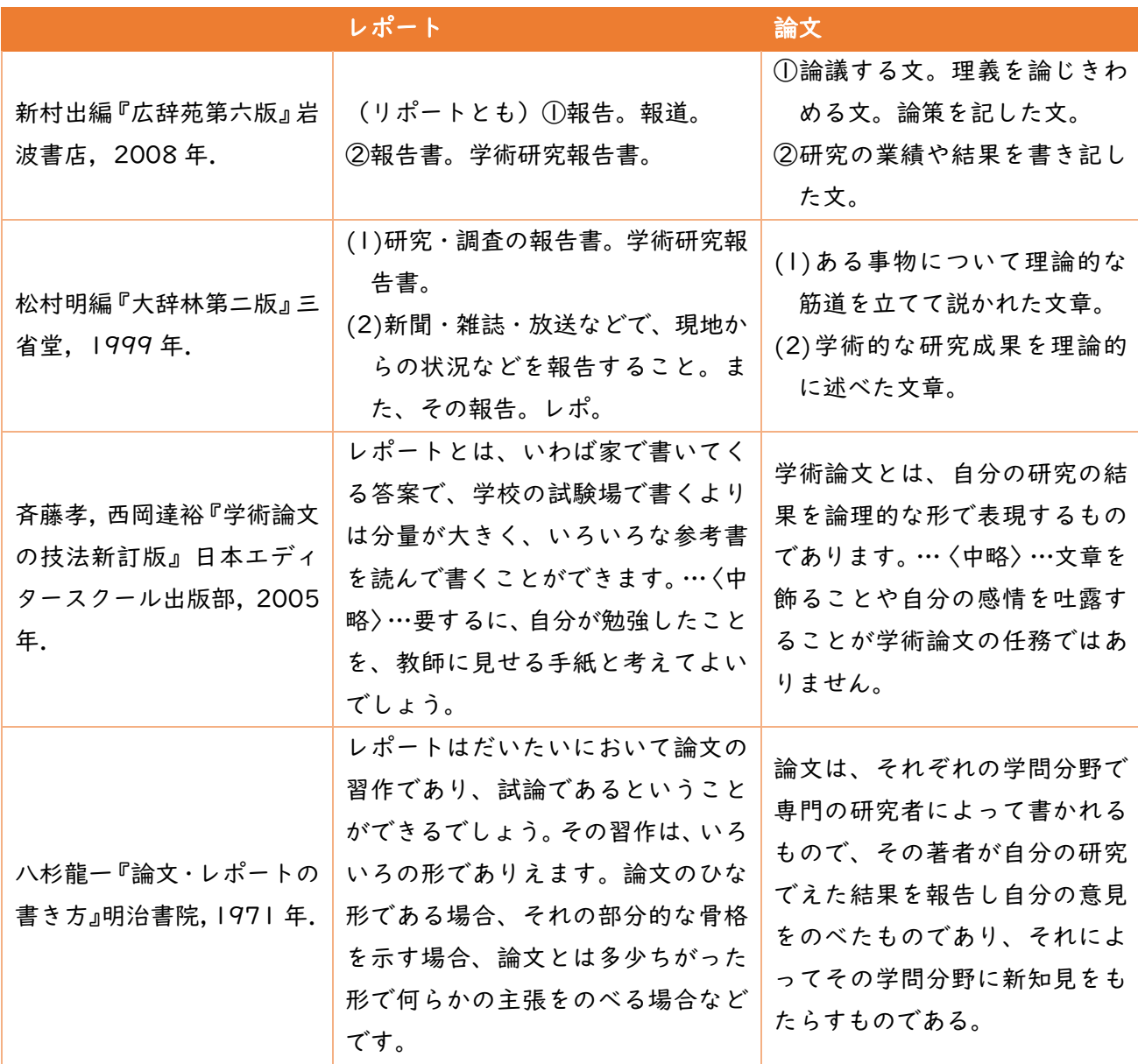

【表 1-1】からは、「レポート」と「論文」の違いについて次のように捉えることができます。

「レポート」とは、何かしらのテーマについて調べるよう求められたことについて、調査を行い、そ の調査結果を明確に示す(報告する)ことが求められるものと考えられます。

「論文」とは、レポートと共通して何かしらのテーマについて調査・研究を要するものの、得られた 調査・研究結果について、自身の見解を含めて論じることが求められるものと考えられます。

このように、狭義においては、「レポート」が調査結果の事実のみを記すものに対して、「論文」は 調査結果のみならず、その結果を分析・考察し自らの考え(知見)を含めて論じる特質のあるものであ ると考えることができます。しかしながら、「レポート」と「論文」の解釈については、必ずしも明確 に区別されているとは限らず、たとえ「レポート」であっても提示されたテーマについて調査した結果 を踏まえつつ、自らの考えを含めて「レポート」することが求められる場合もあるでしょう。単なる報

<span id="page-8-0"></span>告書としての位置づけの「レポート」なのか、自らの考えも含めた「論文」としての要素も求められて いるのか、事前に確認しておくことが大切です。

#### 1.2. レポートのテーマについて

レポートを書くということは、料理をつくることに例えられることがあります。

まず、どのような料理を作りたい(作って欲しい)のか、明確にしておかなければなりません。たと えば、和食か?中華か?洋食か?など、自分(あるいは他人)が何を食べたいと思っているのか、大ま かなジャンルから選択肢を狭めていくことでしょう。もし、和食に決まったとしても、天ぷらを作るの か?煮物を作るのか?と、より具体的なメニューを絞り込んでいく必要があります。さらに、メニュー が決定したとしても、おいしい料理を作るためには、よりよい材料を選び(あるいは探しだし)、適切 な材料の下ごしらえをし、煮る・焼く・蒸すといった調理方法に応じた火加減、味付けのさじ加減など が求められます。

そのような料理を作るプロセスは、レポートを書き上げるプロセスと大変よく似ているところがあり ます。レポートを書くためには、テーマを明確にしておく必要があります。テーマが明確であっても、 よりよいレポートを書こうと思うならば、テーマに見合った適切な資料や情報を探しだし、それら資料 や情報に示された内容を読み解き、文章としてまとめるのか、図表に置き換える必要があるのかなど検 討をしながらまとめていくことが求められます。

いずれにせよ、何が食べたくて料理を作るのかという考え方と同じように、どのようなレポートを書 きたいのか、何のためにレポートを書かねばならないのか、というレポートのテーマが決まっているの か否かが問題となります。

次項では、「テーマ自己決定型レポートの場合」と「テーマ既定型レポートの場合」とに分けて述べ ていくこととします。それでは、レポート執筆の第一歩を踏み出していくことにしましょう。

#### 1.2.1. テーマ自己決定型レポートの場合

ここでは、自分の興味・関心に基づいてレポートのテーマを設定し、執筆しなければならないような 場合のレポート(「テーマ自己決定型レポート」)について解説していきます。大学の講義・演習等で 課されるレポートの多くは、何らかのテーマが設定されている場合がほとんどであり、自身でゼロから テーマ設定をし、レポートを書くということは少ないかもしれません。しかし、課されたレポートのテ ーマが広範な場合やとくに細かいテーマ指示のない自由レポートなどの場合には、テーマそのものを自 分で発想(選択)する必要性が生じたり、テーマを絞り込む必要性が出てきたりすることもあり、ここ での考え方が役立つかもしれません。

#### ≪テーマを発想するために≫

まったくのゼロから自分でテーマを設定し、レポートを書き上げる場合には、テーマを選択・決定す るための「発想力」が求められます。まずは、自身の興味・関心を明確化することから始めてみると良 いでしょう。少なくとも、何らかの講義・演習において課された自由レポートであるならば、その講

義・演習内で取り上げられたトピックなどをコア(核)にして、自身の興味・関心を拡げながら発想し ていくことが求められます。

たとえば、筆者の担当する'司書教諭資格科目'で、とくにテーマを設定しないような自由レポート が課されたとした場合には、どのように考えたら良いでしょうか。'司書教諭資格科目'は、図書館に 関わる科目なので、コアになる部分として「図書館」を設定してみます。続いて、「図書館」というキ ーワードを手がかりとしながら連想するトピックなどを周囲に並べていきます。さらに、周囲に並べた トピックからさらに関連のあるトピックを結びつけていくこともできます。または、「図書館」の周囲 にとりあえず連想しうる限りのトピックを挙げられるだけ挙げておき、あとから整理していくことで、 テーマの方向性を探っていくこともできます。

このように、連想したトピックなどについて整理する作業を行う際には、一枚の紙に直接書き出して みても良いのですが、付箋紙を用いると書き出した後の整理がしやすくなります。

また、整理をしていく中で、より自分の興味・関心のあるトピックのまとまりを見つけだしていくこ とができるかもしれません。たとえば、上に挙げた中では、「公共図書館」、「大学図書館」、 「本」、「学校図書館」という4つのトピックに関連するものを中心にまとめあげています。そのまと まりの中で、「学校図書館」というトピックについて焦点をあててレポートを作成してみようというよ

うに、レポートの方向性を決定するきっかけを得ることができます。レポートの方向性が決まったら、 さらにテーマを絞り込んでいく必要が出てきます。

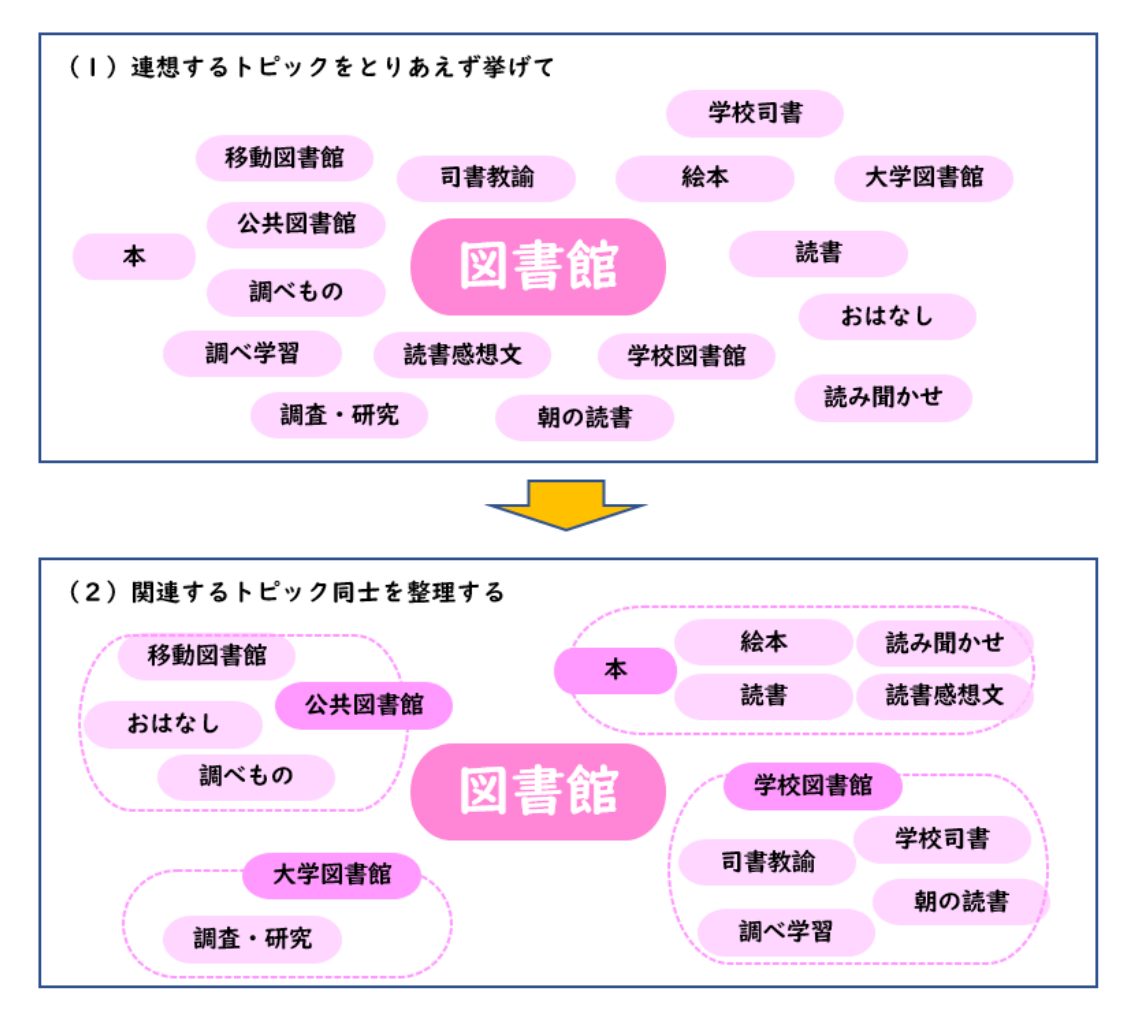

#### <span id="page-10-0"></span>≪テーマを絞り込むために≫

テーマを発想するために、さまざまなキーワードを取り上げて、自分の興味・関心に応じた大まかな テーマの方向性が見えてきたら、次は、より具体的に自分が書きたいレポートのテーマを絞り込んでい く必要があります。前項に挙げたような、「学校図書館」というテーマの方向性を考えているのであれ ば、「学校図書館」の〈何〉を知りたいのか(調べたいのか)という視点から大きなテーマをより小さ く具体的なテーマにしていきます。5W1H〔Who(誰)、What(何)、When(いつ)、Where(ど こ)、Why(どうして)、How(どのように)〕を手がかりにしながらテーマを絞り込んでみても良い でしょう。

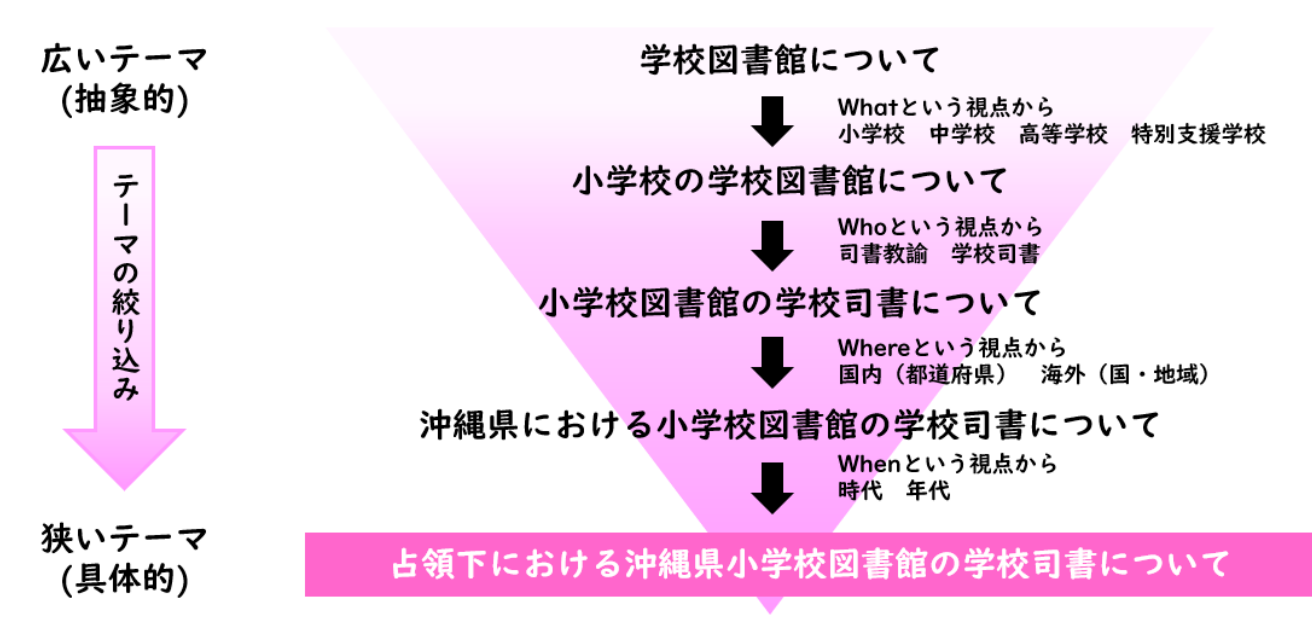

#### 1.2.2. テーマ既定型レポートの場合

大学で課されるレポートの多くは、すでに何らかのテーマが設定されており、そのテーマについて、 何を、どのような視点からレポートすべきか、といったところまで明示されていることでしょう。その ような「テーマ既定型レポート」課題の場合については、あらかじめ絞り込まれた形で提示されている とはいえ、しっかりと求められているテーマの内容を分析・把握した上で、レポートに向き合うことが 求められます。ここでのテーマの内容分析・把握の仕方いかんによって、このあとの資料・情報収集に 大きな差となって顕れてきてしまいます。

それでは、「テーマ既定型レポート」課題を想定して、1つの事例に基づきながら、以下考えてみま しょう。

≪事例≫

高度情報化社会における情報活用能力の育成のあり方について、最近の小学校での 取り組みを中心にレポートとしてまとめなさい。

上に示したようなレポート課題が提示されたとします。レポートを執筆するためには、何らかの調査 を行い、その結果を示す必要があります。何らかの調査を行うためには、手がかりとなる「キーワー ド」を提示されたレポート課題から導き出さなければなりません。ここでは、いくつかの文献を調査す

ることを想定して、まずは「テーマ既定型レポート」を書くための土台作り(レポート執筆の材料を集 めるための戦略を立てる)を行ってみることにしましょう。

手順としては、次の事項を押さえながら進めていくとよいでしょう。

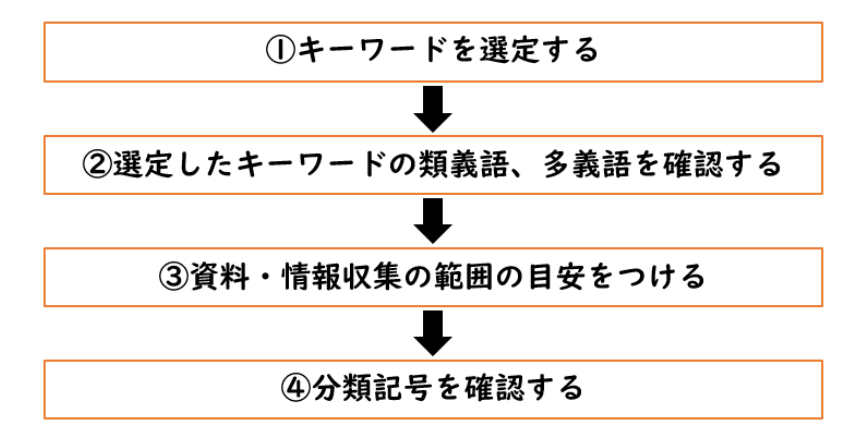

#### ①キーワードを選定する

レポート課題に示されたキーワード(重要語)を課題本文からそのまま抜き出してみます。 ここで抜き出したキーワードが、このあと行う調査において、まさに'鍵'となります。

〈例〉高度情報化社会,情報活用能力,小学校

#### ②選定したキーワードの類義語、多義語を確認する

①で抜き出したキーワードだけで調査(文献の検索など)に取りかかっても良いのですが、場合によ っては、思うような調査結果(文献検索の結果)が得られないようなこともあります。あらかじめ、レ ポート執筆の手がかりとなるキーワードを複数検討しておくことが求められることもあります。①で抜 き出したキーワードについて、他の'コトバ'で表現されているような場合はないか、関連する表現は ないか、調べてみることも大切です。国語辞典や各分野の用語辞典などを用いて調べてみましょう。 (より専門的なツールとして、科学技術系分野については『JST [シソーラス](https://thesaurus-map.jst.go.jp/jisho/fullIF/index.html) map』があります。また、 全分野について図書館では『基本件名標目表』があります。)

〈例〉高度情報化社会→高度情報通信社会,情報社会,情報化社会

情報活用能力→インフォメーション・リテラシー(Information Literacy),情報リテラシー

#### ③資料・情報収集の範囲の目安をつける

①・②でキーワードの設定ができたら、次に、どの程度の範囲(期間や分野)の資料・情報を集めて いくのか設定しておきます。

- 〈例〉期間(時代)→「最近の」という課題指示から'過去 5 年間'程度設定してみる。
	- 分野→「小学校での取り組み」という課題指示から'小学校教育'や'情報教育'と設定してみ る。

#### ④分類記号を確認する

③までの中で設定したキーワードや分野の範囲から、図書館で付与されている分類記号を特定してお きます。OPAC(Online Public Access Catalog[:琉球大学附属図書館総合目録データベース\)](https://opac.lib.u-ryukyu.ac.jp/opc/)の[フ

<span id="page-12-0"></span>リーワード]検索窓に選定したキーワードを入力し、検索結果の図書詳細表示からどのような分類記号 の図書が検索結果として示されているのか確認してみると良いでしょう。

## 1.3. 資料・情報の収集

レポートを書くための土台作りができたら、いよいよ材料となる資料・情報の収集に取りかかりま す。最近では、多様で豊富な情報環境が生み出され提供されていることもあり、みなさんの多くがイン ターネットを自由に利用できる環境にあることと思います。この数十年の間のインターネットの普及 は、みなさんの情報探索のスタイルを劇的に変化させたといっても過言ではないでしょう。みなさんが インターネット上のウェブサイトを検索する際に用いるサーチエンジンの代表的なものに["Google"](https://www.google.com/)と ["Yahoo! Japan"](https://www.yahoo.co.jp/)があります。例えば、それら2つのサーチエンジンを用いて「琉球大学」というキ ーワードで検索してみると、"Google"では約 9,740,000 件、"Yahoo! Japan"では約 9,250,000 件の検索結果数が表示されていることにお気づきでしょうか(いずれも、2022 年 12 月 6 日現在の検 索結果数)。みなさんの多くは、それら検索結果の上位に表示された数件の検索結果を閲覧し、自身が 必要とする情報か否かを判断していることと思います。このように、「琉球大学」というキーワードで の検索結果に限ってみても、これだけ多くのページが存在しているのですから、ウェブ情報資源からの 目的に応じた検索方法を知り、検索結果の取捨選択をしっかりと行うことが肝要となります。ぜひ琉球 大学附属図書館が提供する様々な機能をよりよく組み合わせ活用して、みなさんの求める資料・情報へ アプローチできるようにしていきましょう。

ここでは、レポートを作成するにあたって、どのような材料(資料・情報源)を念頭におきながら、 その収集にあたるべきか大まかな指針を示しておきたいと思います。各種資料・情報の具体的な検索 方法については[、第](#page-16-0) 2 章を参照してください。

#### ◎レポート執筆の材料として何を考えておくべきか?

- Ⅰ.レポートのテーマに関するキーワードの〈概要〉を把握する
	- ■レファレンス・ブックにあたってみる
		- a. 百科事典・時事用語事典

①OPAC で『百科事典』や『時事用語事典』を探す。

②参考図書の開架閲覧室をブラウジング(書架を巡って立ち読み)してみる。

③先に選定したキーワードを手がかりに各事典の'索引'を駆使して探す。

④'参照語'についても確認する。

b. 辞書

①OPAC で関連する辞書を探す。

②参考図書の開架閲覧室をブラウジング(書架を巡って立ち読み)してみる。

③先に選定したキーワードを手がかりに見出し語をチェックする。

※冊子体のほか、2022 年 12 月現在、附属図書館ウェブサイト内の[「データベース一覧」](https://www.lib.u-ryukyu.ac.jp/page-471/)から [「辞典・辞書」](https://www.lib.u-ryukyu.ac.jp/page-471/#jiten)を参照すると、百科事典、人名辞典、国語・英和・和英辞典、現代用語辞典な どから用語を横断検索できる[『コトバンク』](https://kotobank.jp/)へのリンクが提供されています。ただし、『コト

バンク』の利用規約には、「当社は、本サービス及びデータの内容の正確性、完全性、安全 性、有用性について一切、保証しません。利用者自身の責任においてご利用願います。」との 記載もあることから、他の事典・辞書類にもあたりながら確認することが求められます。

Ⅱ.レポートのテーマに関する〈入門書(図書)〉を探してみる

■代表的な図書にあたってみる

①先に選定したキーワードや分類記号などから OPAC で探す。 ②先にあたってみたレファレンス・ブックに掲載されている文献を参照してみる。 ③シラバスや授業で紹介された参考文献を探してみる。

Ⅲ.レポートのテーマに関する〈雑誌〉を探してみる ①先に選定したキーワードから OPAC で探す。 ②先にあたってみたレファレンス・ブックに掲載されている文献を参照してみる。 ③関連する学会の機関誌などを調べてみる。

Ⅳ.レポートのテーマに関する〈統計情報〉を探してみる

①琉大附属図書館に所蔵されている統計のガイドブックや索引にあたってみる。

- ・日本統計索引編集委員会,河島研究事務所編[『日本統計索引』](https://opac.lib.u-ryukyu.ac.jp/opc/recordID/catalog.bib/BN00812442)(日外アソシエーツ,1975- 1976.)
- ・総務庁統計局編[『統計情報インデックス』](https://opac.lib.u-ryukyu.ac.jp/opc/recordID/catalog.bib/AN10385827)(総務庁統計局,1992-2006.)
- ・統計委員会事務局,総理府統計局編[『日本統計年鑑』](https://opac.lib.u-ryukyu.ac.jp/opc/recordID/catalog.bib/AN10036806)(日本統計協會,1949-)

②日本および主要国政府機関による統計情報を扱うウェブサイトから探してみる。

- ・独立行政法人統計センター[「政府統計の総合窓口\(e-Stat\)」](https://www.e-stat.go.jp/)
- ・総務庁統計局編『世界の統計』(大蔵省印刷局日本統計協会,1994-1999.) 最新版については、総務省統計局[「世界の統計」](http://www.stat.go.jp/data/sekai/index.html)より参照可能。

※附属図書館ウェブサイト内の[「データベース一覧」](https://www.lib.u-ryukyu.ac.jp/page-471/)の[「統計」](https://www.lib.u-ryukyu.ac.jp/page-471/#toukei)からも統計情報サイトへリンク されています。

Ⅴ. レポートのテーマに関する〈サイト〉を探してみる

①先に探してみた図書や雑誌で紹介されているサイトを参考にする。

②先に選定したキーワードから [Google](https://www.google.co.jp/) などのサーチエンジンで検索してみる。

必要に応じ、Ⅰ〜Ⅴにおいて掲げたような資料・情報を収集していくことで、レポートに必要となる 材料を揃えていくことができるでしょう。その際、集めた資料・情報については、レポートのテーマや 課題として求められている内容に照らして、〈事実〉としてどのような事柄が論じられているのか書き 抜いておくと同時に、各々〈出典〉を忘れずに記録しておくことが求められます。

#### <span id="page-14-0"></span>1.4. レポートの構成

レポート作成のための材料となる資料・情報を収集したら、いよいよレポート本文の執筆に取り組む ことになります。よりよいレポートを作成するためには、集めた資料・情報に記されている事実を注意 深く読み取りながら考察し、設定したテーマや求められている課題に対して、わかりやすく、説得力の ある文章を書くことが求められます。思いつくままに書き出すのではなく、レポートとして求められる 構成を踏まえながら論理的な文章の記述を心がけましょう。

たとえば、文章の構成や物事の順序をあらわす際に、漢詩の句の並べ方に見られるような「起・承・ 転・結」と表現される場合がありますが、レポートの場合には、むしろ「起・承・結」という 3 段構成 を念頭におくと良いでしょう。具体的には、「序論」、「本論」、「結論」という構成になります。

■序論…前置きとして本論の前に述べる概括的な内容。

●テーマ自己決定型レポートの場合

- ・扱うテーマ(問題を表すキーワード:用語)は何か?(用語定義)
- ・なぜそのテーマを設定したのか?(設定理由)
- ・そのテーマをレポートする意義とは?(必要性・重要性)
- ・どのようにレポートとしてまとめるのか?(テーマへのアプローチの仕方)
- ●テーマ既定型レポートの場合
	- ・扱われるテーマ(問題を表すキーワード:用語)は何か?(用語定義)
	- ・どのような視点からそのテーマをレポートするのか?(観点)
	- ・どのようにレポートとしてまとめるのか?(テーマへのアプローチの仕方)

■本論…レポートの主となる議論。根幹をなす論述。

- ■結論…本論における議論や考察の結果まとまった考え。または、一つないし複数の前提から導き出 された命題。帰結。
	- ・本論の議論からどのようなことが言えるのか?(主張・見解)
	- ・さらに検討すべき課題・問題点はあるか?(今後の課題)

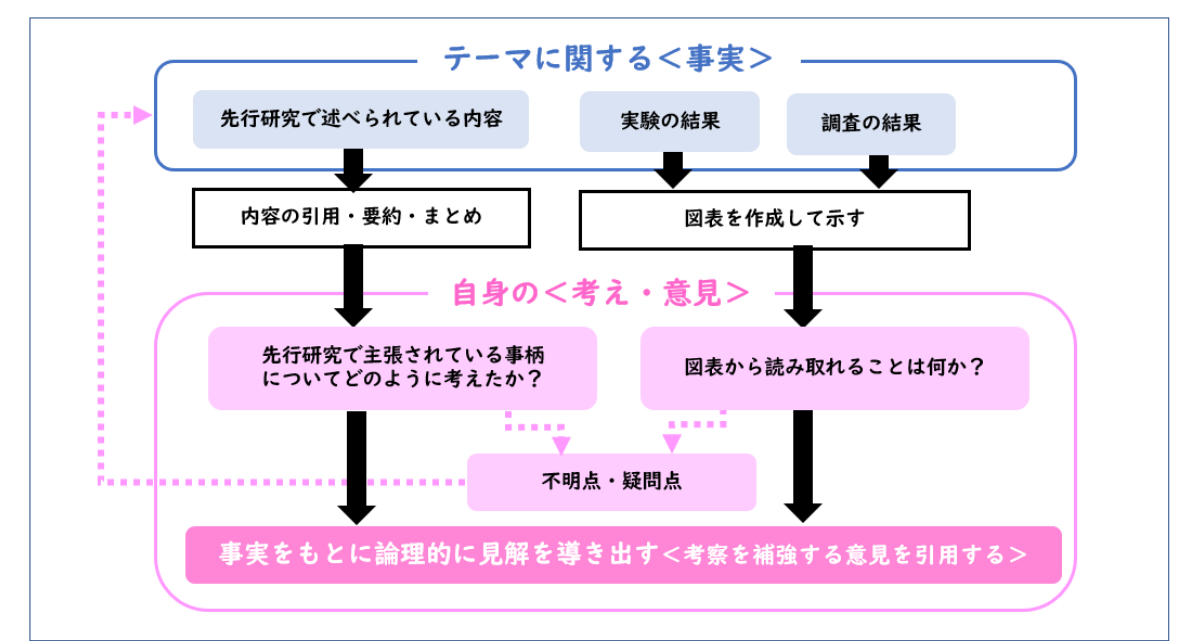

これまで見てきたように、レポートを書くためには多くの資料・情報を収集し、その資料・情報を根 拠としながら、結果を示すことや、あなたなりの考えを示すことが求められてきます。WWW上で提供 されているフリー百科事典「ウィキペディア」は、手がかりを得るのに役立つ反面、評価の定まってい ない情報が掲載されていることもあります。たとえば、「ウィキペディア日本語版」には次のような免 責事項が掲載されていることをご存知ですか?

本サイトが提供している情報に関しては、合法性、正確性、安全性等、いかなる保証もされませ ん。本サイトの参加者、管理者、システム管理者、そしてウィキメディア財団は、これらの情報を あなたが利用することによって生ずるいかなる損害に対しても一切責任を負いません。 〔[「ウィキペディア日本語版」](https://ja.wikipedia.org/)のページ下部「免責事項」よりアクセスのうえ参照可能。(2022 年 12 月 6 日現在参照可能) ]

上記の文言からは、レポート執筆にあたってウィキペディアからの引用は行うべきではないことを示 しています。レポートに示した結果や考えを裏付ける根拠を明確にするためにも、ぜひ附属図書館を 有効に活用して、よりよいレポート作成をめざしてください([第2章参照](#page-16-0))。また、レポートを執筆 する際には、資料・情報の適切な引用や参照を示すことが求められます。引用や参照など出典の明示 方法についての解説は[、第3章を](#page-41-0)確認してください。

参考となる文献紹介

梅棹忠夫[『知的生産の技術』](https://opac.lib.u-ryukyu.ac.jp/opc/recordID/catalog.bib/BN01455205)岩波書店, 1969, (岩波新書;青-722).

- 立花隆[『「知」のソフトウェア:情報のインプット&アウトプット』](https://opac.lib.u-ryukyu.ac.jp/opc/recordID/catalog.bib/BB00716717)講談社,1984, (講談社現代 新書;722).
- 斉藤孝,西岡達裕[『学術論文の技法 新訂版』](https://opac.lib.u-ryukyu.ac.jp/opc/recordID/catalog.bib/BA72003314)日本エディタースクール出版部,2005.

大串夏身[『文科系学生の情報術』](https://opac.lib.u-ryukyu.ac.jp/opc/recordID/catalog.bib/BA69448196)青弓社,2004.

- 竹田茂生,藤木清編[『知のワークブック : 大学生と新社会人のための』](https://opac.lib.u-ryukyu.ac.jp/opc/recordID/catalog.bib/BA75985134)くろしお出版,2006.
- 大島弥生ほか『ピアで学ぶ大学生の日本語表現 :プロセス重視のレポート作成』(第 2 版)ひつじ 書房, 2014.
- 渡邊淳子[『大学生のための論文・レポートの論理的な書き方』](https://opac.lib.u-ryukyu.ac.jp/opc/recordID/catalog.bib/BB19110300)研究社,2015.

#### <span id="page-16-0"></span>資料・情報の収集 -琉大の図書館を使うー  $\overline{2}$

ようこそ、琉球大学附属図書館へ。琉大図書館には、千原キャンパスにある本館と、上原キャンパスにある医 学部分館の2つの図書館があります。この章では、本館を中心に、資料の探し方や提供しているサービスを紹介 します。いろいろなサービスを利用して、学修・研究を進めていってくださいね。

なお、学内の状況によりサービス内容に変更が生じる場合があります。最新情報は[図書館ウェブサイト](https://www.lib.u-ryukyu.ac.jp/)でご確 認ください。

# 2.1. 図書館の概要

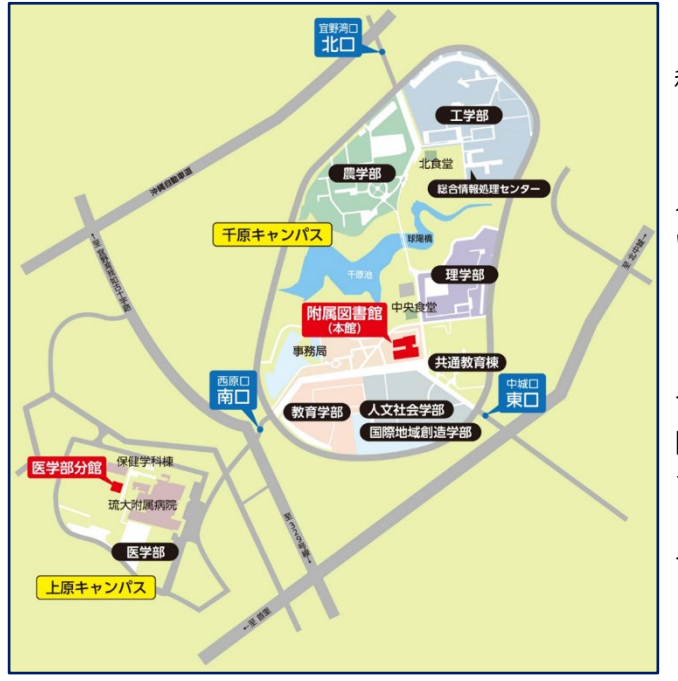

開館時間や、図書館で開催中のイベントなどの情報 は、図書館ウェブサイトに載っています。最新情報は ウェブサイトで確認するようにしてください。

イベントの情報は[、Twitter](https://twitter.com/ryukyus_lib)、[Instagram](https://www.instagram.com/ryukyus_lib)でも入手 できます。フォローしてチェックしてみてくださいね。

イベントで展示された図書館資料は[ブクログで](https://booklog.jp/users/ryukyus-lib)まと めています。

本館は、人文社会学部の向かいに、医学部分館は保健学 科棟の隣にあります。

本館は、3階建ての建物です。玄関は2階にあります。 入館時に必要なので、学生証を忘れずに持ってきてくださ い。

3階は図書や辞書類が並んでいます。静かに学習するエ リアです。2階はアクティブラーニングができるエリアで す。沖縄関係資料や留学関係の資料もあります。1階は新 聞・雑誌が並んでいます。企画展示を行えるイベントエリ アがあります。

[フロアマップは](https://www.lib.u-ryukyu.ac.jp/floorguide/)図書館ウェブサイトで見ることができま す。

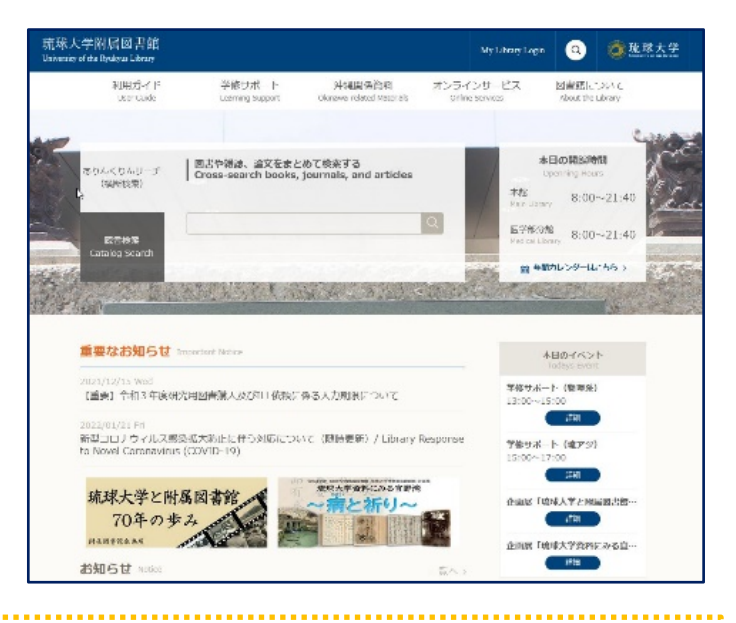

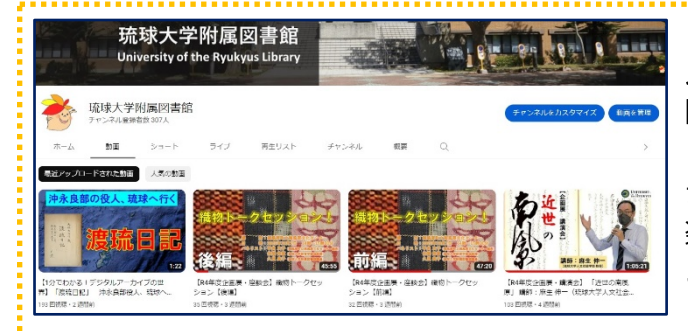

# 見てみて!琉大図書館のYouTube[チャンネル](https://www.youtube.com/channel/UCaO7QlBLwiOSRIOgQhK2x3A/featured)

図書館の使い方のみならず、所蔵している資料のアレコ レ、企画展関連の動画など、見れば見るほど沖縄の知識 がたまっていくコンテンツがたくさんあります。気軽に 楽しめるものから、骨太なものまでありますので、ぜひ ご覧ください。

# <span id="page-17-0"></span>2.2. 図書館でできること

ここでは、琉大図書館でできることを紹介します。

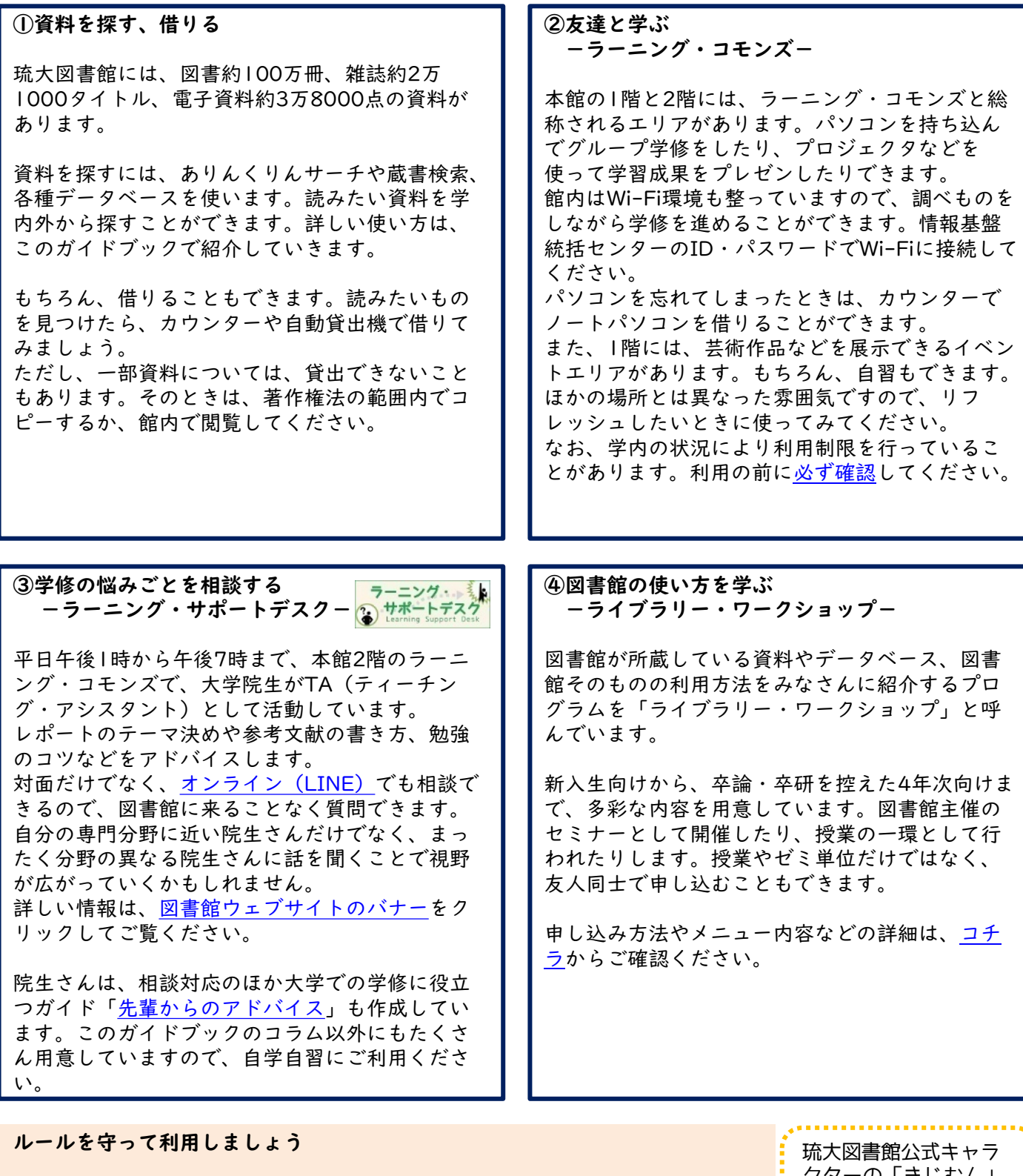

琉大図書館は、 ●ふた付き、密閉できる(ひっくり返してもこぼれない)飲み物は持ち込みOK ●食べ物、密閉できない飲み物は持ち込みNG ●食事はNG です!

こぼれた飲み物、食べかすが本の汚損につながります。虫が寄ってきて、大切な 資料が食べられてしまうかも……。 図書館資料を長く使えるように、ルールを守って図書館を使ってくださいね。

クターの「きじむん」 です!千原池出身です。 よろしくね。

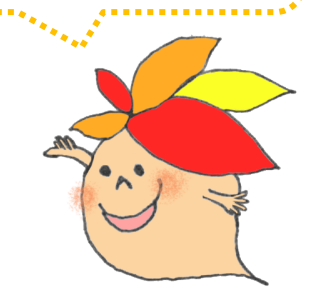

#### <span id="page-18-0"></span>2.3. 図書を探す

「ありんくりんサーチ」と「蔵書検索」を中心に紹介します。

### 2.3.1. ありんくりんサーチで探す

「ありんくりんサーチ」は、琉大の学生であればだれでも読めるものをすべて検索できるデータベースで す。琉大図書館ウェブサイトのトップページから、キーワードを入れて検索できます。

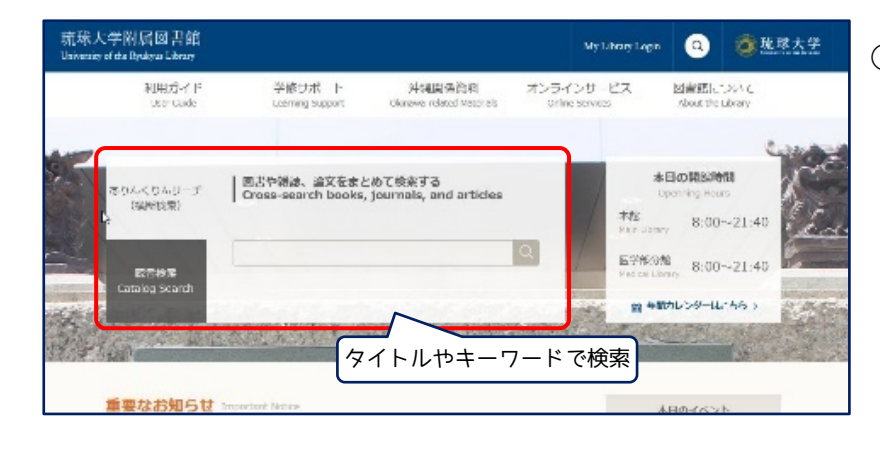

①図書館ウェブサイトの「ありんくりんサー チ」で、探したい図書のタイトルや関連す るキーワードを入力し、虫眼鏡ボタンをク リックします。

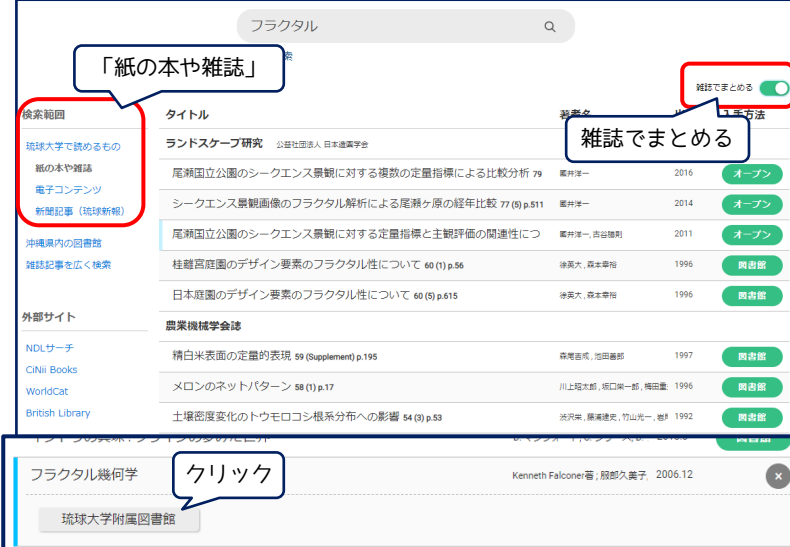

②検索結果の一覧が表示されます。結果が多 すぎるときは、キーワードを追加したり、 左側の絞り込み項目を指定したりします。 図書(紙の本)を探すときは、「紙の本や 雑誌」を選び、右上の「雑誌でまとめる」 をオンにします。「単行本」として図書が まとめられます。読みたい図書が見つかっ たら、そのタイトル→図書館名の順にク リックし、詳細情報画面へ移動します。

③赤枠で囲まれた部分に、図書の著者名や出 版社、出版年などの詳しい情報がのってい ます。自分が探している資料か確認しま しょう。表紙のイメージ画像もあるので、 実際に棚へ探しに行くときに参考にしてく ださい。 この本を読みたいときは、「所蔵情報」欄

を見て、実際に図書を探しに行きます。3 ステップで確認します。

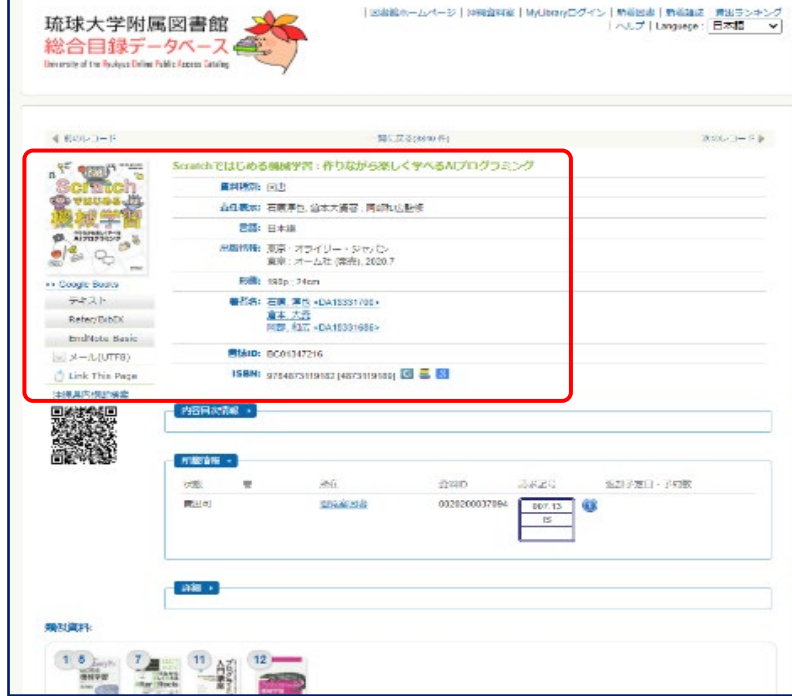

琉球大学附属図書館

<span id="page-19-0"></span>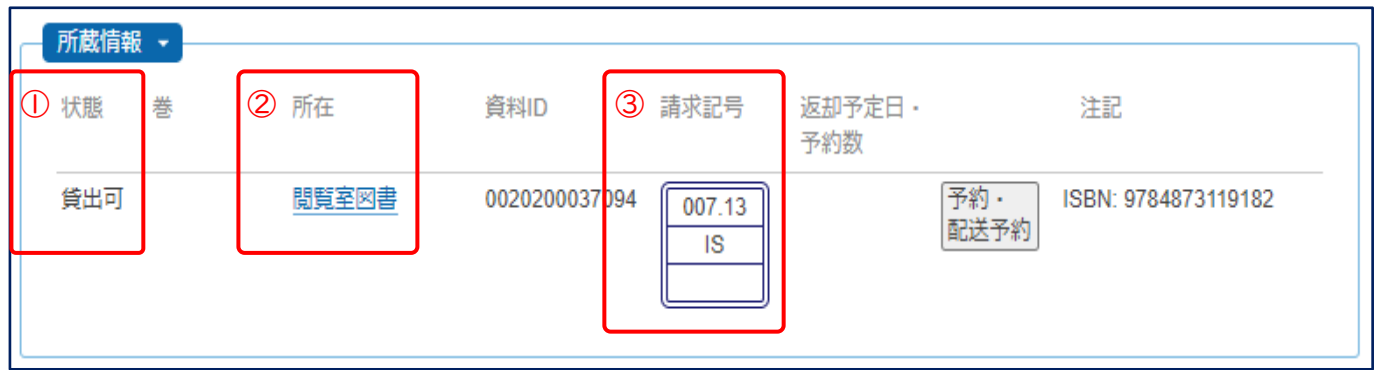

上の図が、詳細画面で表示される「所蔵情報」です。図書を借りられるか、どの部屋にあるのか、どの請求記 号が付いているのかをまとめて確認できます。

#### ①状態の確認

まずは借りられるか確認します。

「貸出可」:借りられます。②へ

「貸出中」「予約取り置き中」:他の方が利用中なので借りることができません。右側の「予約・配送予 約」ボタンから予約して返却を待ちます。

[「研究室貸出」:教員の研究室にある図書です。借りたいときは「他機関から資料を取り寄せ」\(2.10.4.](#page-36-0) 参照)と同じように手続きします。

#### ②所在(置いてある部屋)の確認

続いて部屋の確認です。

「所在」には、その図書が置いてある部屋の名前がのっています。 クリックすると右のように地図が表示されます。ピンク色の部分が図書が置 いてある部屋です。

#### ③請求記号を確認

最後に請求記号(図書の番地のようなもの)を確認します。図書の背に貼ら れている3段のラベルのような見た目のものです。

同じ部屋の中では、図書は「請求記号」の順に並んでいます。 まず一段目の番号の順に並べられ、同じ番号の中では二段目のアルファベッ

ト順に並べられています。

「閲覧室図書」「図書書庫和」の場合、請求記号によって部屋がわかれてい るので、確認を忘れずに行ってください。

確認ができたら、地図を頼りに図書を探しに行きましょう!

#### 請求記号

図書館の図書の背表紙に貼られている「背ラベル」には、図書の分野やシリーズ番号等の情報が載っ ています。

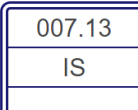

1段目は分類番号で、日本十進分類法(NDC)をもとに、番号を決めています。 2段目は著者記号で、著者の姓をアルファベットにしたときの最初の2文字を取ります。 3段目は巻号情報等で、シリーズ作品の巻号を記載しています。

#### 日本十進分類法(NDC)

図書の内容を数字で表したものです。百の位、十の位、一の位、と位が下がっていくにつれ、分類は 細かくなっていきます。大まかな分類は[、コチラを](https://www.lib.u-ryukyu.ac.jp/lib_uploadfile/literacy/NDC.pdf)ご覧ください。

この分類法を使うことで、似た内容の図書が近くに集まります。読みたい図書を1冊見つけたら、ぜ ひ周りの図書も見てみましょう。

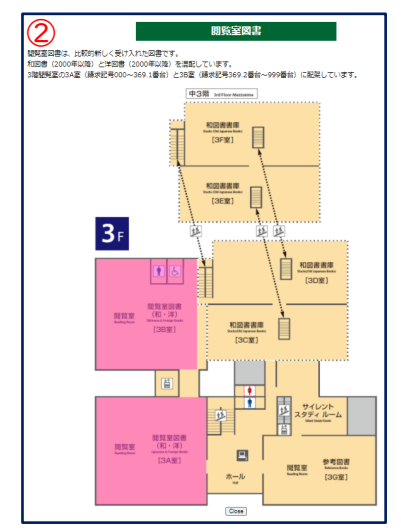

# <span id="page-20-0"></span>2.3.2. 蔵書検索で探す

「蔵書検索」は、琉大図書館に所蔵されている紙媒体の資料を中心に検索できるデータベースです。基本的な 使い方は、ありんくりんサーチと同じです。

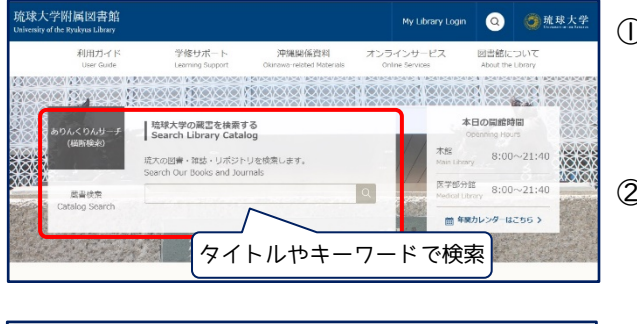

|<br>|新希団書 ||新希雑誌 || 質出ランキング || ヘルプ<br>|- Languege : 日本語 || マ 琉球大学附属図書館 総合目録デー いろいろな絞り込み 条件があります 経<br>□ 本館<br>□ 医学部分館  $\frac{1}{2}$  $\overline{888}$ 6년의<br>| 도급<br>| 제15 ◆ありんくりんサーチ ◆沖縄県内<br>横断検索で探す 沖縄の同書  $\frac{1}{2}$ <sub>推認</sub><br>電子シャー<br>電子ブック<br>Marx (1) 夜り込み条件 > 選択すべてなし テキスト | Refer/BibIX **WEEDS** NDCC NUMC Niff<br>金ての所在 和9回分:<br>□和書<br>□ 国書 esei:<br>|≙⊤m <del>== 1</del>⊑  $-88$ クリア 2口<br>電子ブック 東京:東京大学出

①図書館ウェブサイトの「蔵書検索」で、探したい図書のタイ トルや関連するキーワードを入力し、虫眼鏡ボタンをクリッ クします。

②検索結果の一覧が表示されます。左側の絞り込み項目は、資 料の種類だけでなく、本館のみ・医学部分館のみにしたり、 主題(テーマ)で絞り込んだりできます。検索ボックスの下 にある「絞り込み条件」をクリックすると、項目を指定した

> 詳細検索もできます。読みたい図書が見つかっ たら、タイトルをクリックして詳細情報画面へ 移動します。

この後の流れは、ありんくりんサーチのとき と同じです。

図書を入手したら、カウンターか自動貸出機で貸出手続きを行います。貸出冊数・期間は以下の表のとおりで す。館内閲覧のみの資料などは、館内にあるコイン式コピー機でコピーできます。著作権法の範囲内で、適切に 利用しましょう。また、コピーする前に「文献複写申込書」に必要事項を記入し、回収箱へ入れるのも忘れずに お願いします。

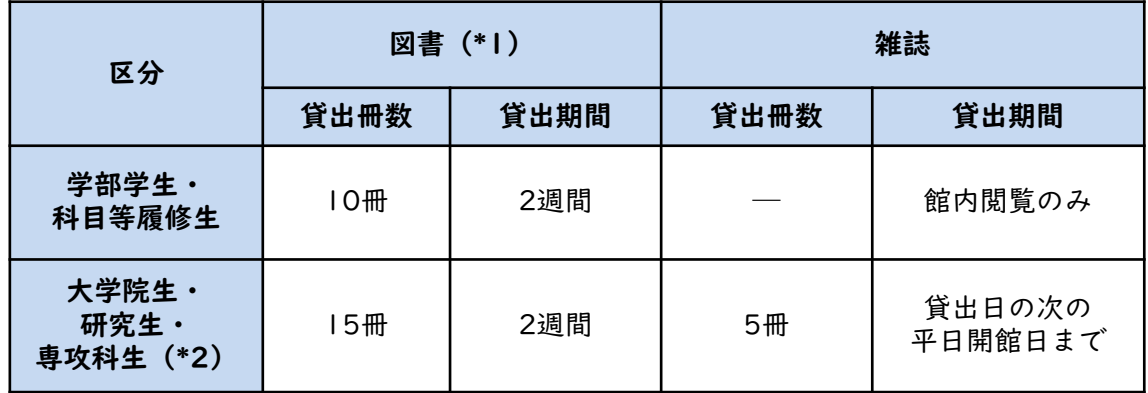

\*1 3階参考図書室、2階沖縄閉架資料室の資料は除きます。

\*2 図書・雑誌あわせて15冊まで借りられます。

#### コピーするときの決まりごと

・調査、研究が目的であること

・「公表された著作物の一部分」を「一人につき一部」のみコピーすること

- →「一部分」とは、作品や論文の半分まで、辞典類の各項目の半分までとされています。 →修士論文は「公表された著作物」ではありません。
- ・最新号以外の雑誌や新聞に載っている論文・記事は全部コピーできる

→雑誌や新聞を丸ごと1冊コピーできるわけではないので、気をつけてください。

著作権法は複雑な決まりです。分からないときはカウンターで確認するようにしましょう。

# <span id="page-21-0"></span>2.3.3. もっと幅広く探す

ありんくりんサーチや蔵書検索は、琉大図書館で読めるものに限定して図書を探します。もっと幅広く図書を 探したいときは、ここで紹介するようなデータベースも使ってみてください。

検索の結果、琉大図書館で所蔵していない場合は、図書館に購入リクエストをしたり(無料)、他の大学から 本そのものやコピーを取り寄せることが可能です(有料)。詳細は、My Library[\(2.10.参照\)](#page-34-0)をご覧ください。

#### CiNii [Books 大学図書館の本をさがす](https://ci.nii.ac.jp/books/)

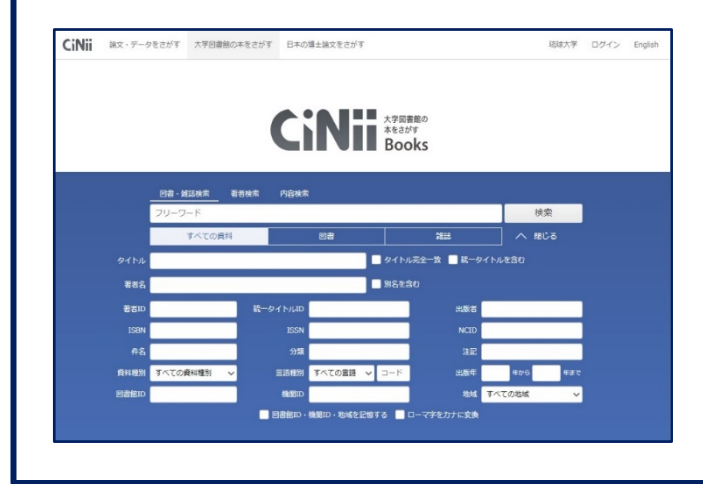

CiNii Booksは、琉大図書館も含め国内の大学図書 館にある図書や雑誌を探すことができるデータベー スです。簡易検索と詳細検索の2つの検索方法があ ります。 簡易検索は、フリーワード欄にキーワードを入れて 検索します。 詳細検索は、キーワードを入れる項目を指定して検 索します。 検索方法によって結果が変わるので、使い分けてみ ることをおすすめします。試しに、「リテラシー」 というキーワードをフリーワード欄とタイトル欄に 入れて比較してみてください。

# [みーぐるぐるサーチ 沖縄県図書館横断検索](https://www-std-pub02.ufinity.jp/okinawa_pref_lib/?page_id=179)

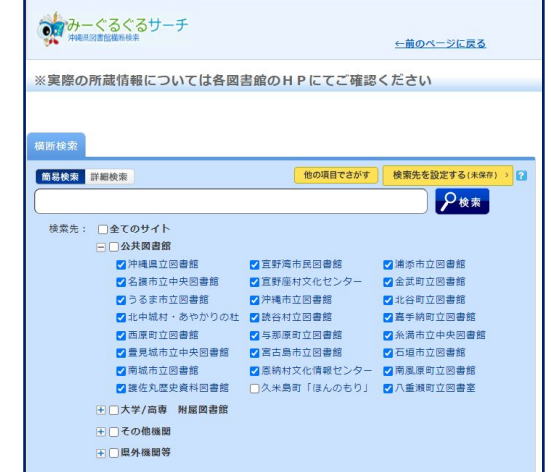

みーぐるぐるサーチは、沖縄県内のさまざまな図 書館・室にある図書を検索できるデータベースで す。

県内公共図書館の図書は、無料で取寄せることが できます。My Libraryの「他機関から資料を取り 寄せ」([2.10.4.参照](#page-36-0))から「新規貸借依頼」で申 請します。連絡事項欄に「県内公共図書館からの 取り寄せを希望」と入力するのを忘れずにお願いし ます。ただし、取り寄せまでに1ヶ月程度かかるこ とがあります。また、図書館によっては、臨時休 館等もありますので、事前に各図書館の利用条件 をご確認ください。

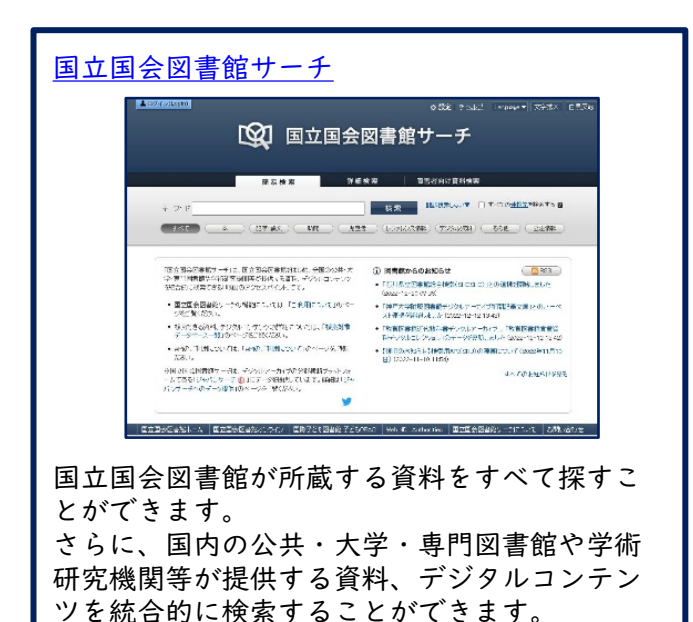

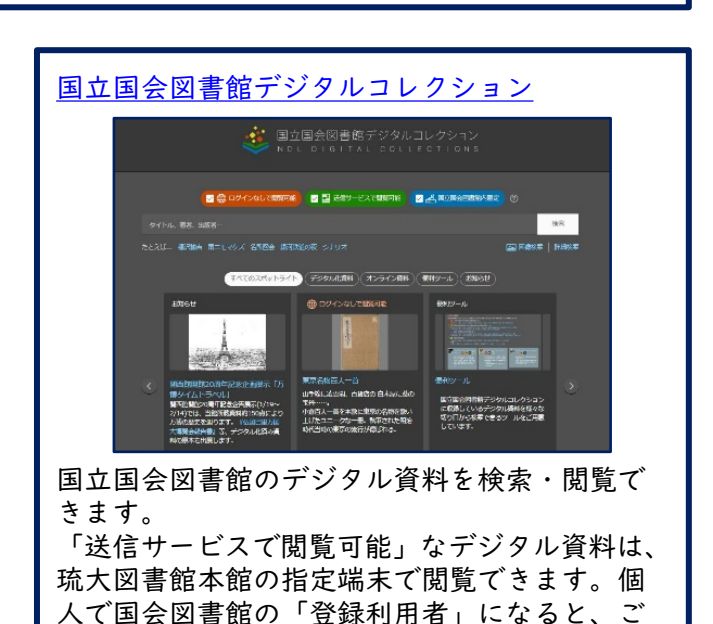

自身の端末でも閲覧できるようになります。

# <span id="page-22-0"></span>検索のコツ

キーワードを考える

ありんくりんサーチや蔵書検索で図書を探すときは、キーワードの入れ方にコツがあります。Googleや Yahoo!で検索するときとは、少し異なりますので気をつけてください。

ここでは「沖縄の歴史について」というテーマでレポート課題が出たと想定して、キーワードを考えて いきます。

①キーワードは短くする

Google等では、「沖縄の歴史について」と検索すると記事がヒットしますが、図書館のウェブサイトで はなかなかうまくいきません。図書館で資料を探すときは、テーマからキーワードを「単語で」抜き出 して検索します。二つ以上のキーワードを組み合わせて検索するときは、単語の間にスペースを入れて ください。

例:沖縄の歴史について → キーワードを抜き出す → 沖縄 歴史

②別の言葉に言い換える

①で単語を使って検索してみても、なかなか資料が見つからないというときは、単語を別の言葉に言い 換えてみます。

例:沖縄 → 琉球・那覇・宮古

歴史 → 文化史・戦後史・近代史

沖縄 歴史 → 琉球史

③外国語資料は前方一致検索してみる

このコツは外国語資料でしか使えませんが、アスタリスク(\*)という記号を使って、前方一致検がで きます。この記号を使うと、単数形だけでなく、複数形やその他活用形をキーワードとしてまとめて検 索できるので便利です。

例:Library→Librar\* で検索すると Library・Libraries・Librarian・Librarianshipもキーワー ドになり、検索結果で表示されます。

#### 論理演算子

検索するキーワードをスペースでつなぐとき、単語の間に、AND / OR / NOTを入れると、同じキー ワードでも検索範囲が大きく変わります。

①沖縄 AND 歴史……「沖縄」と「歴史」の両方を含む結果がヒットする ②沖縄 OR 歴史……「沖縄」か「歴史」のどちらかを含む結果がヒットする

③沖縄 NOT 歴史……「沖縄」は含むが「歴史」は含まない結果がヒットする

図にすると以下のようになります(色付き部分が表示される結果の範囲)。

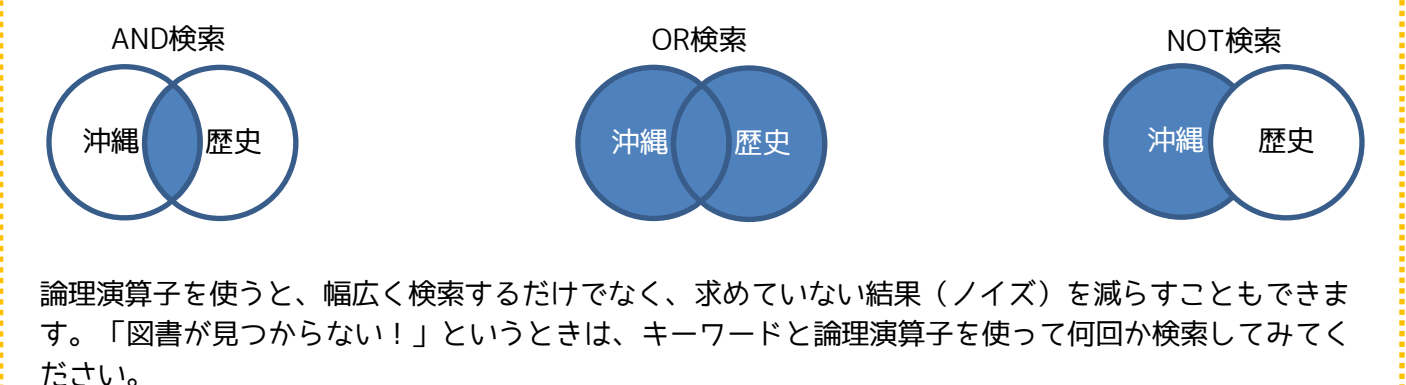

また、図書館のカウンターや、[ラーニング・サポートデスクで](https://www.lib.u-ryukyu.ac.jp/support/learning/)のご相談もお待ちしています。

# <span id="page-23-0"></span>2.4. 雑誌を探す

雑誌名で「蔵書検索」し、「所蔵巻号」をしっかり確認して、欲しい巻号が所蔵されているか確認します。

#### 雑誌を検索する

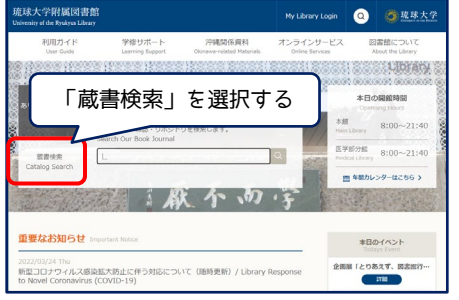

①図書館ウェブサイトの「蔵書 検索」を選び、雑誌名を入力し て、「検索」ボタンをクリック します。

※雑誌に掲載されている論文の タイトルでは検索できません。

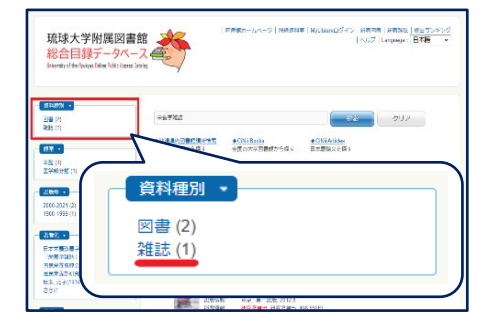

②検索結果の一覧が表示されま すので、雑誌名をクリックし ます。左側の「資料種別」か ら、検索結果を雑誌のみに絞 り込むこともできます。

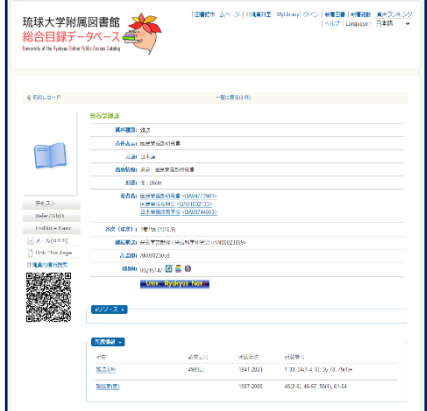

③雑誌の詳細な情報を確認する ことができます。詳しい見方 は次で説明します。

#### 所蔵巻号(=図書館に置いてある雑誌の巻号)を確認する

雑誌の詳細情報画面の「所蔵情報」にある「所蔵巻号」を確認することで、図書館にその雑誌の何巻何号があ るか分かります。

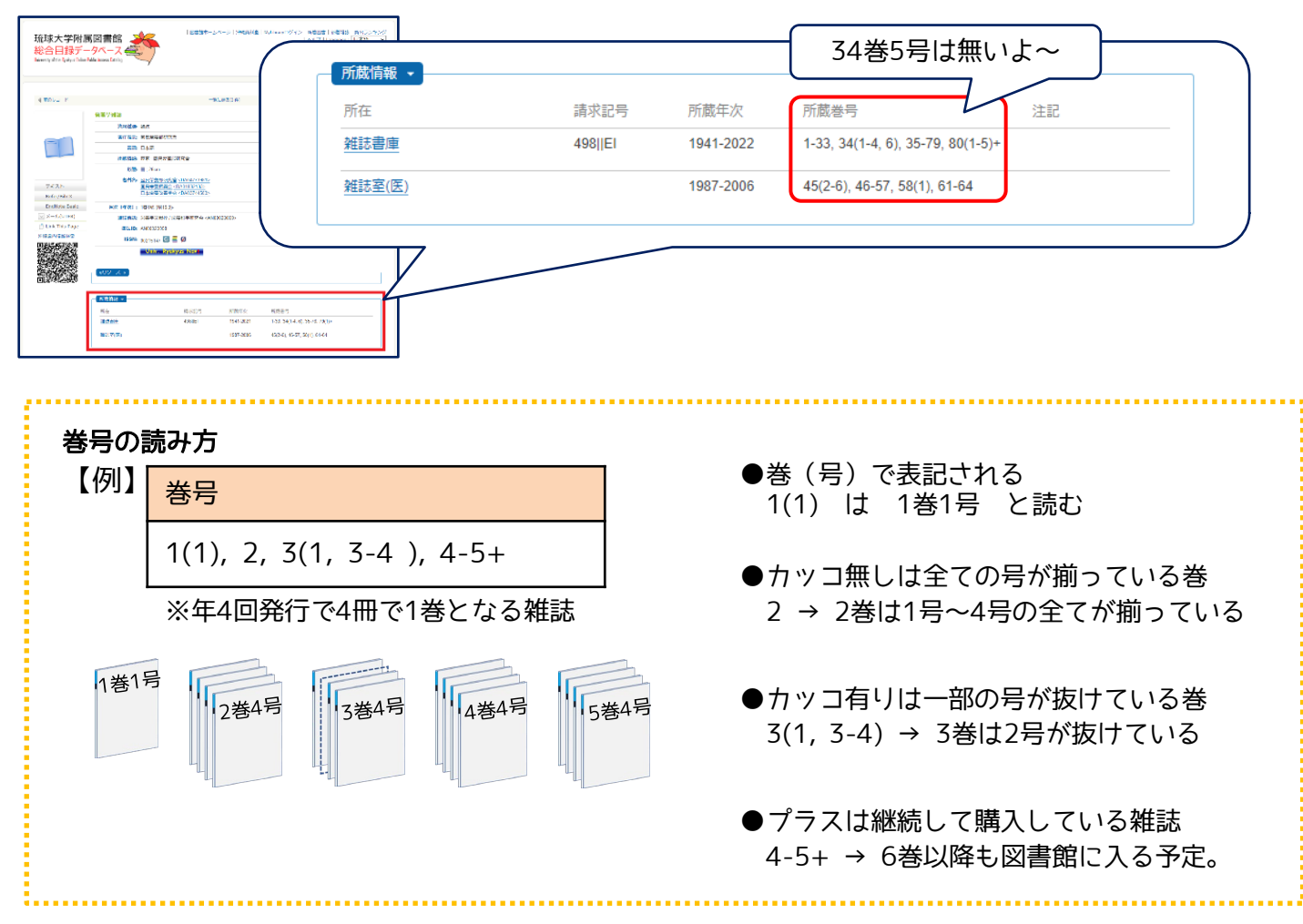

#### 雑誌の置いてある場所を確認する

「所在」の部屋の名前をクリックすると地図が開きます。

所蔵情報 -請求記号 所蔵年次 所蔵巻号 洋記 所在 雑誌書庫 498||EI 1941-2022  $1-33, 34(1-4)$  6), 35-79, 80(1-5)+ 45(2-6), 46-7, 58(1), 61-64 雑誌室(医) 1987-2006

雑誌は発行された年代によって置いてある場所が分か れています。

- ・新着雑誌:1階ロビー 新しく図書館に入ってきた雑誌は、階段を下りて正面 の1階ロビーに置いてあります。
- ・1975年以前:書庫1A室 1975年以前に発行された雑誌は、1階の書庫1A室に 置いてあります。
- ・1976年以降:書庫1C、1D室 1976年以降に発行された雑誌は、多目的ホール横の 書庫1C、1D室に置いてあります。

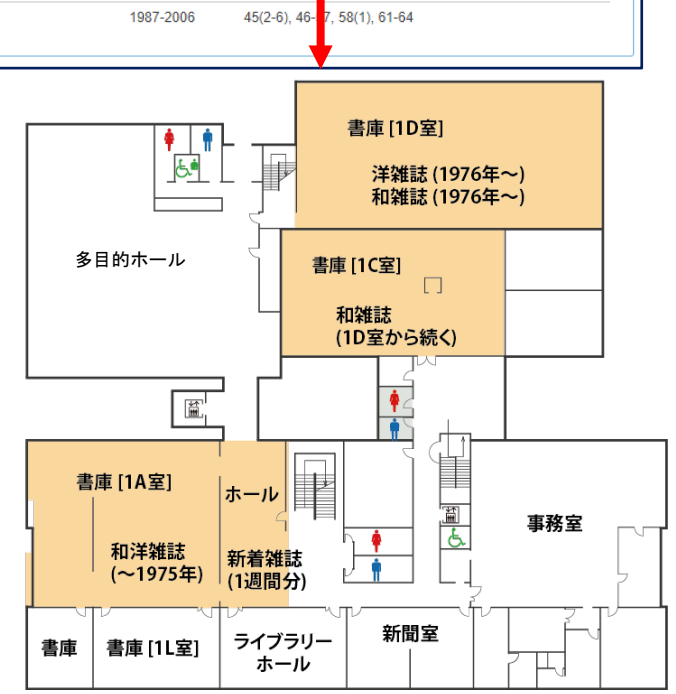

また、雑誌は図書とは異なり、雑誌のタイトル順に並んでいます。

- ・和雑誌:五十音順
- ・外国雑誌:アルファベット順

電子ジャーナルを利用する

雑誌の詳細情報画面に「電子版」が表示される場合、インターネット上で電子ジャーナルを閲覧することが できます。

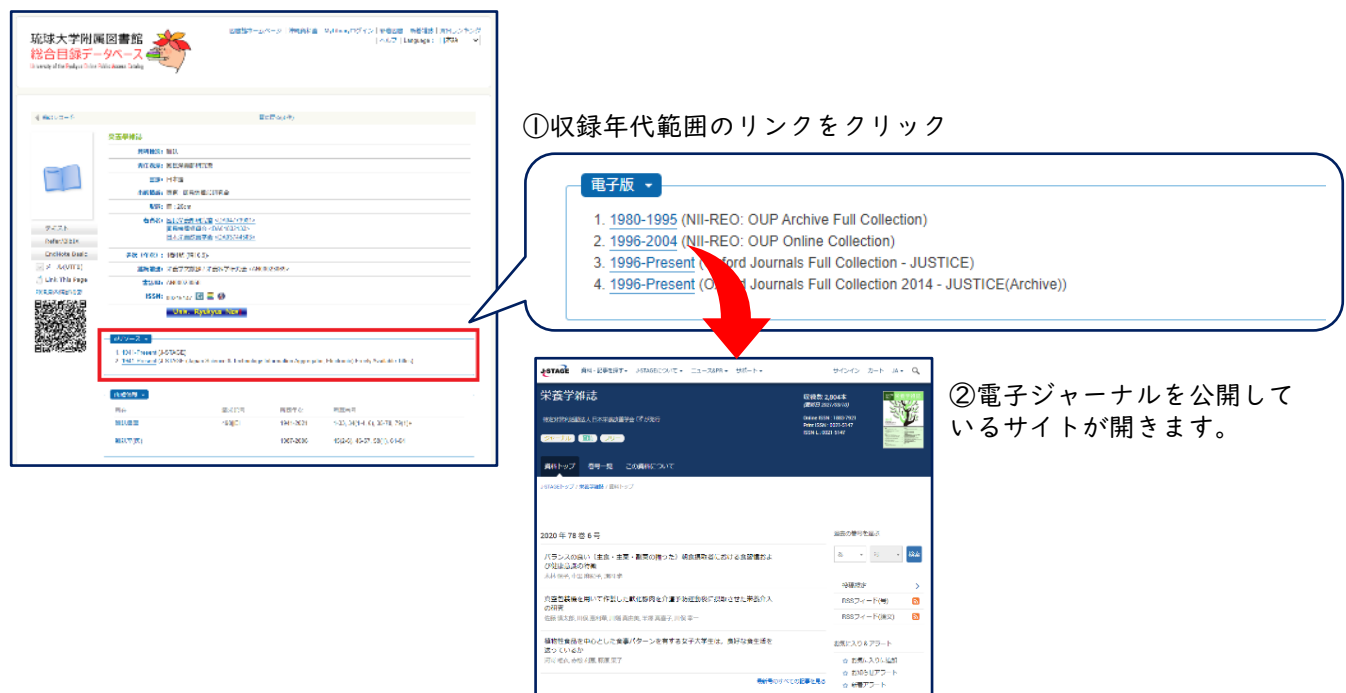

# <span id="page-25-0"></span>2.5. 雑誌論文を探す

蔵書検索では、雑誌名をもとに雑誌所蔵の有無を検索することができますが、「どんな論文が何という雑誌 に掲載されているか」といった論文に関する情報は調べることができません。論文を探す時は論文検索用の データベースを使います。

日本語論文を探すときは、国立情報学研究所(NII)が提供する文献情報データベース「CiNii [Research](https://cir.nii.ac.jp/ja)」が 便利です。このデータベースでは、文献だけでなく研究データや研究プロジェクト情報等を横断的に検索する ことができます。

学外からも利用できますが、学内から利用すると琉大専用のナビゲーション機能を使うことができます。こ の機能を学外からも活用したい時は、「学認」[\(2.7.参照](#page-30-0))や「[VPN接続」](https://www.cnc.u-ryukyu.ac.jp/questions/connect_outside/)を使います。

#### 2.5.1. 日本語論文を探す - CiNii Research-

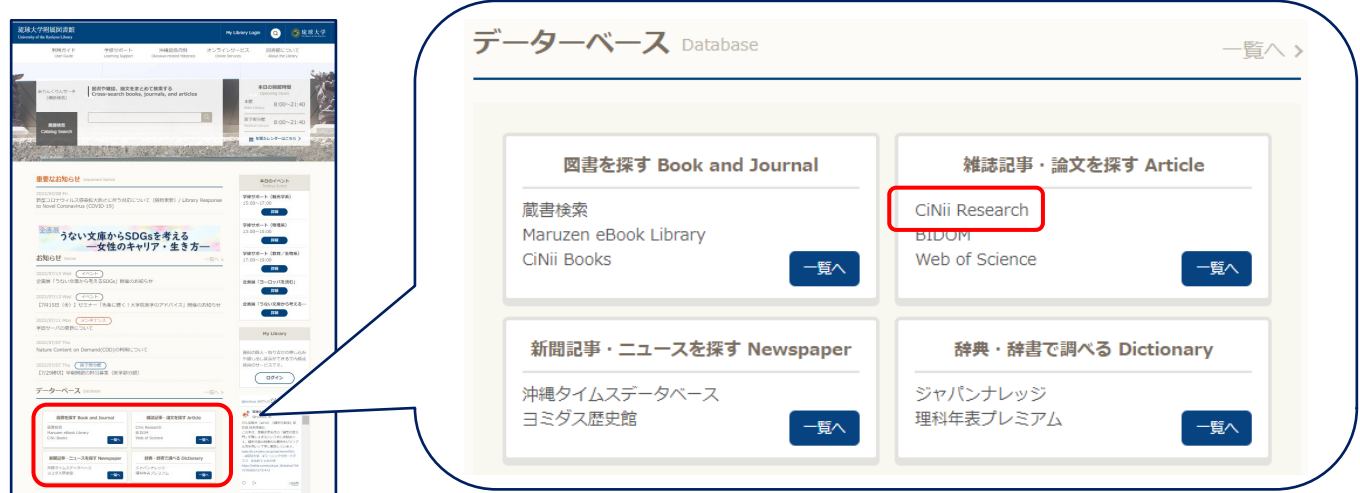

図書館ウェブサイトのデータベース欄「雑誌記事・論文を探す」の「CiNii Research」をクリックします。 「一覧へ」をクリックした後に表示される一覧から、CiNii Researchにアクセスすることもできます。

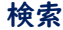

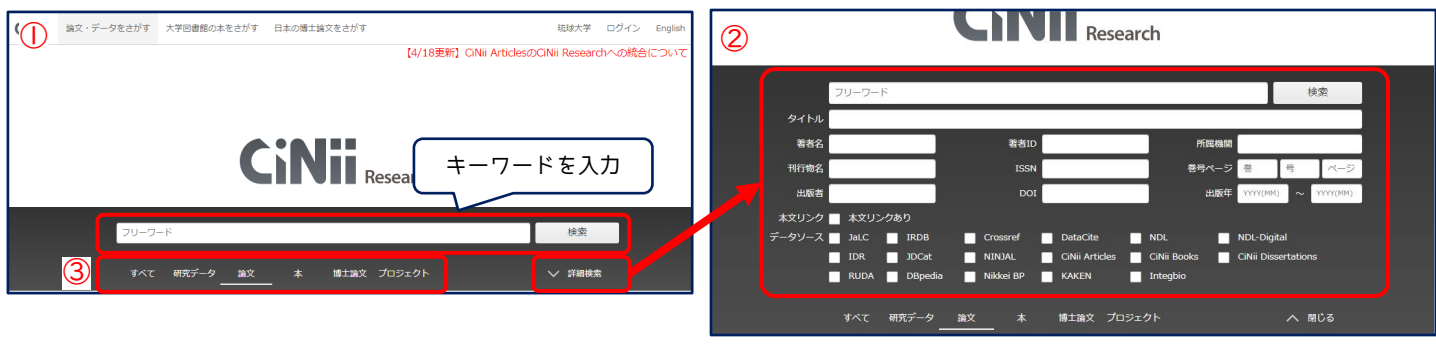

①フリーワード検索をするときは、フリーワード欄にキーワードを入力し、「検索」をクリックします。複数の キーワードを使うときは、それぞれのキーワードの間にスペースを入れます。

②検索ボタンの下にある「詳細検索」をクリックすると、論文タイトルや論文著者名など、細かい条件を指定し た検索ができます。

③検索ボックスの下にある項目は、検索するデータの種類を選択するためのものです。論文を探すときは「論 文」を選びます。

# 論文を探すときのコツ

論文の詳細検索を行うときは、次のようにすることで、効率よく検索できます。

- 1)「論文」タブを選ぶ
- 2)論文名は「タイトル」に入力する
- 3)雑誌名は「刊行物名」 に入力する

## 検索結果一覧

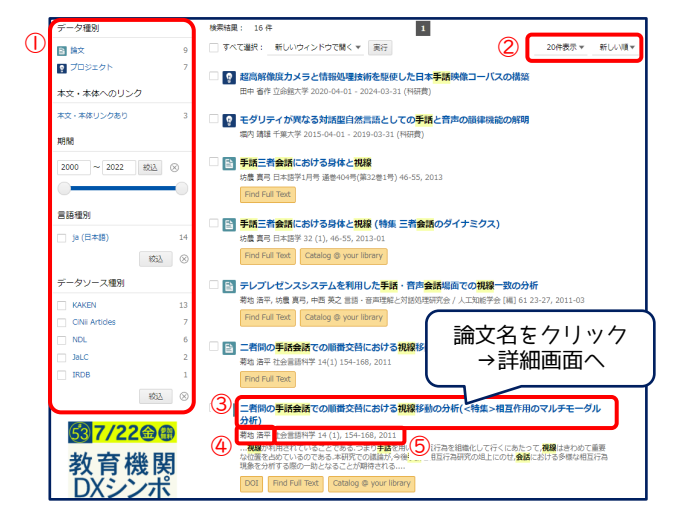

①検索結果の絞り込み 結果が多いときは、データ種別を「論文」に絞り込む と探しやすくなります。 ②検索結果の並び替え ③論文名 ④著者名 ⑤その論文が載っている雑誌名、巻号、掲載ページ、そ の巻号の発行年月日

気になる論文があったら、③論文名をクリックし、詳 細画面を表示します。

#### 論文詳細画面

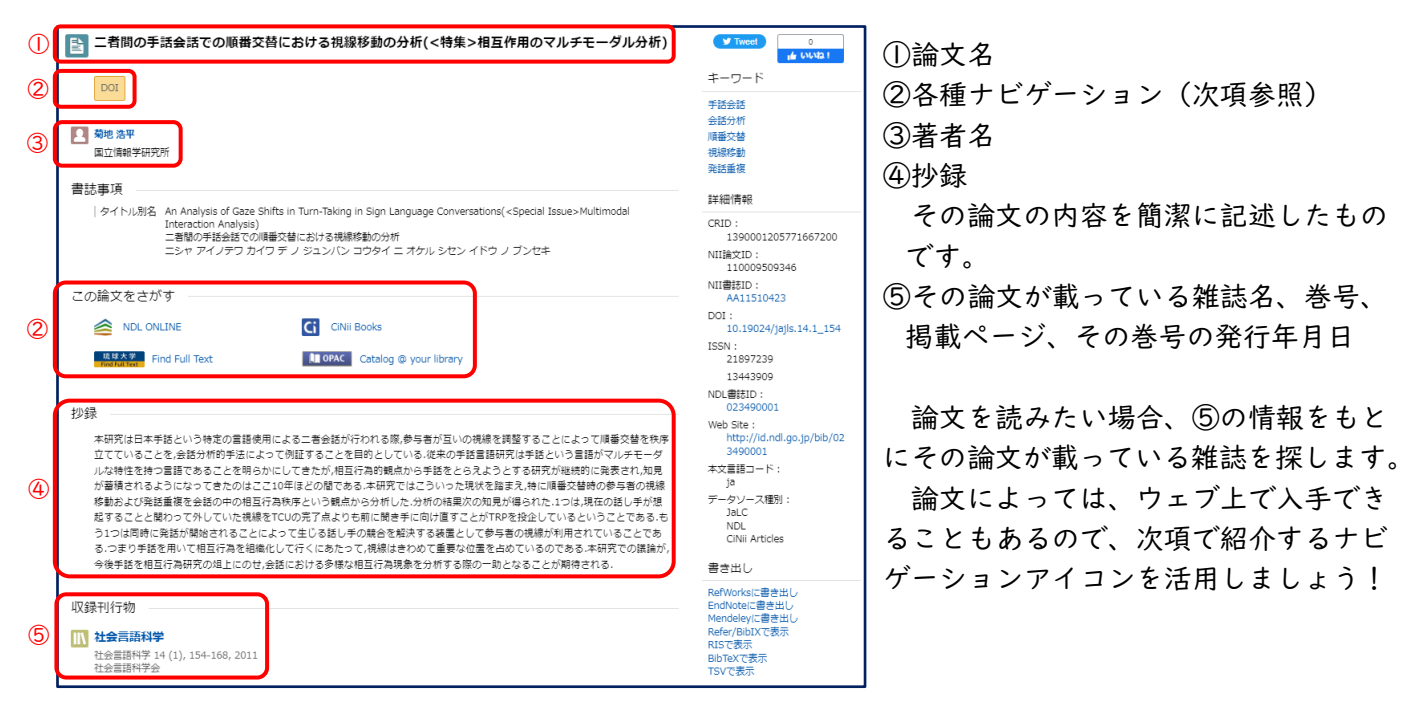

#### CiNii Researchの便利な機能

詳細画面の各種ナビゲーションアイコン(前項②)をクリックすると、ウェブ上で論文を入手したり、その論 文が載っている雑誌が琉大図書館にあるか確認したりすることができます。

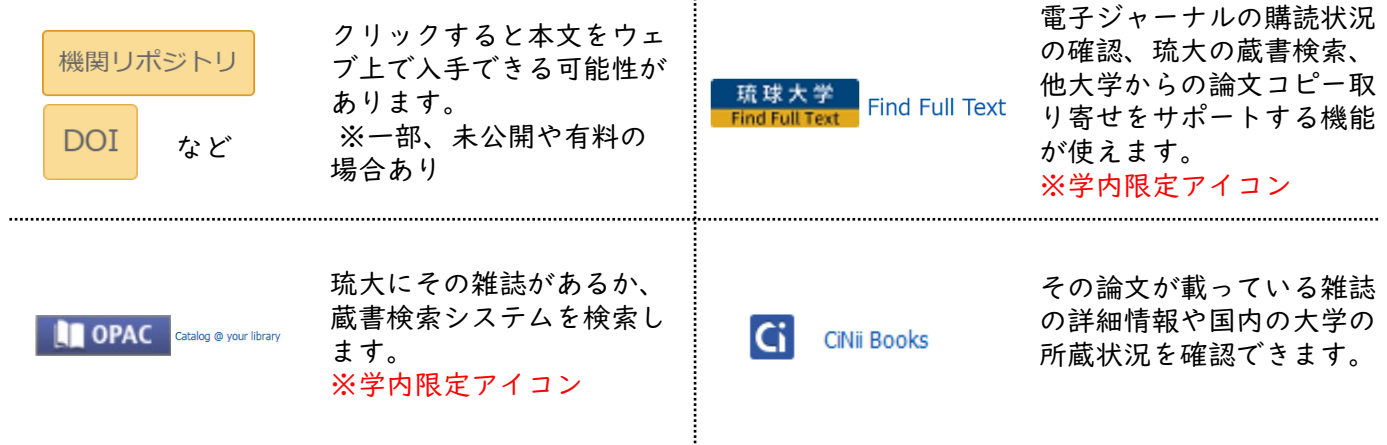

※学内限定アイコンの学外での表示方法は2.7.[参照](#page-30-0)

# <span id="page-27-0"></span>2.5.2.ナビゲーションアイコンを活用しよう

論文詳細画面で <mark>『 # # 大学 』や | Univ. Ryukyus Nav!</mark> をクリックすると、下図のような電子リソースポータル の画面が表示されます。琉大図書館ではどのような方法で入手できるかをまとめて案内してくれるので、効率 的に、スムーズに本文を入手することができます。

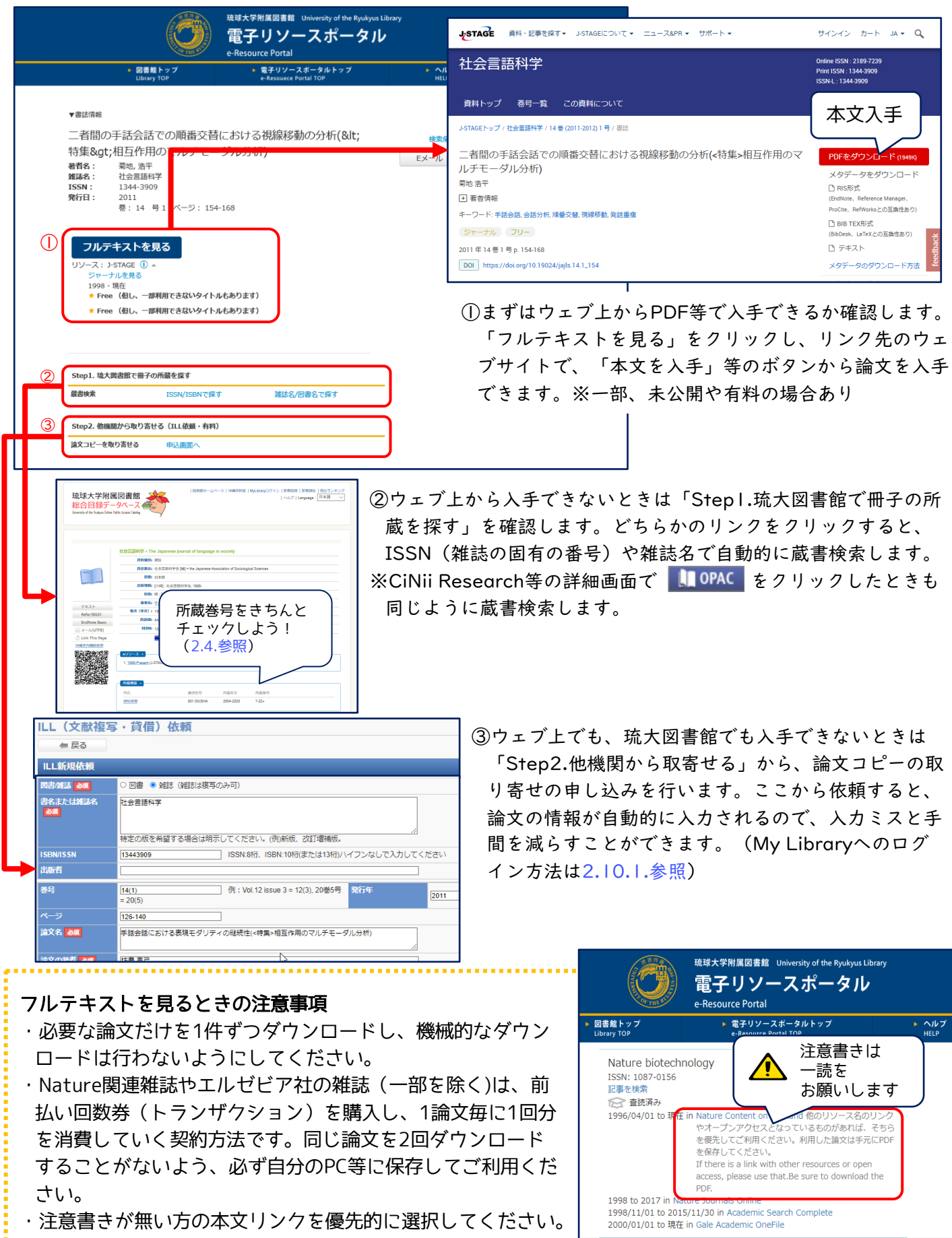

# <span id="page-28-0"></span>2.5.3. もっと幅広く探す

CiNii Researchの他にも様々な論文データベースがあります。図書館ウェブサイトのデータベース欄「雑誌 記事・論文を探す」の「一覧へ」をクリックしてみてください。

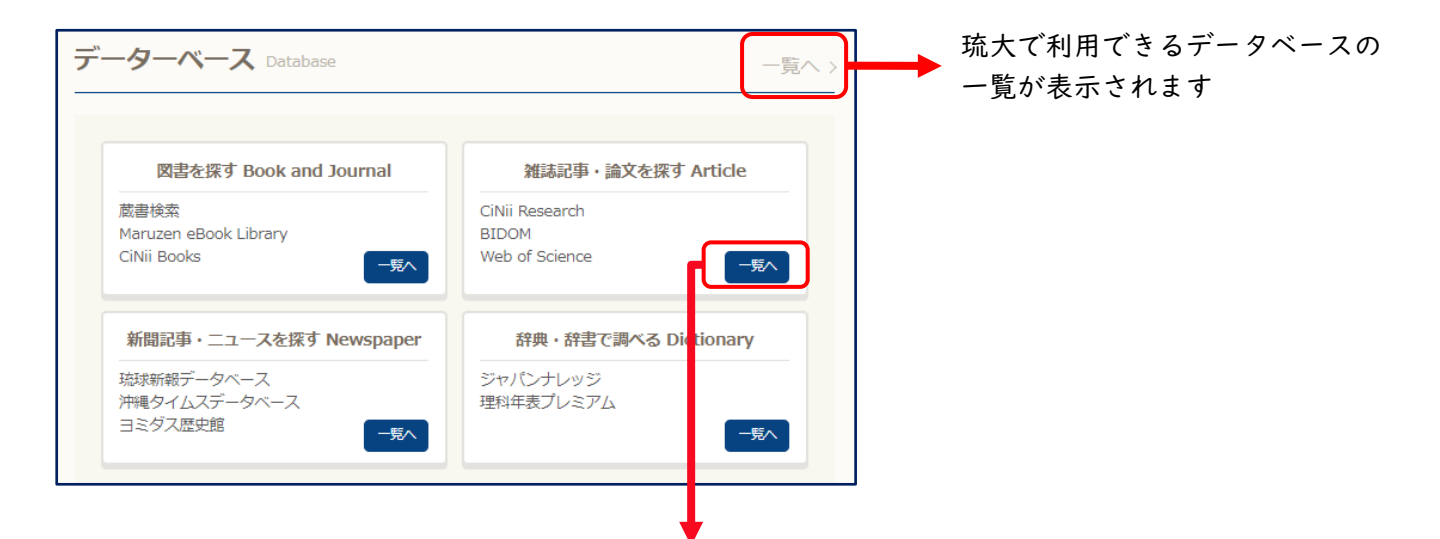

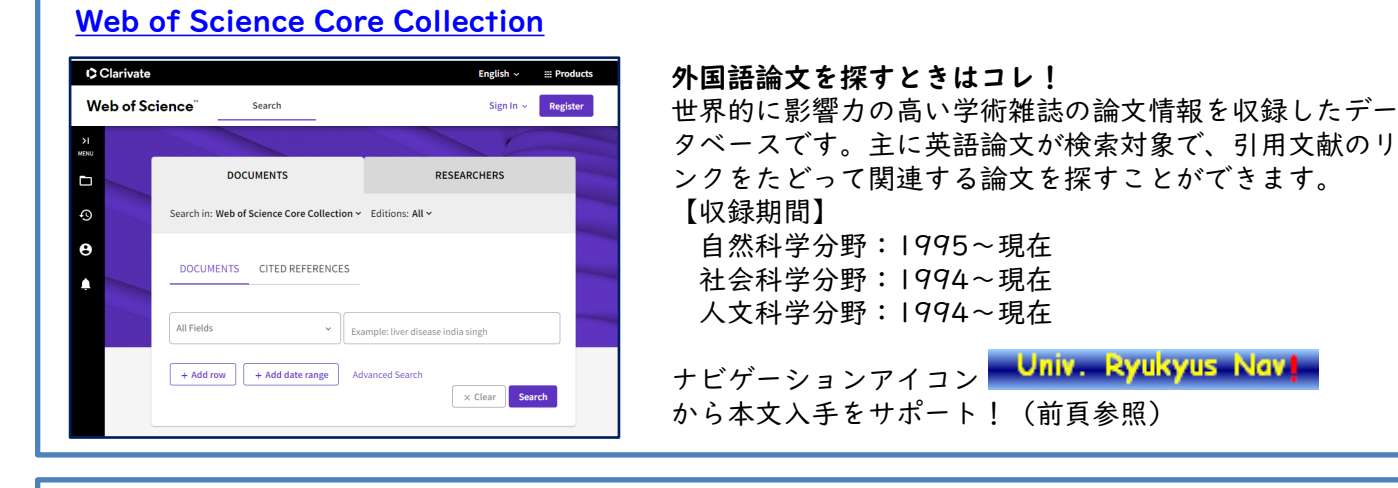

#### [医中誌Web](https://login.jamas.or.jp/enter.html)

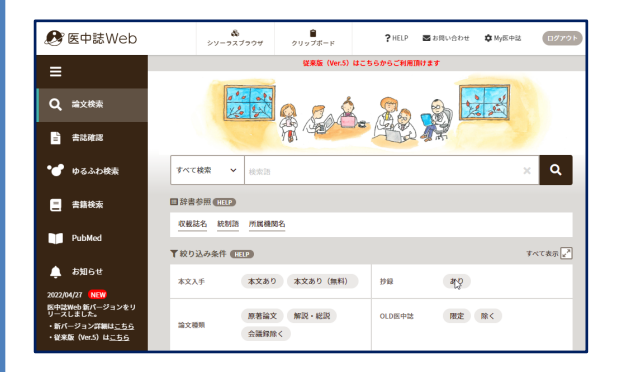

医学系の日本語論文を探すときはコレ! 1946年以降の医学、歯学、薬学、看護学、獣医学および 関連領域の論文情報を収録しています。 「統制語」と「シソーラス」を使い用語の関係性から論文 を検索することができる等、より詳しい検索が可能です。 同時アクセス数は「4」なので、利用後は必ず「ログアウ ト」ボタンをクリックして終了してください。 ナビゲーションアイコン Univ. Ryukyus Nav! から本文入手をサポート!(前頁参照)

#### その他にも様々なデータベースがあります

- ●[法律・判例情報→](https://www.lib.u-ryukyu.ac.jp/page-471/#houritsu)LEX/DBインターネット、Westlaw Next、Super法令Webなど
- ●[沖縄関連情報→](https://www.lib.u-ryukyu.ac.jp/page-471/#oki-kanren)琉球・沖縄貴重資料デジタルアーカイブなど
- ●[辞典・辞書→](https://www.lib.u-ryukyu.ac.jp/page-471/#jiten)ジャパンナレッジLib、理科年表プレミアムなど
- ●文献管理·剽窃チェック→EndNote Online、iThenticate (アイセンティケイト)
- ●[新聞記事→](https://www.lib.u-ryukyu.ac.jp/page-471/#news)沖縄タイムス記事データベース、琉球新報記事データベース、朝日新聞クロスサーチなど
- ●[その他→](https://www.lib.u-ryukyu.ac.jp/page-471/#other)Journal Citation Reports Science Edition (インパクト・ファクター) など

# <span id="page-29-0"></span>2.6. 電子ブック・電子ジャーナルを探す

電子ブック・電子ジャーナルとは、ウェブ上で読める図書・雑誌のことです。

学内外から24時間いつでもどこでも利用可能です。学外からは「学認」[\(2.7.参照](#page-30-0))や「[VPN接続」](https://www.cnc.u-ryukyu.ac.jp/questions/connect_outside/)を利用 することでその多くはアクセスできるようになります。

電子ブックによっては、同時アクセス数が限られていたり、本文をダウンロードできるページ数に制限がある 場合があります。同時アクセス制限があるものは、必ず利用後に「閲覧終了」や「ログアウト」をクリックして 終了してください。

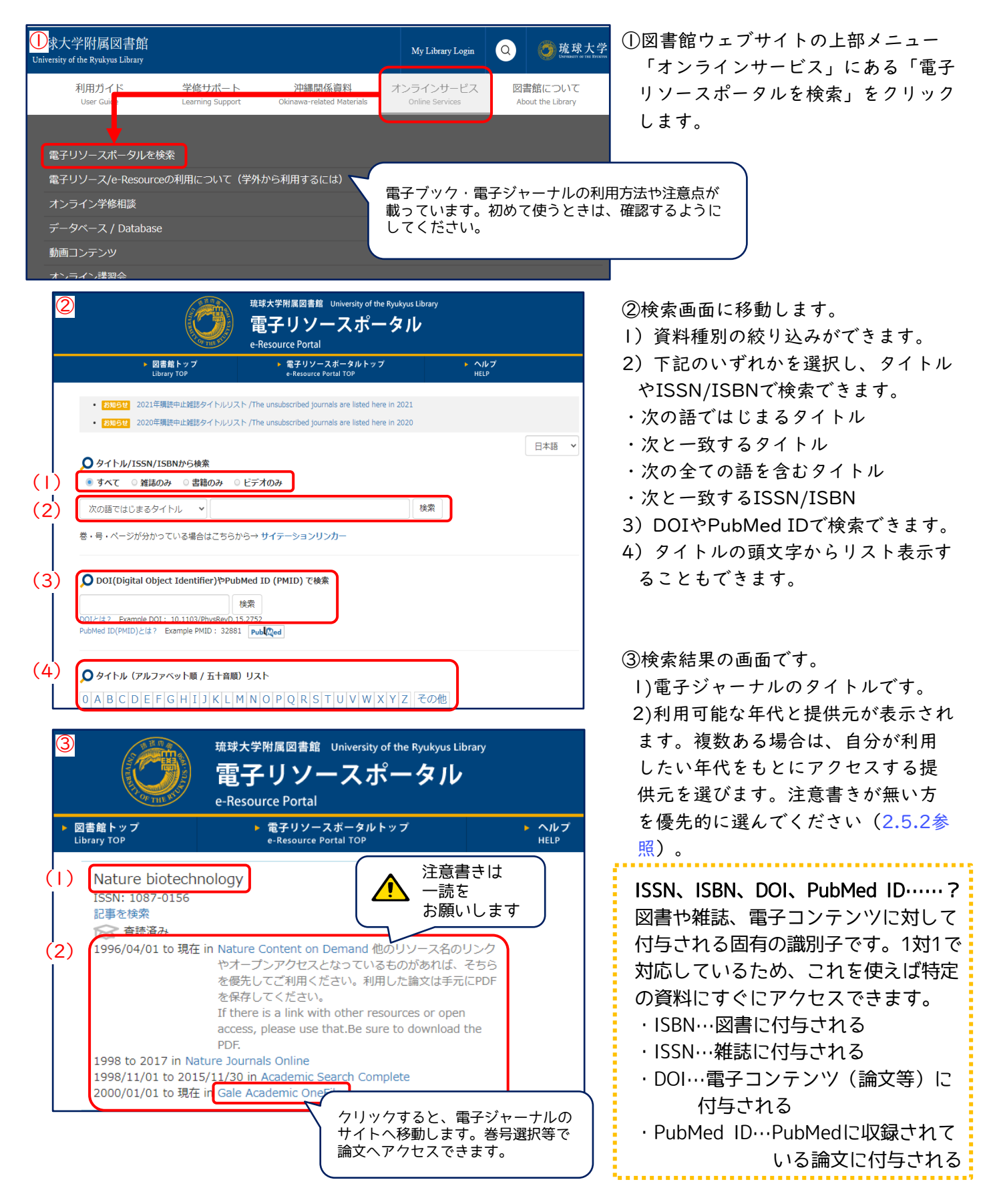

# <span id="page-30-0"></span>2.7. 学外から利用するには -学認・VPN接続-

電子ブックや電子ジャーナルなどの電子コンテンツは、学内ネットワークからしか利用できなかったり、学外 で検索できても本文へのナビゲーションアイコンが表示されなかったりすることがほとんどです。 しかし、その多くは、「学認」というサービスや、情報基盤統括センターが提供している「VPN接続」を使

うと、学外にいながら学内と同じ環境で使うことができます。

ここでは、「学認」について紹介します。 [VPN接続](https://www.cnc.u-ryukyu.ac.jp/questions/connect_outside/)についは情報基盤統括センターのウェブサイトをご覧く ださい。

#### 学認の設定方法 -Maruzen eBook Libraryの場合-

学認の設定方法を、電子ブックを提供するポータルサイト「Maruzen eBook Library」を例に紹介します。 基本的な流れは、ほかの電子コンテンツも同じです。

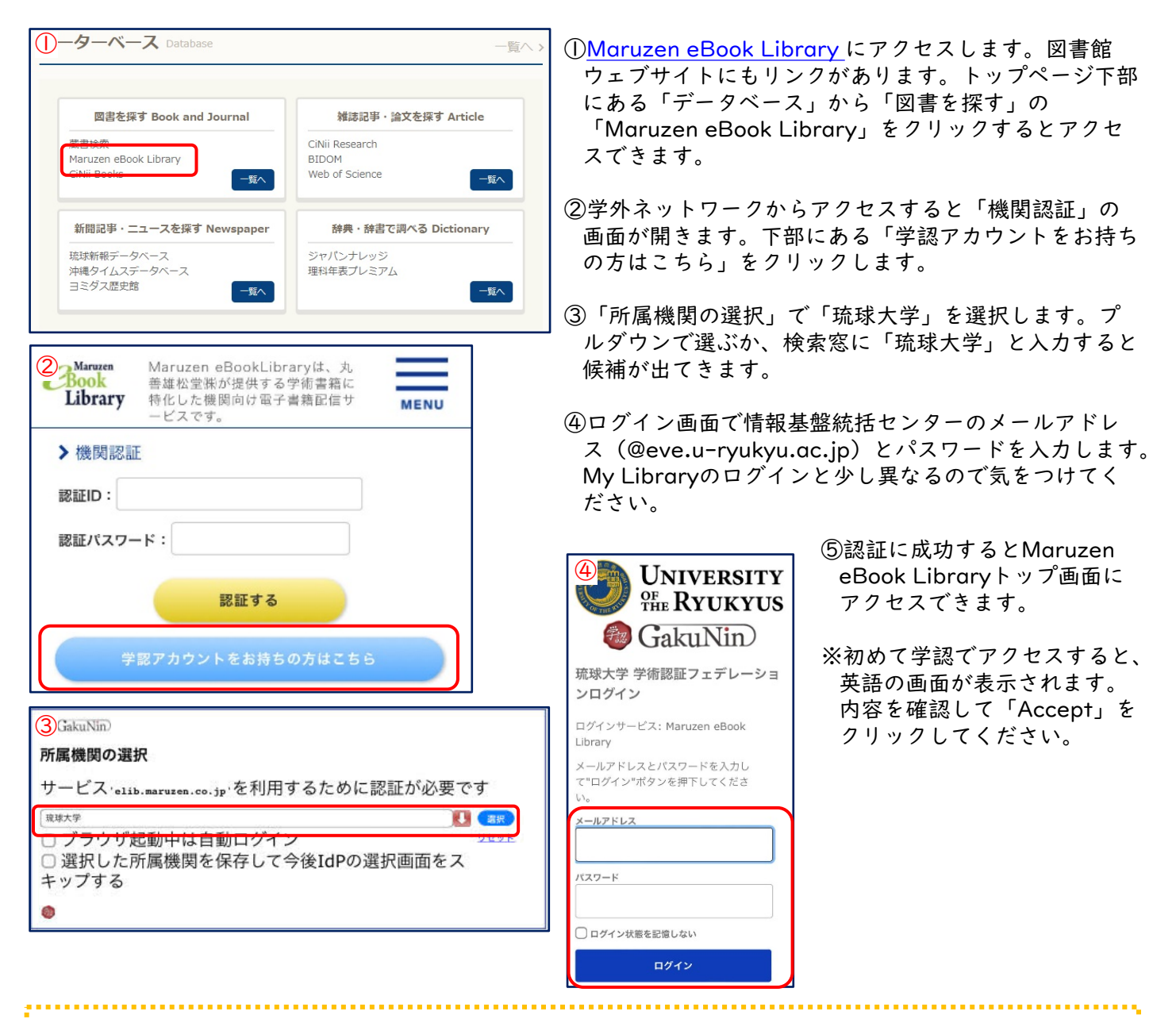

# 外国語論文を探すデータベースを使うときは……

論文検索用のデータベースのうち、外国語論文を検索できる もの (Web of Scienceなど) は、最初に「Japanese Research and Education (Gakunin) | を指定しなければな らないときがあります。上の説明の②にあたります。指定し たあとは、③以降を進めていきます。

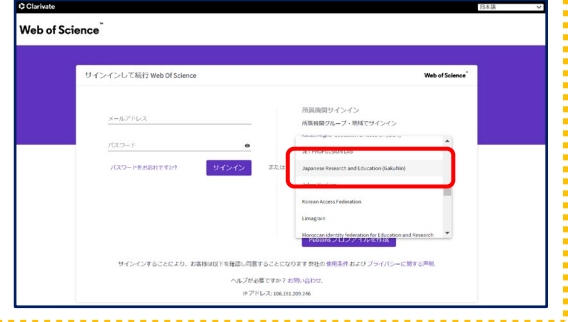

# <span id="page-31-0"></span>2.8. 新聞記事を探す

新聞は、当時のことを知るのに有効な資料です。琉大図書館には、みなさんが普段目にする原紙のほか、紙面 を縮小し本の形態にした縮刷版、紙面を撮影・縮小しマイクロフィルムなどにしたマイクロ資料があります。 また、キーワード検索が可能な新聞記事データベースも利用できます。

# 琉大で利用できる新聞

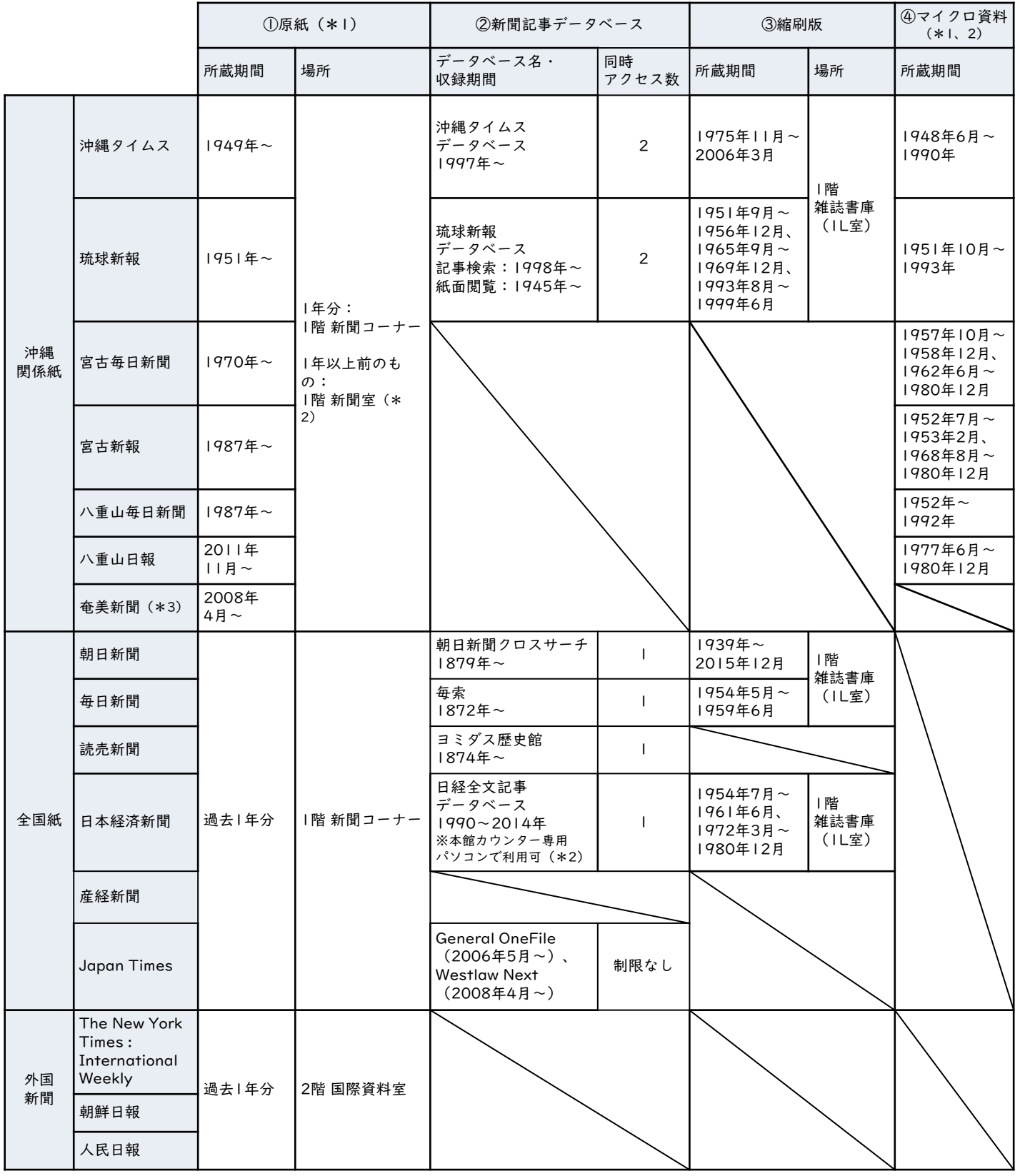

\*1 欠号や劣化等の理由で利用できない号があります。 \*2 利用したい場合はカウンターにご相談下さい。 \*3 月に一度入荷

<span id="page-32-0"></span>原紙は、沖縄関係紙と全国紙を購読しています。当日分と過去1年分がある1階 新聞コーナー、外国新聞があ る2階 国際資料室は、自由に出入りできます。

## 原紙の保存期間

全国紙、外国新聞は当日分と過去1年分のみ保存しています。 沖縄関係紙は、発行後1年以上経過したものも保存しており、1階 新聞 室にあります。新聞室の利用をご希望の方は、[コチラ](https://www.lib.u-ryukyu.ac.jp/guide/for-student/page-803/#newspaper)をご確認のうえ、 2階カウンターにご相談ください(平日のみ、午前9時~午後4時30分 まで)。

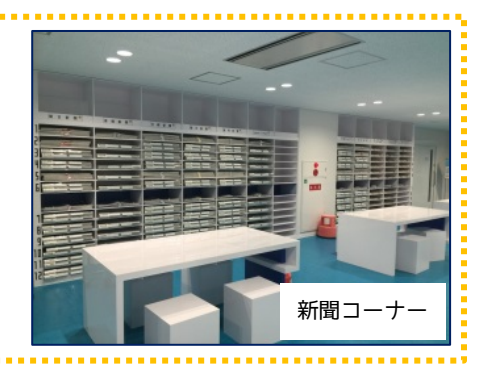

# 新聞記事データベース

データベースは特定のキーワードに関する記事を探す時に便利です。

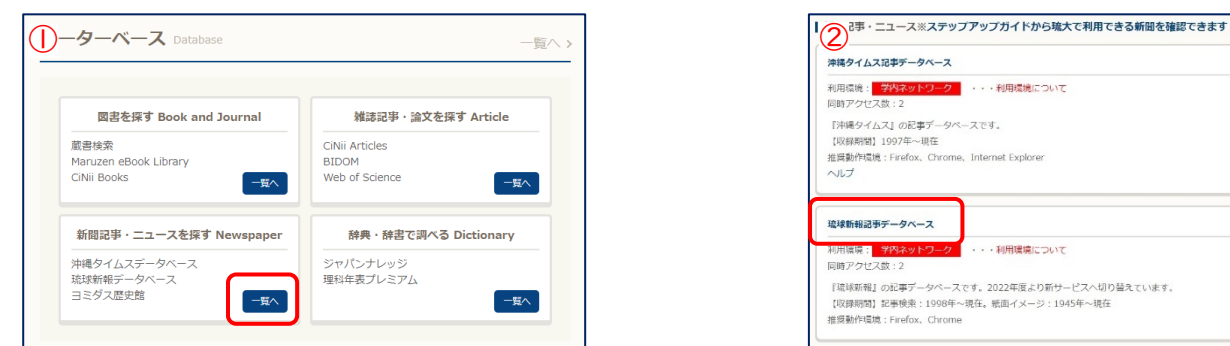

①図書館ウェブサイト「データベース」の 「新聞記事・ニュースを探す」にある「一覧 へ」をクリックします。

···利用環境について 『沖縄タイムス』の記事データベースです。<br>【収録期間】1997年〜現在<br>推奨動作環境:Firefox、Chrome、Internet Explorer  $\sim 0.7$ 琉球新報記事データベース  $-400000000000000$ 『琉球新報』の起事データペースです。2022年度より新サービスへ切り替えています。<br>【収録期間】記事検索:1998年~現在。紙面イメージ:1945年~現在<br>推奨動作環境:Firefox、Chrome

②各新聞社の新聞記事データベースが一覧で表示され ます。外国新聞を収録したデータベースもあります。 読みたい新聞のデータベース名をクリックするとア クセスできます。

新聞記事データベースにアクセスできない! 新聞記事データベースは、同時アクセス数(同時に利用できる端末の数)が設定されています。アクセ スできない場合は、時間を置いて再度アクセスしてみてください。また、利用後は必ずログアウトし、 次の人がすぐに使えるようにしましょう。 学外から使うときは、情報基盤統括センター提供の「[VPN](https://www.cnc.u-ryukyu.ac.jp/questions/connect_outside/)接続」を設定してください。

#### 縮刷版

紙面を縮小印刷し、本の形態にした資料です。 締刷版がある1階 雑誌書庫 (1L室) は、自由に出 入りできます。

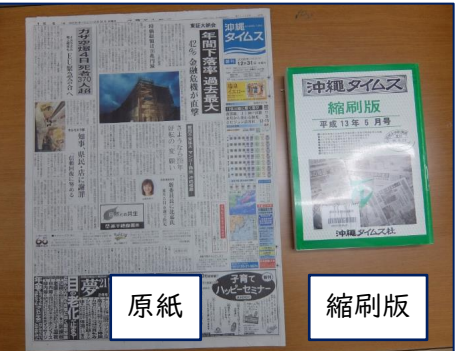

# マイクロフィルム資料

紙面をマイクロフィルム化した資料です。利用希望 の方は、[コチラ](https://www.lib.u-ryukyu.ac.jp/guide/for-student/page-803/#micro)をご確認のうえ、2階 沖縄資料カウン ターにご相談ください(平日のみ、午前9時~午後4 時30分まで)。

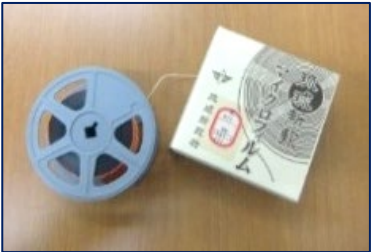

# <span id="page-33-0"></span>2.9. 沖縄関係資料の使い方

琉大図書館は開学以来、沖縄に関する資料や沖縄県内および奄美群島で出版された資料を重点的に集めていま す。それらの沖縄関係資料は、閲覧用としての資料を沖縄開架資料室に、保存用を沖縄資料室に置いてあります。 また、資料的に価値の高いものは貴重資料室で保管するとともに、デジタルアーカイブで公開しています。沖縄 に関する事柄の調査・研究にぜひご利用ください。

沖縄関係のレファレンスや相談は、図書館2階にある沖縄資料カウンターで受け付けています。沖縄関係資料 の利用についての詳細は図書館ウェブサイトの[「沖縄資料の利用について](https://www.lib.u-ryukyu.ac.jp/guide/for-student/page-803/) 」をご確認ください。

# 【沖縄関係資料の探し方】

[図書館ウェブサイトトップページ](https://www.lib.u-ryukyu.ac.jp/)の「ありんくりんサーチ」や「蔵書検索」を使って検索します。 沖縄関係の雑誌論文は、[CiNii Research](https://cir.nii.ac.jp/ja)や[、BIDOM\(沖縄文献情報データベース\)](https://www.lib.u-ryukyu.ac.jp/bidom/)で探すことができます。

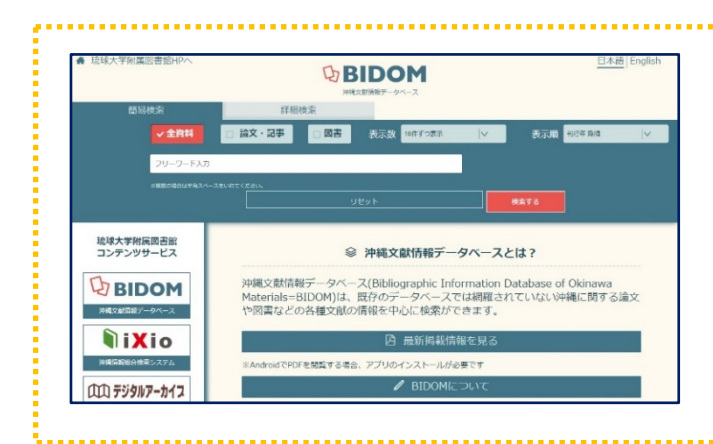

# BIDOM (沖縄文献情報データベース) とは?

沖縄関係の図書や論文の情報を検索できるデータ [ベースです。図書館ウェブサイトトップページ画面](https://www.lib.u-ryukyu.ac.jp/bidom/) 下のバナー P<sub>2</sub>BIDOM からアクセスできます。

CiNii Researchなど、既存のデータベースに収録さ れていない情報を中心に収録しているので、あわせ て使ってみてください。

その他にも情報収集や知識を広めるために役立つものを紹介します。

# ●[琉球・沖縄関係貴重資料デジタルアーカイブ](https://shimuchi.lib.u-ryukyu.ac.jp/)

貴重資料をデジタル化し、研究・教育に利活用してもらえ るように公開しています。いつでも、どこからでも、図書 館が所蔵する貴重資料を見ることができます。

#### ●[沖縄関係コレクション](https://www.lib.u-ryukyu.ac.jp/okinawa/okinawa-collection/)

沖縄の研究にとって重要な伊波普猷や仲原善忠などのコレ クションを紹介しています。

# ●[沖縄関係データベース](https://www.lib.u-ryukyu.ac.jp/okinawa/digital-archive/)

沖縄関係資料の検索に使える学内外のデータベースをまと めています。既存のデータベースと併用することで幅広い 情報収集ができます。

#### ●[企画展](https://www.lib.u-ryukyu.ac.jp/okinawa/exhibition/)

本学博物館(風樹館)とともに、毎年、県内各自治体とコ ラボした企画展を開催しています。図書館資料から博物館 にある標本まで、めったにお目にかかれない貴重な資料を その目で見るチャンス!ぜひ一度、足を運んでみてくださ い。 <企画展の様子>

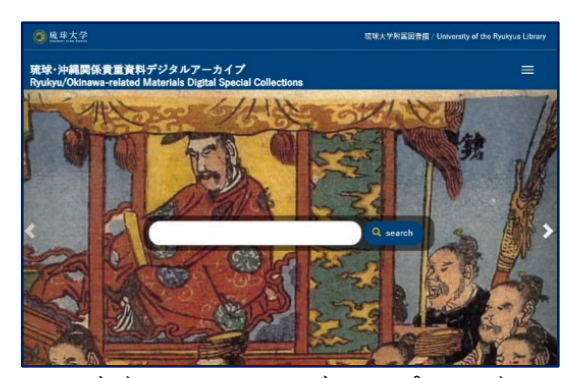

<デジタルアーカイブ トップページ>

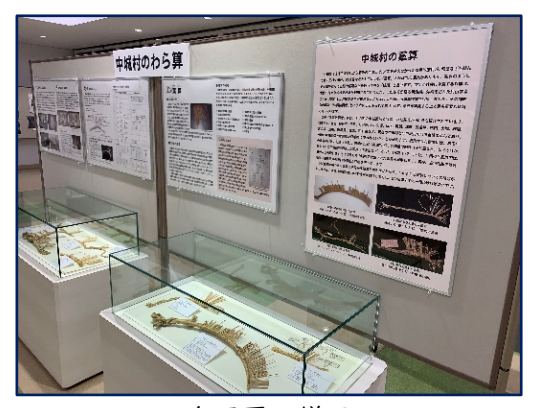

# <span id="page-34-0"></span>2.10. My Library

My Libraryは貸出状況の確認や購入リクエストなど、いろいろなことができる学内構成員用のサービスです。 使うときは、情報基盤統括センターから配付されたID・パスワードを使ってログインします。

- My Libraryでできることは、次の6つです。
- ・自分が借りている資料の状況の確認
- ・貸出期間の延長
- ・自分が予約した資料の状況の確認
- ・図書の購入リクエスト
- ・他機関から資料を取寄せる手続き
- ・自分の情報(メールアドレスや電話番号)の確認・変更

# 2.10.1. My Libraryへログイン

①図書館ウェブサイトの画面右上の「My Library Login」をクリックします。

②画面左側「琉球大学統合認証システムでログイン」のログインボタンをクリックします。英語の「Login」を クリックすると、メニューなどが英語表記になります。

③情報基盤統括センターのID(メールアドレスの@の前部分)とパスワードを入力します。 ④この画面になればログイン完了です。

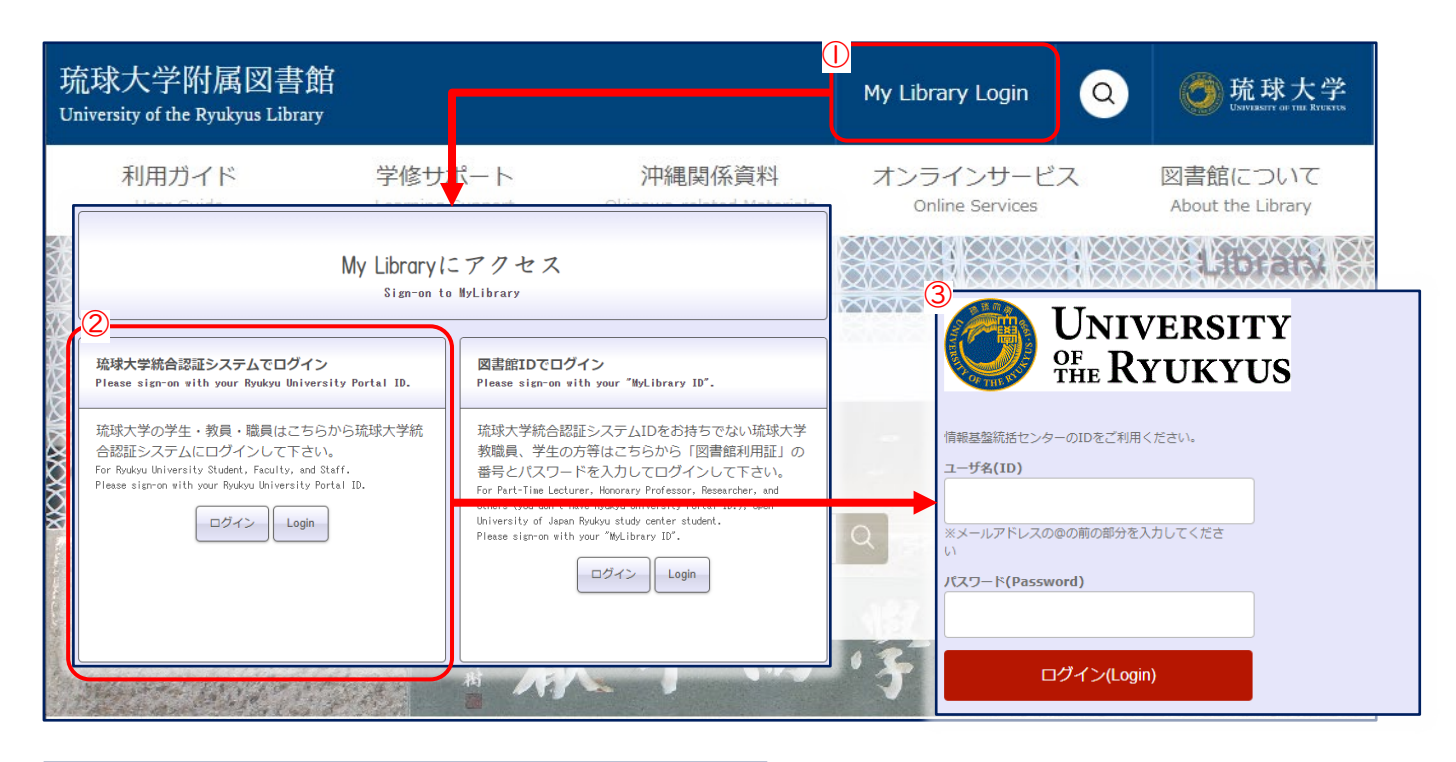

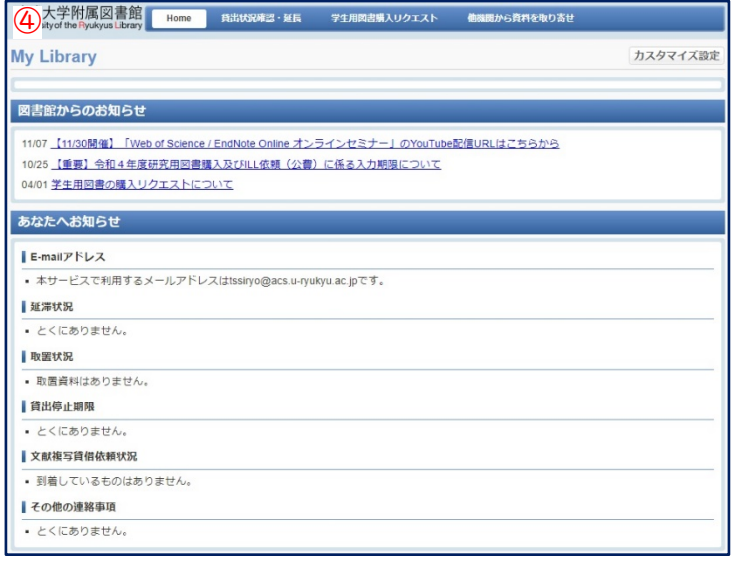

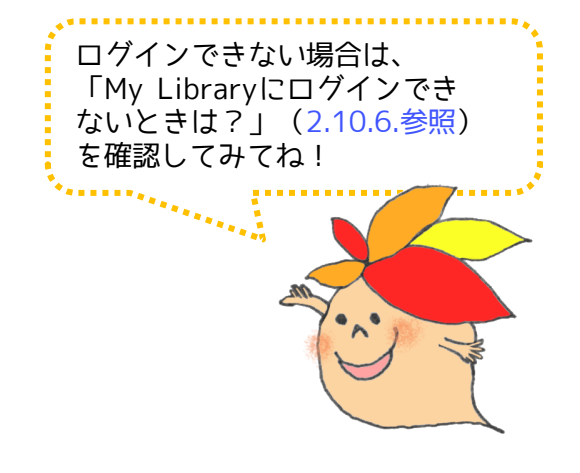

#### <span id="page-35-0"></span>2.10.2. 借りている資料の確認・貸出期間の延長

自分がいま借りている図書の情報や、返却期限日を確認できます。このメニューから、貸出期間の延長もでき ます。

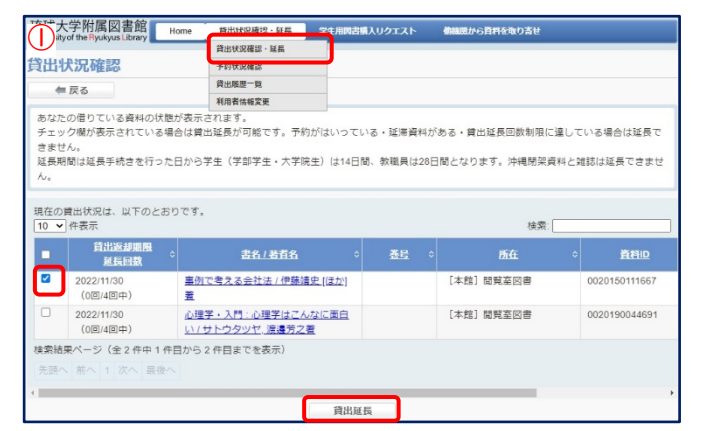

①「貸出状況確認・延長」をクリックすると、いま借 りている図書などがリストで表示されます。貸出期 間を延長したいときは、左側のチェックボックスに チェックを入れ、「貸出延長」をクリックします。

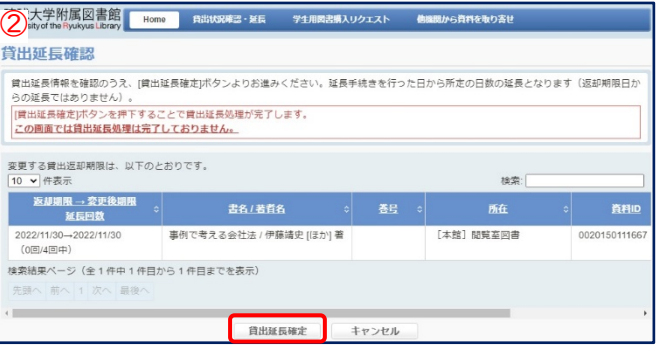

②延長後の返却期限日を確認し「貸出延長確定」ボタ ンをクリックすると延長完了です。このボタンをク リックしないと貸出期間は延長されません。気をつ けてください。また、返却期限日は「延長した日か ら」2週間後です。貸出した日に延長手続きをして も貸出期間は変わりませんので、注意してください。

学部生のみなさんは、1冊につき4回まで貸出期間を延長できます。返却期限が過ぎていないことや予約 が入っていないこと等、延長するには、いくつかの条件がありますので気をつけましょう。

#### 2.10.3. 図書の購入リクエスト

学修に必要な図書で琉大図書館にないものは、購入リクエストを行うことができます。リクエストをする前に は、「[学生用図書購入リクエストについて」](https://www.lib.u-ryukyu.ac.jp/guide/for-student/page-68/#request)も確認してください。

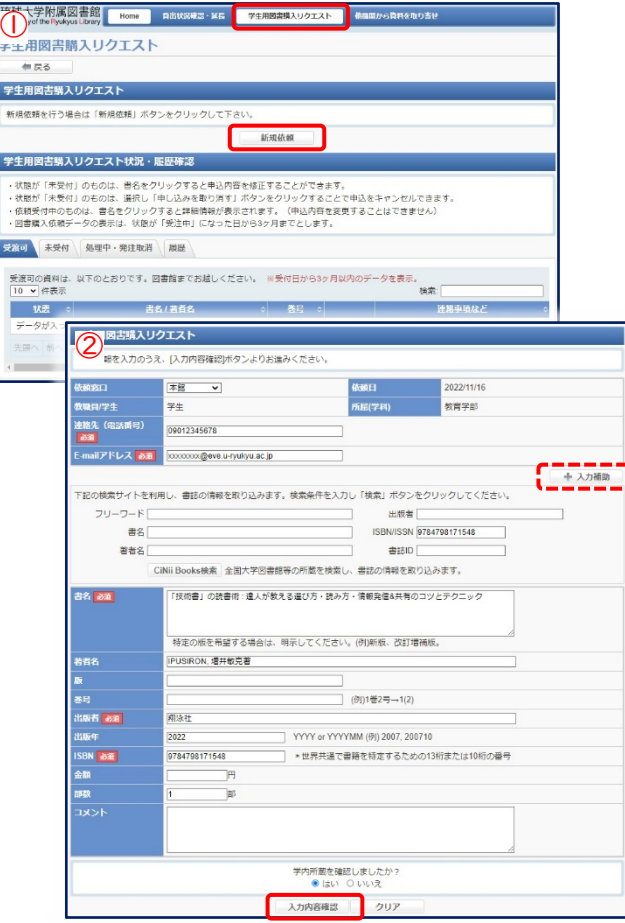

①「学生用図書購入リクエスト」をクリックし、「新規依 頼」ボタンをクリックします。

②リクエストする本の情報を入力します。連絡先なども確 認し、「学内所蔵を確認しましたか?」の「はい」に チェックを入れ、「入力内容確認」ボタンをクリックしま す。本の情報は「入力補助」を使うと簡単に入力できます。

③内容をもう一度確認し、「依頼を行う」をクリックすれ ばリクエスト完了です。

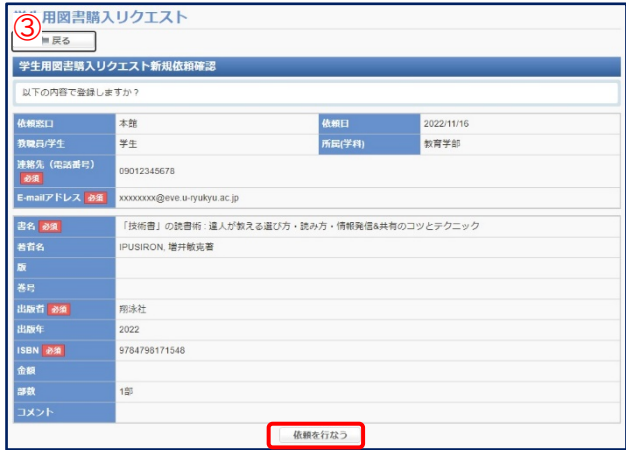
# 2.10.4. 他機関から資料を取寄せ

インターネットをとおして入手できず、琉大図書館に所蔵されていない図書や雑誌論文は、他の図書館から 取寄せることができます。入手にかかる費用(送料・手数料・コピー料金)は申込者の負担となります。

> ①「他機関から資料を取寄せ」をクリックし、 「新規復写依頼」が「新規貸借依頼」ボタンを

・複写…一つの資料の一部分のみほしいとき。 雑誌論文はここから取寄せ依頼をします。 ・貸借…図書を丸ごと一冊借りたいとき。雑誌

1)メールアドレスは連絡が取れるものを入力 してください。連絡はメールで行います。

精錬を行な

を丸ごと借りることはできません。

②必要な情報を入力していきます。

クリックします。

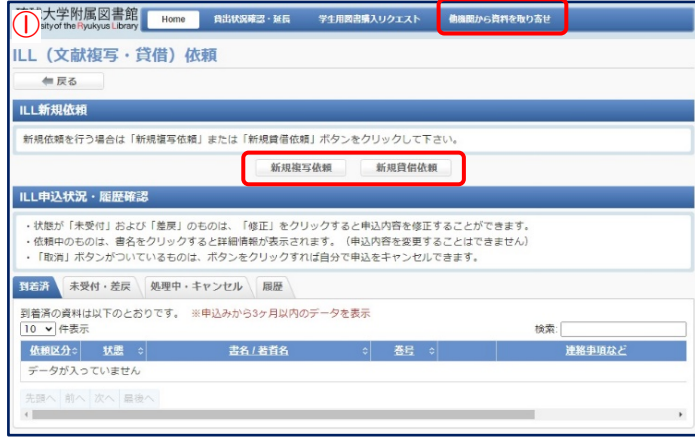

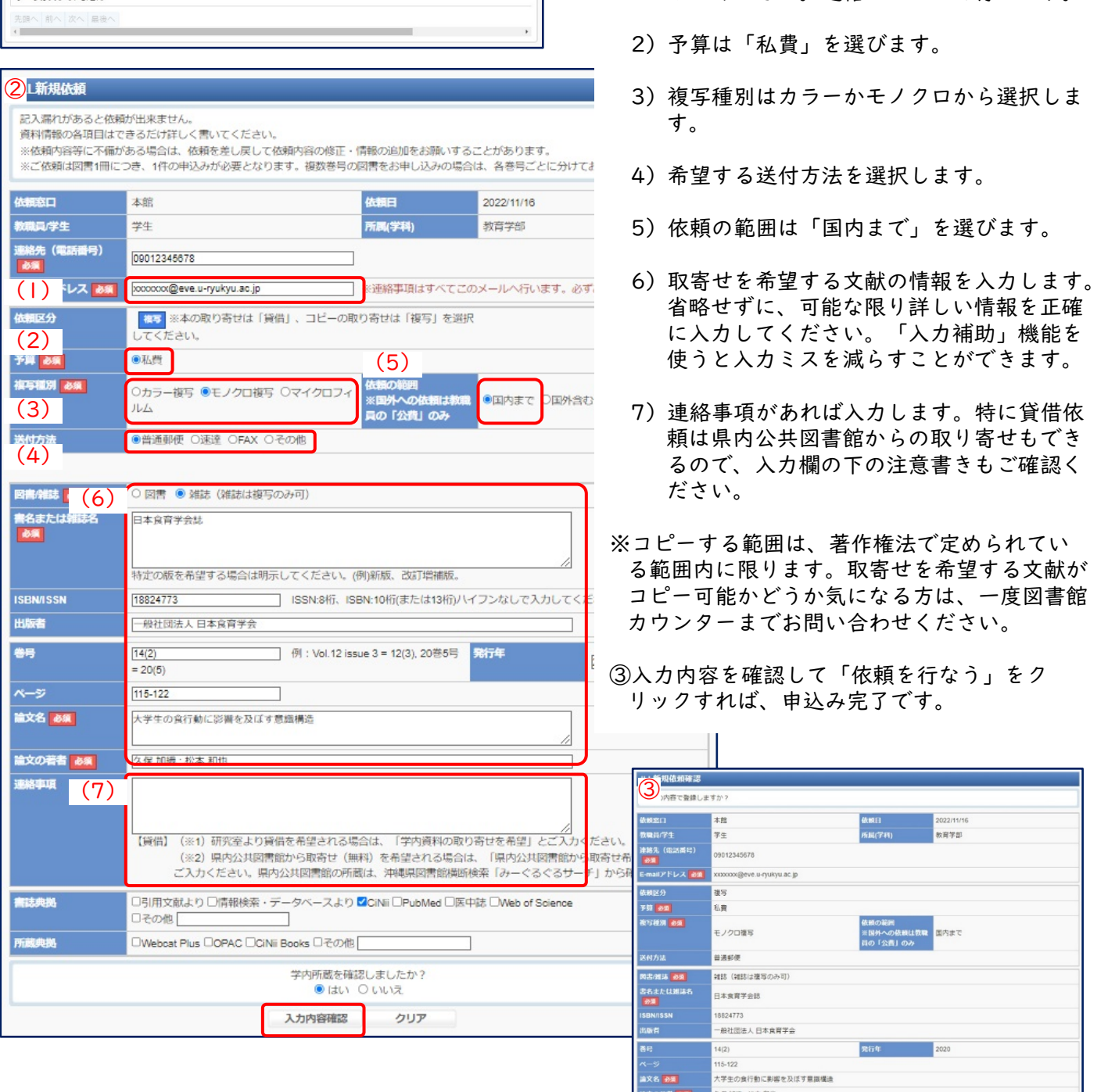

32

# 2.10.5. 自分の情報の確認・変更

取寄せした資料の受け取りのお知らせなど、図書館から連絡事項があるときに使用する連絡先を確認・変更す ることができます。

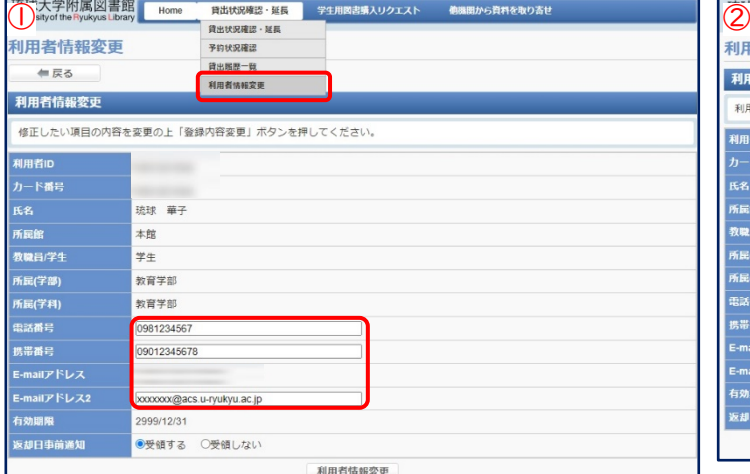

①「貸出状況確認・延長」の「利用者情報変更」を クリックします。登録されている連絡先を確認・修 正し、「利用者情報変更」ボタンをクリックします。

- 利用者情報変更確認 利用者情報を確認の上「登録内容変更確定」ボタンを押してください 利用者に カード番号 -<br>1839 - 第7 。<br>所属: 本館 。<br>敦職員/学?  $##$ 教育学部 民(学部 -<br>(民(学科) 教育学部 098123456 脳番号 .<br>携帯番号 09012345678 E-mailアドレス<br>E-mailアドレス: xxxxxx@acs.u-rvukvu.ac.ip ,<br>刘期限 2999/12/31 湖日事前通 受領する 登録内容変更確定 キャンセル
	- ②修正後の連絡先が正しいことを確認したら「登録 内容変更確定」ボタンをクリックして修正完了です。

# 2.10.6. My Libraryにログインできないときは?

My Libraryにログインできない場合は、次のフローチャートに沿って確認してください。 ※休学・留学中の方はログインできません。

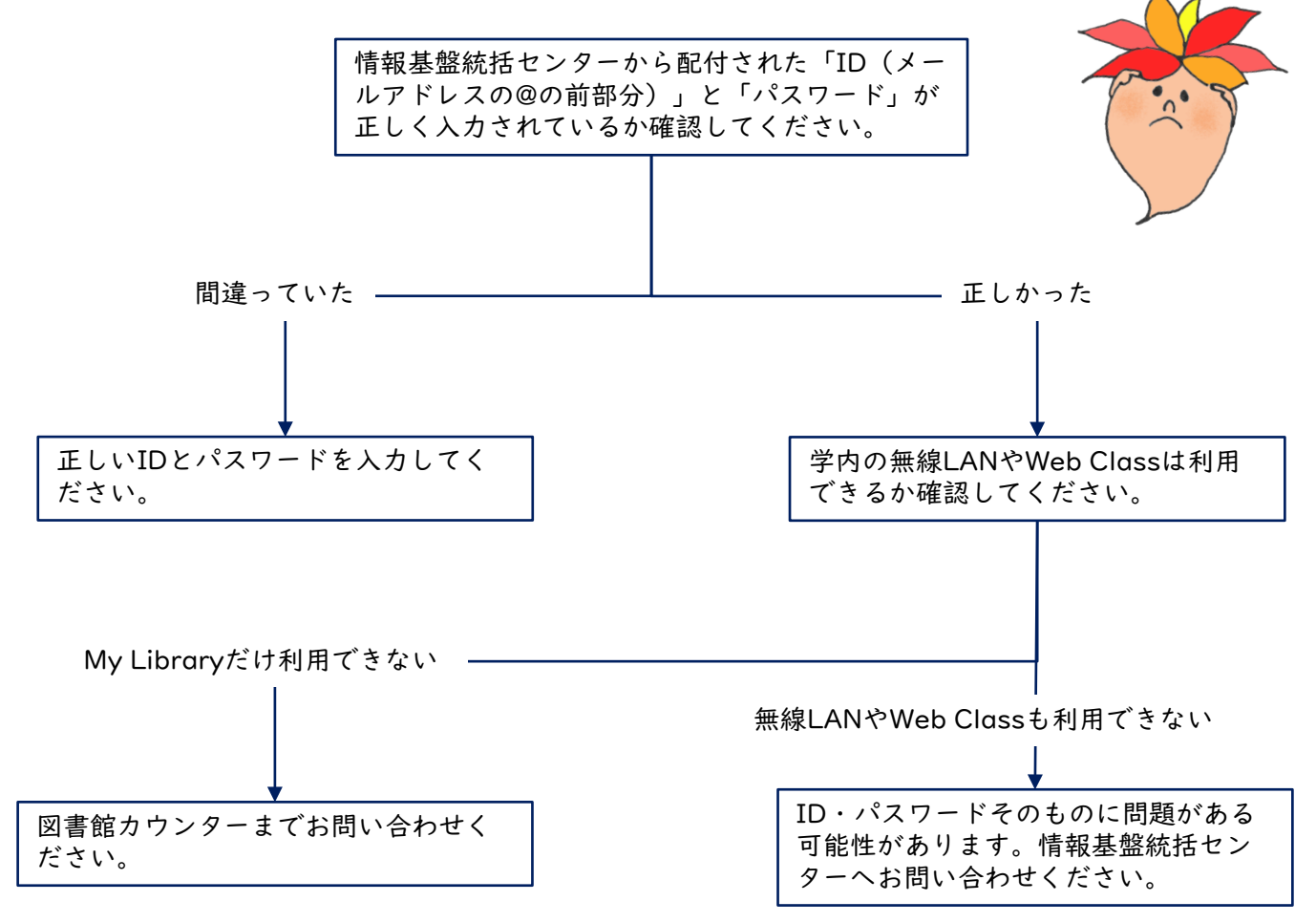

# **英語多読・多聴のすすめ**

皆さんは英語の学習法で、「多読」ということばを聞いたことがあります か?英語多読とは、自分の興味とレベルに合った英語をたくさん読む勉強法を 指します。基本的に日本語に訳すことはしません。辞書も引きません。初めて 多読について聞いた人は、「え?それで英語の力がつくの?」と思うかもしれ ませんが、多読は言語習得理論にもかなった、効果的な外国語学習法なのです。

まずは図書館の英語多読コーナーで、多読用図書をのぞいてみましょう。多 読では「やさしいものから」がとても大事で、徐々に難易度を上げていくよう なシリーズが多数準備されています。国語で「〇年生用」というように、英語 圏の子ども用に作られているLeveled Readersや、使われている語彙や文の長 さ、構文が英語学習者用にコントロールされているGraded Readersなど、読 み手がやさしいものから少しずつレベルを上げられるように工夫されています。 また英語の絵本もおすすめです。子どものころ「はらぺこあおむし」や「スイ ミー」を楽しく読んだ経験がある人もいるかもしれません。英語で改めて絵本 を読んでみるのも、楽しんで英語を学ぶいい方法です。単語がわからなくとも 1ページの語数が少なくイラストで内容がわかるので、楽しみながらページを めくってくださいね。

多読では、選んだ本を「辞書を引かず」「わからないところは飛ばし」なが ら読んでみてください。もし辞書を引かないと何の話かわからない、飛ばす場 所が多すぎて筋を追っていけないのであれば、その本は自分の英語力に合って いないのです。一番大切なことは、やさしくすらすら読める本を選ぶことなの で、「自分に合わない、おもしろくない」と思ったら、あっさり別の本に切り 替えましょう。1冊ずつとても薄い本がほとんどなので、自分が読める、面白 いと思った本を、できるだけ定期的に継続して読み、読んだ総語数を積み上げ ていくようにすると、どんどん英語力がついていきます。ここで、先輩の体験 談を紹介します。

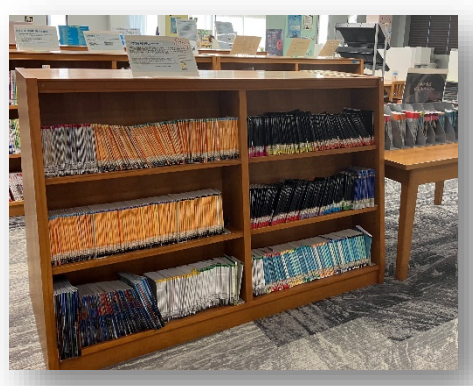

英語多読コーナー(本館2階)

私は大学1年生の頃に履修していた英語講読演習中級の授業で多読を行いま した。多読とは、学習者向けに語彙数や文法などが統制されたやさしい本を大 量に読むことを言います。読む際のルールとして、①辞書は引かない、②わか らないところはとばす、③つまらなくなったら読まない、の3つが多読のルー ルです。また、多読を継続することで、読解力の向上、モチベーションの向上、 英文読解速度の向上、ライティング力の向上、語彙習得、TOEFLやTOEICなど の検定試験スコアの向上などが報告されています。私は授業で毎週図書館にあ る多読コーナーから2冊程度読み、1学期間で何語読んだか記録していました。 子ども向けの簡単な本でイラストもたくさん描かれているのでどんどん読み進 めていくことができます。また、種類も豊富で自分の興味がある分野の本など 自分で読みたい本を選べることがこの多読の良いところだと思います。私は日 本でも放送されている「おさるのジョージ」の多読本をたくさん読みました。 小さい頃から親しんできたキャラクターの本を読むことはとても面白く、印象 に残っています。

もう一つおすすめの多読シリーズを紹介します。「[I Can Read!](https://opac.lib.u-ryukyu.ac.jp/opc/recordID/catalog.bib/BA18855421)」の 「Amelia Bedelia」シリーズです。アメリア・ベデリアは20冊以上のシ リーズの絵本のタイトルで、主人公の名前です。アメリア・ベデリアは家政婦 で、とても働き者ですが、思い込みが激しく、言われたことを勘違いし、数々 の派手で面白い失敗をします。この数々の面白い失敗は、実際に図書館に行っ [て読んでみてください。また、多読本として有名な「](https://opac.lib.u-ryukyu.ac.jp/opc/recordID/catalog.bib/BA70870394)Oxford Reading Tree」もたくさん置いてあります。

皆さんも多読で楽しく、英語力アップを目指してください。

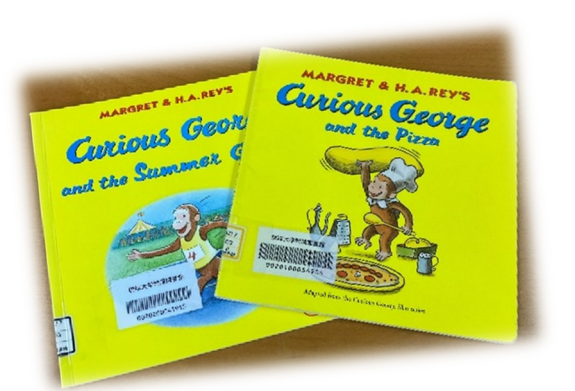

「おさるのジョージ」シリーズ 「Amelia Bedelia」シリーズ

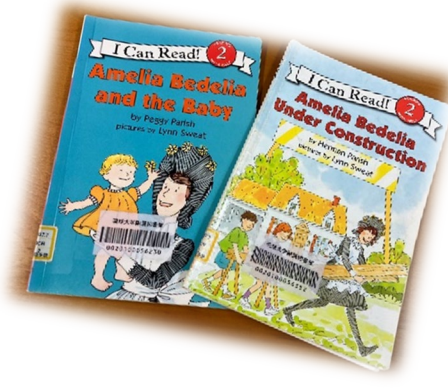

(国際地域創造学部4年 赤城海斗) ※2023年2月現在

いかがでしたか?多読用図書の多くはシリーズものになっているので、1冊 「これだ!」と思う本が見つかったら、ぜひ同じシリーズの制覇を目指してく ださい。

もっと難しいものに挑戦したい人には、映画や文学作品を読みやすくまとめ たRetold版もあります。自分のレベルと好みがわかってきたら、読んだ日付 と本のタイトルを記録し、総語数を計算していきましょう。読んだ冊数、語数 が増えていくとモチベーションアップにもつながり、継続の力が実感できるは ずです。多読では「多量の英語インプットを得る」ことが、英語力アップの条 件なのですから。

より詳しく多読について知りたい、本選びの情報が欲しい、という場合は、 SSS英語多読研究会のサイト(<https://www.seg.co.jp/sss/learning/>)を参 考にしてください。SSS (Start with Simple Stories) は効果的な英語力育 成を目指し「100万語多読」を提唱した酒井邦秀先生、古川昭夫先生を中心と した国内最大の多読研究・実践グループで、多読を開始・継続するコツが満載 です。自分の読んだ本の語数が知りたい場合は、タイトルをネット検索すれば、 ほとんどの本の語数情報を得られます。

その他[、琉大図書館ウェブサイトから多読電子ブックにアクセスできる](https://www.lib.u-ryukyu.ac.jp/ebook_tadoku/)こと も魅力ですし、インターネット上には無料で読める(音も聞ける)多読本、さ らには語数を記録できるアプリの登場など、どんどん便利になっているようで す。

今まで英語は苦手だったという人も、英語力をさらにアップさせたいという 人も、楽しく学べる英語多読を学生生活に取り入れてみませんか?

(国際地域創造学部 東矢光代)

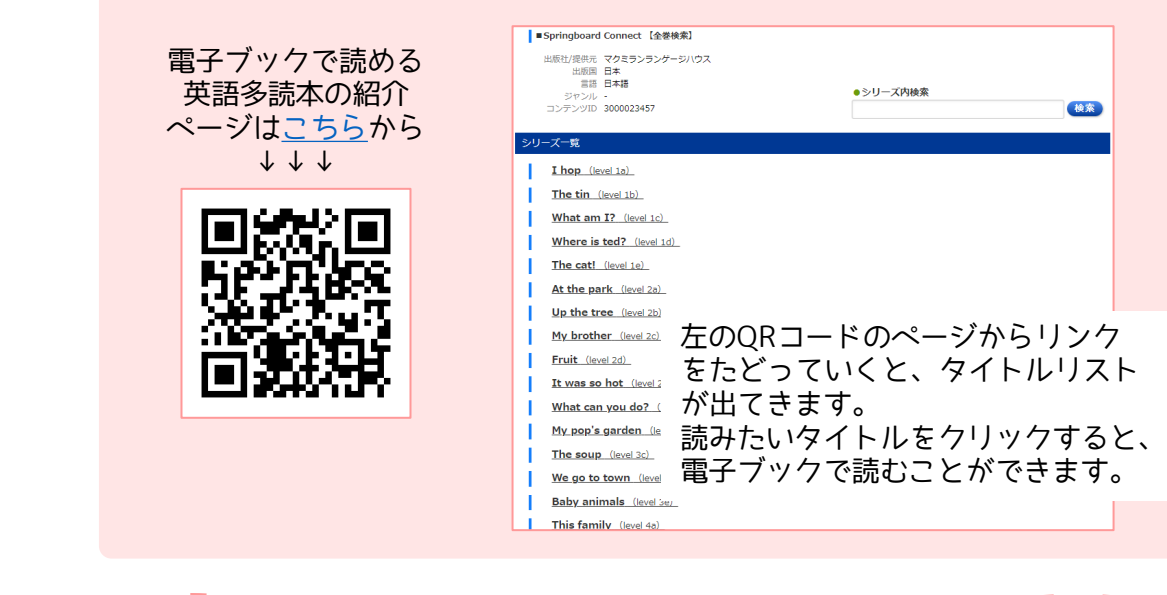

# 3 レポートを書くときの注意点 -著作権と引用ー

# 3.1. 著作権の概要

### 3.1.1. 著作権とは

著作権は著作物を他人に無断で利用されない権利を著作者に付与する「知的財産権」の一種です。 「知的財産権」は特許権や著作権などの創作意欲の促進を目的とした「知的創造物についての権利」と、 商標権や商号などの使用者の信用維持を目的とした「営業標識についての権利」に大別されます。「知 的財産権」のうち、「産業財産権」と呼ばれる特許権、実用新案権、意匠権及び商標権は産業経済の発 展を目的としているのに対し、「著作権」は文化の発展を目的としています。産業財産権は権利を取得 するために「申請」「登録」などの手続きが必要ですが、著作権はこうした手続きを一切必要とせず、 著作物が創られた時点で「自動的」に付与されます。

#### 3.1.2. 著作物とは

著作権によって保護される著作物は、「思想又は感情を創作的に表現したものであって、文芸、学術、 美術又は音楽の範囲に属するもの」と定義されています(著作権法の第 2 条第 1 項第 1 号)。したがっ て、「単なるデータ」(人の思想や感情を伴わないもの)、絵の写真複製、民話や伝説などの書き写し (創作が加わっていないもの)、「アイディア」(表現されていないもの)、大量に生産された「工業製品」 などは著作物とはなりません。ただし、著作物(原著作物)を翻訳、編曲、変形、翻案(映画化など) した「二次的著作物」、百科事典、辞書、新聞、雑誌、詩集などの「編集著作物」、編集著作物のうち、 コンピュータで検索できる「データベースの著作物」、二人以上の者が共同して創作した「共同著作物」 は著作権の対象になります。なお、翻訳物などの二次的著作物の利用については、原作者の権利も働き ます。つまり、翻訳物を出版する場合には、翻訳者の許諾だけでなく、原作者の許諾も必要になります。 なお、次にあげるものは著作物であっても、著作権が発生しません。

①憲法そのほかの法令(地方公共団体の条例、規則も含む。)

②国や地方公共団体又は独立行政法人の告示、訓令、通達など

③裁判所の判決、決定、命令など

④①から③の翻訳物や編集物で国や地方公共団体又は独立行政法人の作成するもの

#### 3.1.3. 著作者の権利

著作物を創作した者を著作者といいます。著作者には人格的な利益(精神的に「傷つけられない」こ と)を保護する「著作者人格権」と、財産的な利益(経済的に「損をしない」こと)を保護する「著作 権(財産権)」の二つが付与されます。

著作者人格権には、公表されていないものを公表するかしないか、するとすれば、いつ、どのような 方法で公表するかを決めることができる「公表権」、著作者名を表示するかしないか、するとすれば、 実名か変名かを決めることができる「氏名表示権」、著作物の内容又は題号を自分の意に反して勝手に 改変されない「同一性保持権」があります。著作者人格権は著作者だけが持っている権利で、譲渡した り、相続したりすることはできません。

著作権(財産権)には、複製権、上演権、上映権、公衆送信権、伝達権、口述権、展示権、 譲渡権、頒布権、貸与権、翻訳権・翻案権、二次的著作物の利用権(無断で二次的著作物を「創作」さ れない権利)があり、その一部又は全部を譲渡したり相続したりできます。

著作権や著作隣接権などの著作権法上の権利には一定の存続期間が定められており、この期間を「保 護期間」といいます。著作者人格権は著作者が死亡(法人の場合は解散)すれば権利も消滅することと なります。ただし、著作者の死後(法人の解散後)においても、原則として、著作者人格権の侵害とな るべき行為をしてはならないこととされています。著作権(財産権)の保護期間は、著作者が著作物を 「創作したとき」から始まり、原則として死後 70 年間です。

なお、世界各国は様々な多国間条約を結んでお互いに著作物等を保護しています。著作権の保護につ いては、文学的及び美術的著作物の保護に関するベルヌ条約(ベルヌ条約)、万国著作権条約、知的所 有権の貿易関連の側面に関する協定(TRIPS 協定)、著作権に関する世界知的所有権機関条約(WIPO 著作権条約)などに定められており、これらの条約への加盟国はお互いに著作物を保護し合っています。

#### 3.1.4. 著作隣接権

著作権法では著作権のほかに「著作隣接権」についても定められています。著作物の創作者ではない が、著作物の伝達に重要な役割を果たしている実演家(歌手・演奏者)、レコード製作者、放送事業者、 有線放送事業者に認められた権利が「著作隣接権」です。例えば、1 枚の CD には作詞家・作曲家の権 利(著作権)のほか、レコード製作者や歌手・演奏者の権利(著作隣接権)も含まれているので、市販 CD を音源としてインターネットのホームページにアップロードするような場合には、著作権者の許諾 と同時に著作隣接権者の許諾が必要です。なお、著作権法では、レコードが放送又は有線放送で利用さ れた場合、実演家とレコード製作者に使用料を受ける報酬請求権を認めています。ちなみに、映画を創 る行為は「著作物の創作」であるという考え方により、映画の創作者には「著作者の権利」が付与され ますが、出版者には著作者の権利も著作隣接権も与えられていません。

### 3.1.5. 著作権が「侵害」された場合の対抗措置

著作権のある著作物を著作権者の許諾を得ないで無断で利用すれば、著作権侵害となります。ただし、 許諾なく使える場合には、無断で利用しても著作権侵害にはなりません。また、著作者に無断で著作物 の内容や題号を改変したり、著作者が匿名を希望しているのに著作物に勝手に本名をつけて発行したり すれば、著作者人格権侵害となります。

著作権侵害または著作者人格権侵害の事実があるときは、権利者は権利の侵害をした者に対し刑事・ 民事上の請求をすることができます。権利の侵害をめぐって当事者間で争いがある場合には、最終的に は裁判所に訴えて解決してもらうことになります。

著作権が侵害された場合には、「告訴」を行うことによって侵害者を処罰してもらうことができます。 著作権や著作隣接権の侵害については、10 年以下の懲役又は 1000 万円以下の罰金となります。著作 者人格権侵害などについては、5 年以下の懲役又は 500 万円以下の罰金となっています。法人などが著 作権(著作者人格権を除く)を侵害した場合は、3 億円以下の罰金となります。なお、「懲役刑」と「罰 金刑」は併科することができます。また、侵害を被った者は、故意又は過失により他人の権利を侵害し

た者に対して、「損害賠償請求」「差止請求」「不当利得返還請求」「名誉回復等の措置の請求」を求める ことができます。

# 3.2. 著作権の制限

著作権法の中には「権利制限規定」と呼ばれる「例外規定」が数多く置かれ、一定の例外的な場合に は、権利者の了解を得ずに著作物を無断で自由に利用できます。ただし、著作権者の利益を不当に害さ ないように、また著作物の通常の利用が妨げられないように、その条件が厳密に定められています。な お、著作権が制限されて、コピー等が例外的に無断でできる場合には、関係する「著作隣接権」も制限 されますが、「著作者人格権」は制限されません。すなわち、無断での「コピー」が例外的に許されて も、無断での「改変」や「氏名表示の省略」は許されません。権利制限規定の具体的な内容は次のとお りです。

#### ①私的使用のためのコピー(複製)

自分自身や家族など限られた範囲内で、仕事以外の目的に利用するためには著作物を複製(コンピュ ータ、インターネット等の利用を含む)することができます。しかし、録音や録画機器等を用いてデジ タル方式の著作物を複製する場合には、著作権者に対し補償金の支払いが必要です(ただし、このよう な著作物は販売価格に「補償金」があらかじめ上乗せされているので、利用者が改めて「補償金」を支 払う必要はありません)。また、コピープロテクション等技術的保護手段の回避装置などを使って行う 複製や、映画館等で映画の録音・録画を行うことは家庭内などの個人的な使用目的であっても罰則の対 象となります。

#### ②「教育」関係

学校・公民館などで教員や学習者が教材作成などを行うためにコピーする場合に著作物の複製が認め られています。インターネットを通じて得た著作物をダウンロードして、教員等が教材作成を行ったり、 学習者が教材として他の学習者に配布して使ったりするような場合にも著作物の複製が認められていま す。ただし、著作物の種類や用途などから判断して、著作権者の利益を不当に害する場合(例えば、ソ フトウェアやドリルなど、個々の学習者が購入することを想定して販売されているものを複製する場合) は複製して授業で使用することは許されません。また、学校教育の目的上必要と認められる限度で教科 書に掲載できます。ただし、著作者への通知と著作権者への一定の補償金の支払いが必要です。教科書 に掲載された著作物は、視覚障害、発達障害その他の障害により教科書に掲載された著作物を使用する ことが困難な児童又は生徒の学習用に供するため、当該教科書に用いられている文字、図形等の拡大、 点字、その他必要な方式により複製することができます。さらに、入学試験や採用試験などの問題とし て著作物を複製し、又は公衆送信を行うことができます。ただし、試験後にその問題を冊子に印刷・配 付すること、ホームページなどに掲載することは対象外です。「営利目的」の試験・検定の場合は著作 権者に「補償金」を支払う必要があります。

#### ③引用と転載

引用の目的上正当な範囲内で自分の著作物に他人の著作物を引用して利用することができます。ただ し、引用の際には、引用部分とそれ以外の部分の「主従関係」が明確であること、かぎ括弧などにより 「引用部分」を明確にし、少なくとも引用された著作物の題号や著作者名が明らかに分かるように表示 することなどが必要です(引用の仕方については 3.3. で詳述)。国・地方公共団体の行政機関、独立 行政法人の「広報資料」「調査統計資料」「報告書」などは「新聞」「雑誌」などの刊行物に転載できま す。また、新聞、雑誌に掲載された時事問題に関する論説は、転載禁止の表示がなければ、ほかの新聞、 雑誌に掲載したり、放送したりできます。

#### ④「報道」関係等

「時事の事件」を「報道」する場合に、その事件を「構成した著作物」や、その事件の過程で「見ら れたり聞かれたりした著作物」を利用することができます。国・地方公共団体の機関、独立行政法人で 行われた演説・陳述、公開の場で行われた政治上の演説や陳述、裁判での公開の陳述も「報道目的」で 自由に利用できます。

#### ⑤「非営利・無料」の場合

営利を目的とせず、観客から料金をとらない場合は、著作物の上演・演奏などができます。ただし、 出演者などは無報酬である必要があります。図書館は「本・音楽 CD の貸し出し」を、視聴覚資料の一 般貸し出しを目的とする施設は「映画・ビデオの貸し出し」を行うことができます。

#### ⑥図書館などでの複製

法令で定められた図書館(公共図書館や大学図書館など)に限り、利用者に対し複製物の提供などを 行うことができます。

# 3.3. 引用のあり方

#### 3.3.1. 著作権と引用

他人の著作物(他の文献や資料から文や語句などの表現)を自分の著作物の中に取り込むことを引用 といいます。引用と関連し、〈著作権法第 32 条〉には次のように記されています。

公表された著作物は、引用して利用することができる。この場合において、その引用は、公正な 慣行に合致するものであり、かつ、報道、批評、研究その他の引用の目的上正当な範囲内で行なわ れるものでなければならない。

また、引用を行う場合の注意事項として次のような項目が取り上げられています。

- (1)他人の著作物を引用する必然性があること。
- (2)かぎ括弧をつけるなど、自分の著作物と引用部分とが区別されていること。
- (3)自分の著作物と引用する著作物との主従関係が明確であること(自分の著作物が主体)。

(4)出所の明示がなされていること。

まず、引用の必然性とは、他人の考えや他人が提示した情報を利用することによって、自分の議論や 記述を補強したり、自分の考えやその位置づけを明確にしたりする際に引用を行うことを意味します。 他人の考えや主張を引用した際には、その内容に対する自分の意見を明確に述べ、データなどの情報を 引用した際には、その情報に対する自分の解釈を書くようにします。また、引用する際には、オリジナ ルの資料から直接引用しなければなりません。すでに引用されたものを再び引用することはできるだけ 避けます。

次に、自分の著作物と引用する著作物との主従関係を明確にするには、レポートや論文を書く際に、 主に自分の考えを述べ、必要なものだけを引用するようにし、引用はあくまでも補助的なものでなけれ ばなりません。引用の分量にはっきりしたルールはありませんが、一応の目安として、文章の分量の 2 割を超えないようにします。

最後に、自分の著作物と引用部分とが区別されていない、または出所の明示がなされていないような 無断引用は盗用、剽窃となるので注意しなければなりません。以下では、引用する際の書き方と、出所 を明示する方法について具体的に説明します。

#### 3.3.2. 引用の書き方

#### (1)文章の引用

引用には、語句や文のレベルの短い引用と、段落レベルの長い引用があります。また、複数の段落を 要約して引用することもあります。短い引用では、引用部分をかぎ括弧(「」)でくくって示します。引 用部分は本文と同じ文字で書きます。文字のサイズを小さくしたり、ゴシック体、斜体、太字などにし たりする必要はありません。引用部分のなかに引用のかぎ括弧がある場合には、それを二重かぎ括弧 (『』)に変えます。引用の最後には句点(。)はつけません。

また、引用する際には出所(出典)を示しますが、出所は著者名、発行年(西暦)、引用ページなど を示します。著者名は姓だけを示します。共著の場合の著者名は、姓をナカグロ(・)で区切って示し ます。発行年は著者名の後に半角のスペースまたはコンマ(,)で区切ってから書きます。

書籍や論文などから一部を引用したときには、引用部分のページを示します。ページは発行年の後に コロン(:)またはコンマ(,)で区切って示します。なお、2 ページ以上の場合は、ハイフン(-)で つないで示します。引用ページが1ページ以内のときは「p.104」と書きますが、複数ページにまたが る場合は、「pp.104-105」という書き方になります。ページが連続していない場合には「pp.15- 20,22,24-29」のように書きます(単ページと複数ページを「p.」に統一して書くこともあります)。

出典を示す位置は、かぎ括弧の中、かぎ括弧の後、または引用を含む文の末尾に書きます。文の末尾 に注番号を記し、注(ページの下「脚注」または文書の最後「後注または文末注」)に明記する書き方 もあります。注番号は「(注 1),(1),1」のように書きます。注番号の文字は上付き文字で本文より小 さめのサイズで書くことが多いです。脚注はページの下部に罫線を引き、その下に本文より小さめの文 字で書きます。

【例】

- ① 「…… である(大城 2006:p.104)」と述べている。←かぎ括弧の中
- ② 「…… である」(大城 2006:pp.104-106)と述べている。←かぎ括弧の後
- ③ 「…… である」と述べている(大城,2006, p.104)。←文の末尾
- ④ 「…… である」と述べている <sup>1)</sup>。←注

────────────────────────────────<del>─</del>

- 1) 詳しくは大城(2006, pp.104-106)を参照
- または
- 1) 詳しくは大城(2006), pp.104-106 を参照

次に、長い引用では、引用の前後に1行あけ、引用の全体を本文より 2 字下げて書きます。引用の先 頭は字下げしなくてかまいません。長い引用をするときには、「大城(1986)は次のように述べてい る。」や「比嘉(1999)は次のように指摘している。」のように書いてから、引用を示します。また、 引用の前に出所が示されていないときには、かならず引用のあとに出所を明示します。長い引用の際に 不要な部分は省略してもかまいません。省略する場合には、省略した部分に「……、[……]、(中略)、 […略…]」などと書きます。

【例】

比嘉 (2009, p.104)は今年の沖縄県の経済状況について次のように述べている。

本県経済は、外部環境が一段と悪化する中、雇用情勢が依然厳しい状況にある。しかし、入 域観光客数は 2 か月連続で前年割れしてはいるものの、現在のところ大幅なマイナスには至っ ていない。(中略)先行きについては、外部環境が一段と悪化し、ますます不透明な状況にあ るため、プラスの経済成長を維持できるよう適切な対応を取ることが必要である。

最後に、内容を要約して引用するときには、もともとの文章の内容が正しく伝わるよう十分に注意し なければなりません。要約して引用する場合も必ず出所を明記します。内容を要約して引用するときに は、次のような形で書きます。

【例】

- ① 大城(1992)は,……と述べている.
- ② 大城(1992)は,……と論じている.
- ③ 大城(1992)によれば,……である.

#### (2)図表の引用

論文を書く際には、文章だけでなく図や表を引用することもよくあります。図や表を引用するときに は、必ず図や表の出所(出典)を明記しなければなりません。出所は図や表の下部に書くのが一般的で す。収集した資料(データ)に基づいて自分で作成した図や表には出典(出所)の代りに資料の入手先 を明記します。以下にいくつかの具体的な書き方を示しておきます。

#### ①図や表を書籍や論文から複写(コピー)した場合

出典:経済企画庁(1996)『国民経済計算年報』p.123.

(出所)経済企画庁『国民経済計算年報』1996 年度版,p.123.

(出所)沖縄県企画部統計課「平成 27 年度沖縄県市町村民所得」

https://www.pref.okinawa.jp/toukeika/ctv/ctv\_index.html

## ②図や表の一部を修正して引用した場合

出典:国土交通省(2003)『土地白書』p.102 を一部修正.

## ③収集した資料(データ)に基づいて自分で図や表を作成した場合

- (資料)内閣府(2008)『県民経済計算年報』より作成
- (資料)沖縄県観光商工部『観光要覧』各年版より作成

# 3.4. 参考文献の書き方

参考文献の書き方には一定の書式があります。しかし、参考文献の書き方は専門分野や言語によって やや異なります。論文を書く際には、投稿先の学会や出版社から執筆要領が提示されることも多いです。 以下では、参考文献について具体的に指定されていないこと、学生がレポートやゼミ論を書くことを前 提として、文系と理系の論文での一般的な参考文献の書き方をいくつか紹介し、具体例を示しておきま す。ただし、論文を書く際には、そのうち 1 つの書き方で統一して書きます。

#### 3.4.1. 和文の場合

# (1)文系

### 1)書籍

著者名(発行年)『タイトル』出版社.

著者名『タイトル』出版社,発行年.

- ① 著者名は姓、名の順に書き、姓と名の間を空ける必要はありません。共著(著者が二人以上)の 場合は、著者名をナカグロ(・)でつないで書きます。ただし、著者が 3 人以上の場合は、第一 著者だけを書いてその後に「〜ほか」を付けます。著者名に「著」はつけませんが、「編」または 「編著」は著者名の後に書きます。また、翻訳者や監修者がいる場合は、訳者名や監修者名を書 名の後に書きます。訳者名や監修者名は括弧でくくることもあります。
- ② 発行年は著者名の後に西暦で括弧でくくって書きます。月日は書きません。発行年が複数年にわ たるときは「(2000-2004)」のようにします。発行年は出版社の後に書くこともあります。
- ③ 書名は二重かぎ括弧(『』)でくくります。副題がある場合は、題名に続けて書きます。この際、 題名と副題はダッシュ(―)かコロン(:)で区切ります。シリーズ名やその巻数は括弧でくく って書名の後に書きます(省略可)。
- ④ 出版社は「発行所」や「出版社」として記されているものを書きます。出版社の所在地(地名) などの部分は省略してもかまいません。
- ⑤ 末尾にピリオド(.)を打ちます。
- ⑥ 2 行以上になる場合、2 行目以降は 2 文字程度下げて書きます。

【例】

- 白川方明(2008)『現代の金融政策理論と実際』日本経済新聞社.
- 白川方明『現代の金融政策理論と実際』日本経済新聞社,2008 年.
- 伊藤隆敏・林伴子(2006)『インフレ目標と金融政策』東洋経済新報社.
- 伊藤隆敏・林伴子『インフレ目標と金融政策』東洋経済新報社,2006 年.
- 細野薫ほか(2001)『金融政策の有効性と限界』東洋経済新報社.
- 吉冨勝(2003)『アジア経済の真実:奇蹟,危機,制度の進化』東洋経済新報社.
- 小宮隆太郎・日本経済研究センター編(2002)『金融政策論議の争点―日銀批判とその反論』日本 経済新聞社.
- 金子勝・高端正幸編著(2007)『地域切り捨て』岩波書店.
- コーデン, W. M.(1987)『国際マクロ経済学』(岡部光明訳) 東洋経済新報社.
- コーデン, W. M. (1987)『国際マクロ経済学』岡部光明訳, 東洋経済新報社.
- 阿辻哲次(1994)『漢字の字源』(講談社現代新書 1193)講談社.

## 2)書籍または雑誌に掲載された論文

a.書籍論文

著者名(発行年)「論文名」編者名『書名』出版社,掲載ページ数.

著者名(発行年)「論文名」編者名『書名』掲載ページ数,出版社.

b.雑誌論文

著者名 (発行年)「論文名」発行者『雑誌名』巻号数, 掲載ページ数.

- ① 著者名と発行年の書き方は書籍のそれと同じです。
- ② 論文名はかぎ括弧(「」)でくくります。
- ③ 書名や雑誌名は二重かぎ括弧(『』)でくくります。書籍の場合は編者名を書名の前に書き、雑 誌の場合は発行者(大学,学会,出版者の名前)を雑誌名の前に書きます。ただし、雑誌の発 行者は掲載ページの後に書くこともあります。
- ④ 雑誌の場合は雑誌名の後に巻号数を書きます。巻号数は「第 2 巻第 3 号」「3 号」「2(3)」「3」 のように書きます。商用雑誌の場合は巻号数の代わりに出版日を使います。(例:「2009 年 6 月号」)
- ⑤ 掲載ページは「pp.」の後に始めのページ、ハイフン(-)、終わりのページの順に書きます。 (「pp.」の代わりに「p.」と表記することもあります。)
- ⑥ 末尾にピリオド(.)を打ちます。
- ⑦ 2 行以上になる場合、2 行目以降は 2 文字程度下げて書きます。

【例】

a.書籍論文

- 大城肇(2007)「島嶼地域としての沖縄」大城郁寛ほか『図説沖縄の経済』東洋企画,pp.10- 23.
- 白川方明(2002)「『量的緩和』採用後1年間の経験」小宮隆太郎・日本経済研究センター編 『金融政策論議の争点:日銀批判とその反論』p.157-234,日本経済新聞社.

b.雑誌論文

- 白塚重典・藤木裕(2001)「ゼロ金利政策下における時間軸効果:1999-2000 年の短期金融市 場データによる検証」日本銀行金融研究所『金融研究』20(4), p.137-170.
- 鵜飼博史(2006)「量的緩和政策の効果:実証研究のサーベイ」日本銀行金融研究所『金融研究』 第 25 巻第 3 号, pp.1-45.
- 中村明 (1974)「文体の性格をめぐって」『表現研究』20, p.1-11, 表現学会.
- 佐竹秀雄(2002)「変容する『書く暮らし』」『日本語学』2002 年 II 月号, pp.6-15, 明治書 院.

#### 3)新聞記事の場合

- a.著者名が記されている場合
	- 著者名(掲載年)「記事のタイトル」『新聞名』掲載月日,掲載面.
	- 著者名「記事のタイトル」『新聞名』掲載年月日, 掲載面.
- b.著者名が記されていない場合

新聞名「タイトル」掲載年月日, 掲載面.

- ① 記事の作成者が記されている場合は名前を書きます。
- ② 記事の作成日(年)を書いて括弧でくくります。
- ③ 記事名(または欄の名前)はかぎ括弧(「」)でくくります。
- ④ 新聞名は二重かぎ括弧(『』)でくくります。
- ⑤ 記事の作成日(月日)を書きます。
- ⑥ 掲載面は同じ新聞社のものでも版が異なると記事内容が異なる場合があるので、朝刊・夕刊の 別、版数および面を書きます。版数と面は「14 版,34 面」または「14(34)」のように書きま す。

【例】

- 諸富徹 (2009)「経済教室:直接税改革で公平性追求」『日本経済新聞』2009 年 12 月 2 日, 朝 刊,13(3).
- 琉球新報「高度 IT 教育機関を検討」2009 年 12 月 2 日, 朝刊, 1 版, 1 面.

#### 4)ウェブページの場合

著者名(発行年)「タイトル」Web サイトの名称, 入手先の URL, (参照日付).

① 著者名は書籍や論文の場合と同じように書きます。著者名が不明な場合には省略してもかまい

ません。

- ② 発行年は記事に記されている作成日、または最後の更新日から年を記載します。日付が記され ていない場合は省略してもかまいません。
- ③ 記事名はかぎ括弧(「」)でくくります。
- ④ 記事が掲載されている Web サイトの名称または Web サイトの運営主体を書きます。Web サイ トの名称はブラウザの左上に表示されます。
- ⑤ 入手先の URL を書きます。
- ⑥ 「参照日付」は記事を参照した日付を書いて括弧でくくります(例:2004 年5月7日アクセ ス,参照 2004-8-4)。

【例】

文化庁「著作権制度の概要」文化庁,

http://www.bunka.go.jp/seisaku/chosakuken/seidokaisetsu/gaiyo/(参照 2018-01- 15).

科学技術振興機構(2011)「参考文献の役割と書き方:科学技術情報流通技術基準(SIST)の活 用」SIST 科学技術情報流通技術基準,https://jipsti.jst.go.jp/sist/pdf/SIST\_booklet2011 .pdf (参照 2018-01-15).

# (2)理系

理系の場合は、「SIST02 [参照文献の書き方」](https://warp.ndl.go.jp/info:ndljp/pid/12003258/jipsti.jst.go.jp/sist/handbook/sist02_2007/main.htm)が参考文献・引用文献の書き方の標準的な基準(規格) として、多くの日本の学術雑誌に採用されています。以下では「SIST02 参照文献の書き方」に基づ いて参考文献の書き方について説明します。

#### 1)書籍

著者名.書名.版表示,出版地,出版者,出版年,総ページ数,(シリーズ名,シリーズ番号), ISBN.

- ① 著者名は姓、名の順に記述します。著者が複数のときは、すべての著者名を列記します。著者 が 2 名を超える場合には、先頭に位置する著者 1 名を記述し、その後に「ほか」と書きます。 その他の著者名は省略します。編者名が記載されている場合には編者を著者とみなし、その後 に「編」を付けます。翻訳者名は書名の後に「訳」を付けて書きます。
- ② 書名は書籍に記載されているとおりに書きます。副書名は書名の後に書きます。書名と副書名 の間にはコロン(:)を入れます。
- ③ 版表示は 2 版以降の場合に記述し、初版では省略します。
- ④ 出版地と出版社は出版物に記載されているとおりに書きます。ただし、出版地は省略すること ができます。
- ⑤ 出版年の記述は、西暦で統一し、アラビア数字で書きます。「年」は書きません。
- ⑥ 総ページは、数字の後に p.を付けて書きます。
- ⑦ 書籍がシリーズ名をもっているときは、シリーズ名とその番号を括弧に入れて書きます。シリ ーズ名とその番号は省略可能です。

⑧ ISBN は原資料に記載されているとおりに書きますが、省略してもかまいません。

【例】

- 照明学会編. 照明ハンドブック. 第 2 版, オーム社, 2003, 573p.
- 井尻憲一. 宇宙の生物学. 朝倉書店, 2001, 148p., (シリーズ応用動物科学/バイオサイエン ス,5).
- 坂村健.グローバルスタンダードと国家戦略.NTT 出版,2005,272p.,(日本の〈現代〉,第 9 巻), ISBN4-7571-4100-9.

#### 2)雑誌論文の場合

- 著者名.論文名.誌名.出版年,巻数,号数,はじめのページ-おわりのページ.
- ① 著者名の書き方は書籍と同じです。
- ② 論文名は原資料に記載されているとおりに書きます。
- ③ 雑誌名を表記する場合は原則として雑誌に表示された誌名のとおりにします。
- ④ 出版年は西暦で書きます。「年」は書きません。
- ⑤ 巻数・号数は、アラビア数字で統一します。巻数・号数以外に詳細な記載がある場合には、号 数に続けて書きます。[例: 「vol.2, no.3 (Vol.2, No.3)」,「2(3)」]
- ⑥ ページは数字の前に p.を付けて書きます。(例:p.57,p.1231-1243)
- 【例】
- 西潔, 石原和弘. 火山地域における震源計算についての提案. 火山. 2003, vol.48, no.5, p.407-413.
- 西潔, 石原和弘. 火山地域における震源計算についての提案. 火山. 2003, 48(5), p.407-413.

#### 3)書籍論文の場合

a.図書の1章又は一部

著者名. "章の見出し". 書名. 編者名. 版表示, 出版地, 出版者, 出版年, はじめのページ−お わりのページ,(シリーズ名,シリーズ番号),ISBN.

- b.論文集の1論文
	- 著者名."論文名".書名.編者名.出版地,出版者,出版年,はじめのページ−おわりのページ, (シリーズ名,シリーズ番号),ISBN.
	- ① 著者名の書き方は書籍と同じです。
	- ② 論文名と書名の区別を明確にするために、章の見出しまたは論文名を引用符("")で囲みま す。
	- ③ 書名、編者名、版表示、出版地、出版者、出版年及びページの書き方は書籍のそれと同じで す。

【例】

- 鵜飼保雄. "遺伝率の相対性". 量的形質の遺伝解析. 医学出版. 2002. p.109-110.
- 村主朋英."医学分野における動向".電子メディアは研究を変えるのか.倉田敬子編.勁草書房, 2000, p.59-97.
- 坂井伸朗,村上輝夫,澤江義則. "ヒト肩関節を規範としたロボットアーム関節機構の開発". 生体 機能の解析と医療福祉. バイオメカニズム学会, 2004, p.147-153, (バイオメカニズム, 17).

#### 4)電子ジャーナル中の論文

著者名.論文名.誌名.出版年,巻数,号数,はじめのページ−おわりのページ,ISSN.(媒体表 示),入手先の URL,(入手日付).

- ① 媒体表示は印刷物以外の形態を記述します。[例:(CD-ROM),(online),(Internet)] ただし、インターネットの場合は入手先の記述から媒体は自明であるので、(online)、 (Internet)等の媒体表示は省略してもかまいません。
- ② 入手先の URL を記述します。URL を〈 〉で囲むこともあります。
- ③ 入手日付は参照した日付を書きます。[例:(参照 2006-05-31),(入手 1999-12-31), (accessed 1999-11-30)]

#### 【例】

- 中島震,玉井哲雄. EJB コンポーネントアーキテクチャの SPIN による振舞い解析. コンピュータ ソフトウェア. 2002, vol.19, no.2, p.82-98. https://www.jstage.jst.go.jp/article/ jssst/19/2/19\_2\_82/\_pdf/-char/ja,(参照 2019-11-25).
- 下山昌彦. セキュリティスキャナを用いた偽札の新しい検査手法の開発. CICSJ Bulletin. 2005, vol.23, no.3, p.95-98. https://www.jstage.jst.go.jp/article/cicsj/23/3/23\_3\_95/\_ pdf/-char/ja,(参照 2018-01-15).

#### 5)ウェブサイト中の記事

著者名. "ウェブページのタイトル". ウェブサイトの名称. 更新日付. 入手先の URL, (入手日付).

① ウェブページに掲載されているタイトルは引用符(" ")で囲みます。その他の項目は電子ジ ャーナル中の論文の書き方と同じです。

【例】

- 中央教育審議会."教育振興基本計画について−「教育立国」の実現に向けて−(答申)".文部科 学省. 2008-04-18. http://www.mext.go.jp/b\_menu/shingi/chukyo/chukyo0/toushin/ 08042205.htm,(参照 2008-08-13).
- 坂本和夫編. "パルスレーザーアブレーションにおけるドロップレットフリー薄膜の作製技術". J-STORE. 2005-11-01. http://jstore.jst.go.jp/cgi-bin/techeye/detail.cgi?techeye\_id =32,(参照 2006-06-23).

# 3.4.2. 英文の場合

ここでは、これまで英文の文献を引用する際に多くの和文の論文で適用されてきた一般的な参考文献 の書き方について説明します。英文の参考文献は全て半角で書きます。その際に、ピリオドとコンマは 単語の直後につけ、ピリオドとコンマの直後にはスペースを挿入します(記号が連続するときは例外)。 コロン(:)とセミコロン(;)も単語の直後に打ち、その後スペースまたは改行を入れます。

#### 1)書籍

著者名. (発行年). 書籍名. 出版地, 出版社.

- ① 著者名は、family name を初めに書き、コンマとスペースの後に、given name のイニシャルを大 文字で書いて、ピリオドを打ちます。複数の著者がいる場合は、ピリオドの後にコンマとスペー スを入れてから次の著者名を書きます。最後の著者名の前に、and(または&)とスペースを入れ てから最後の著者名を書きます(SIST02 参照文献の書き方の場合はセミコロンとスペース)。最 後にピリオドを打ちます。
- ② 発行年は著者名の後にスペースを入れてから西暦を書いて括弧でくくります。括弧の後にピリオ ドを打ちます。
- ③ 書名は発行年の後にスペースを入れてから書きます。書名は最初の1文字だけ大文字を用い、他 はすべて小文字で書くことが多いです。また、書名はイタリック体(斜体)で書きます(ただし、 SIST02 参照文献の書き方に従う場合にはイタリック体にしなくてもかまいません)。サブタイト ルはコロン(:)とスペースの後に書きます。書名の最後にピリオドを打ちます。
- ④ 出版地は書名の後にスペースを入れてから、出版社の所在する都市名を書きますが、省略しても かまいません。
- ⑤ 出版社は出版地の後にコロン(:)とスペースを入れてから、出版社名を書き、最後にピリオド を打ちます。

# 【例】

- Brown, J. D. (1988). Understanding research in second language learning. Cambridge: Cambridge University Press.
- Broadbent, J. (1998). Environmental Politics in Japan: Networks of Power and Protest. New York: Cambridge University Press.

[SIST02 参照文献の書き方]

Frenkel, D.; Smit, B. Understanding Molecular Simulation: From Algorithms to Applications. 2nd ed., Academic Press, 2002, 664p.

# 2)書籍論文

著者名. (発行年). 論文名. In 書籍の編者名, 書籍名 (論文または章のページ). 出版地: 出版社.

Day, R. R., & Bamford, J. (1998). Extensive reading in the second language classroom.

- ① 著者名と発行年の書き方は書籍のそれと同じです。
- ② 発行年の後にスペースを入れてから論文のタイトルを書きます。論文のタイトルはイタリック 体(斜体)にしません。また、論文名を "" でくくる書き方もあります。この場合、終わり の(")の前にコンマ(,)を入れます。なお、論文名の中に "" が使われているときは、 に変えます。書名と同様に、論文名は最初の1文字だけ大文字を用い、他はすべて小文字で書 きます。
- ③ 論文名の後に"In"と書いてから編者名を書きます。"In"の前後にはスペースを空けます。編 者名はまず given nameのイニシャルを大文字で書き、ピリオドとスペースの後にfamily name を書きます。複数の編者がいるときはコンマでつないで書きます。編者名の後にスペースを入 れて、編者が一人であれば、(ED.)を、編者が複数いるときは、(Eds.)を書きます(小文字 可)。()は省略することもあります。()の最後にコンマを打ちます。
- ④ 書名は編者名の後にスペースを空けて、イタリック体で書きます(ただし、SIST02 参照文献 の書き方に従う場合にはイタリック体にしなくてもかまいません)。書き方は書籍のそれと同じ です。ただし、書名の後にピリオドは打ちません。
- ⑤ 書名の直後にスペースを入れて、論文のページを括弧のなかに書きます。ページはpp.の後にス ペースを入れてから、始めのページ、ハイフン(-)、終わりのページを書きます。()の最後に ピリオドを打ちます。ただし、論文のページは出版社の後に書くこともあります。
- ⑥ 出版地と出版社の書き方は書籍のそれと同じです。

【例】

- Stoller, F. (1986). Reading lab: Developing low-level reading skills. In F. Dubin, D. E. Eskey, & W. Grabe (Eds.), Teaching second language reading for academic purposes (pp. 51-76). Reading, MA: Addison-Wesley.
- Stoller, F. (1986). "Reading lab: Developing low-level reading skills," In F. Dubin, D. E. Eskey, & W. Grabe (Eds.), Teaching second language reading for academic purposes, Reading, MA: Addison-Wesley, pp. 51-76.
- Stoller, F. (1986). "Reading lab: Developing low-level reading skills," In F. Dubin, D. E. Eskey, & W. Grabe eds., Teaching second language reading for academic purposes, Reading, MA: Addison-Wesley, pp. 51-76.

[SIST02 参照文献の書き方]

Harrison, B. R. "Risks of handling cytotoxic drugs". The Chemotherapy Source Book. 3ed ed., Lippincott Williams & Wilkins, 2001, p. 566-580.

## **3)**雑誌論文

著者名. (発行年). 論文名. 雑誌名, 巻数, 号数, 論文のページ.

- ① 著者名、発行年、および論文名の書き方は書籍論文のそれと同じです。
- ② 雑誌名は論文名の後にスペースを空けて、イタリック体で書きます(ただし,SIST02参照文

献の書き方に従う場合にはイタリック体にしなくてもかまいません)。雑誌名は助詞・前置詞を 除き、単語ごとに先頭を大文字にします。

- ③ 雑誌名の後にコンマとスペースを入れ、雑誌の巻数と号数を書きます(例:「vol.16, No.4」 「64(7)」)。雑誌に号数しか書かれていなければ、号数のみ書きます。巻数と号数はイタリッ ク体で書く方法や巻数のみをイタリック体で書く方法もあります(例:「vol. 16, No. 4」  $(64(7))$
- ④ 最後に、コンマとスペースを入れて、論文のページを書きます。pp.の後に、始めのページ、ハ イフン(-)、終わりのページを書きます。雑誌論文では「pp.」を省略することもあります。終 わりのページの後にピリオド(.)を打ちます。

# 【例】

- Anisfeld, E and Lambert,W.E.(1964). "Evaluational Reactions of Bilingual and Monolingual Children to Spoken Languages," Journal of Abnormal and Social Psychology, Vol. 69, No. 1, pp. 89-97.
- Anisfeld, E and Lambert, W. E. (1964). " Evaluational Reactions of Bilingual and Monolingual Children to Spoken Languages," Journal of Abnormal and Social Psychology, Vol. 69, No. 1, pp. 89-97.
- Crackton, P. (1987). The Loonie: God's long-awaited gift to colourful pocketchange? Canadian Change, 64(7), 34-37.

[SIST02 参照文献の書き方]

Pisciella, Paola; Pelino, Mario. FTIR spectroscopy investigation of the crystallisation process in an iron rich glass. Journal of the European Ceramic Society. 2005, vol. 25, no. 11, p. 1855-1861.

# 3.5. 参考文献リストの書式

論文やレポートを書くときには、本文で引用した文献・資料はすべて論文の最後に参考文献リストと して書かなければなりません。日本語の論文では、本文の記述に利用したものだけを参考文献リストに 掲載するのが一般的です。論文やレポートを作成する前の調査や勉強で読んだ文献であっても、本文を 書く際に引用・参照していないものは参考文献リストに掲載する必要はありません。以下では、参考文 献リストを作成する際の注意事項について説明します。

日本語の論文では、参考文献を著者名のアイウエオ順に並べます。初めの文字が同じなら、次の文字 で判断します。著者名のないものは最後に書きます。文系の論文では、二重かぎ括弧(『』)やかぎ括弧 (「」)の表記によって文献の種類を区別する慣例があるため、書籍と論文の区別は行いません。ただし、 理系の論文では、書名や論文名などをかぎ括弧でくくらない書き方が一般的であるため、書籍や論文な

どの種類を区別して並べることがあります。

同じ著者の単著と共著のなかでは単著を先に書きます。共著の中では共著者数の少ないものを先に書

きます。同じ著者名の文献が続くときは、2 回目以降の著者名を省略して「―――」(全角ダッシュを 3 つ続ける)と書きます。また、同じ著者名の参考文献が複数あるときは、年代順に並べます。さらに、 同じ著者名の参考文献で発行年も同じときは、「1979a」、「1979b」、「1979c」のようにアルファベッ トをつけて区別します。順番は書籍を先にし、それぞれ本文での出現順にすることが多いです。

なお、文系の論文では、通し番号を付けずに、そのまま並べるのが一般的です。1 つの文献が 2 行以 上にわたるときは、見やすいように 2 行目以後は左端を全角 2 文字分下げて書きます。

最後に、英文の参考文献は和文の参考文献と区別してアルファベット順に並べます。また、英文の参 考文献は和文の参考文献の後ろに続けることが多いです。「和文」や「英文」などの見出しは不要です。

# 【例】

## 参考文献

金子勝・高端正幸編著(2007)『地域切り捨て』岩波書店.

- 白川方明(2002)「『量的緩和』採用後1年間の経験」小宮隆太郎・日本経済研究センター編 『金融政策論議の争点:日銀批判とその反論』p.157-234,日本経 済新聞社.
- 中村明(1974)「文体の性格をめぐって」『表現研究』20,p.1-11,表現学会. 文化庁 (2009)「著作権制度の概要」著作権,http://www.bunka.go.jp/seisaku/chosakuken/ index.html(参照 2019-11-25).

細野薫ほか(2001)『金融政策の有効性と限界』東洋経済新報社.

琉球新報「高度 IT 教育機関を検討」2009 年 12 月 2 日, 朝刊, 1 版, 1 面.

- Brown, J. D. (1988). Understanding research in second language learning. Cambridge: Cambridge University Press.
- Day, R. R., & Bamford, J. (1998). Extensive reading in the second language classroom. Cambridge: Cambridge University Press.

# 4 情報の収集・発信にあたって -琉大の情報基盤を使うー

本章では、情報基盤統括センター(以下、センターとします。)が導入しているシステムについて、ウ ェブサイトのどこにどのような使い方の情報が掲載してあるか紹介し、特に重要な情報に関して説明しま す。

# 4.1. 情報基盤統括センターウェブサイトの紹介

センターのウェブサイトへの URL は次のとおりです。

<http://www.cnc.u-ryukyu.ac.jp/>

アクセスすると、ホーム画面が表示されます【図 4-1】。ホーム画面の構成について説明します。 ※学外ネットワークからアクセスした場合は、学内限定ウェブサイトの一部が表示されません。 ※内容は随時更新されます。

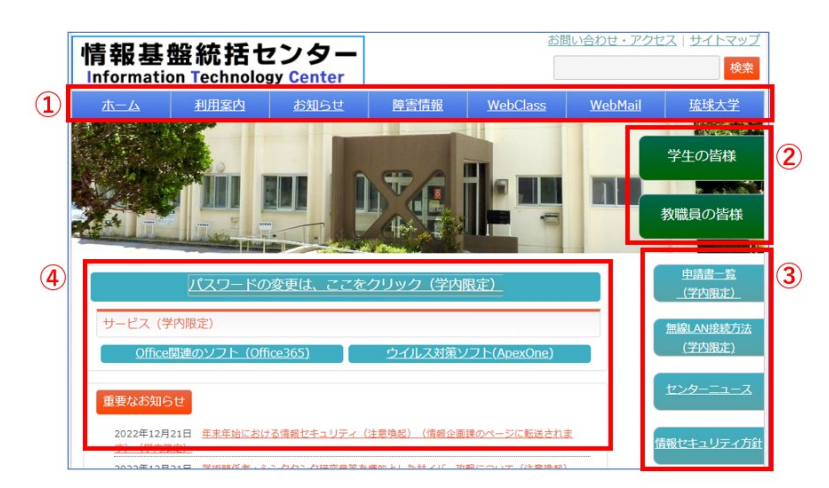

【図 4-1】トップページの画面

# 4.1.1. 上部タブ(【図 4-1】①)

センターウェブサイトの上部タブ(【図 4-1】 ①)について説明します。

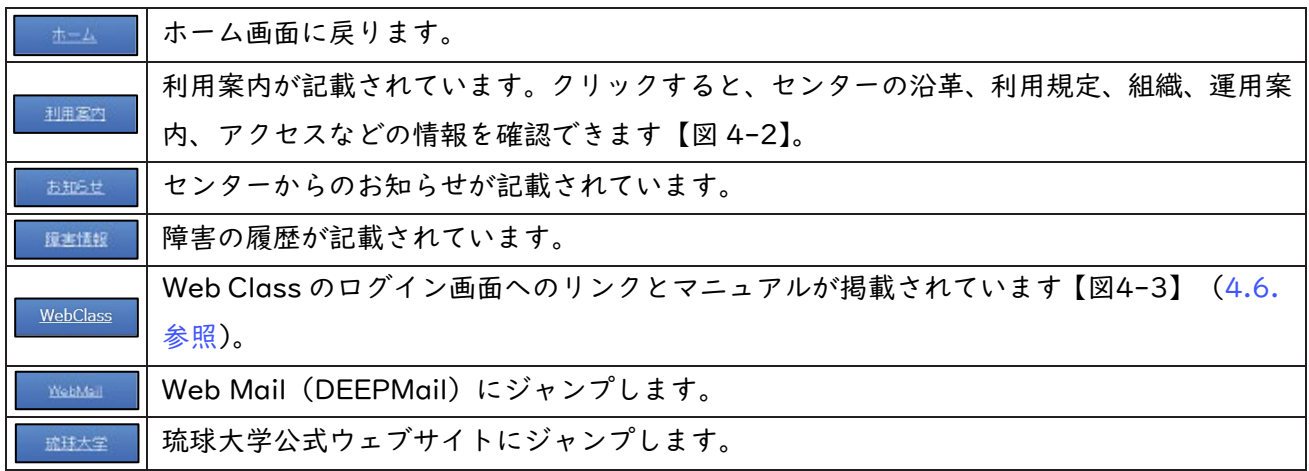

<span id="page-58-0"></span>

| センターの利用案内             |                              |                            |
|-----------------------|------------------------------|----------------------------|
| 情報基盤統括ヤンターについてご紹介します。 |                              |                            |
| ○ 沿革                  | o 利用規程(学内限定)                 | o 規則一覧(学内限定)               |
| o 組織(学内限定)            | 。 運用案内                       | ○ お問い合わせ・アクセス              |
| ○ よくある質問              | ム (第2実習室) の利用<br>(こついて(学内限定) | ○ コミュニケーションルー ○ 情報セキュリティ方針 |

【図 4-2】センターの利用案内

| WebClassについて                                                                     |  |
|----------------------------------------------------------------------------------|--|
| WebClass(e-learningシステム)をご利用の方は、下記のログインより、総合情報処理センター発行の<br>ID. パスワードでログインしてください。 |  |
| 下記のリンクからログインして利用出来ます。<br>WebClass                                                |  |

【図 4-3】Web Class のページ

# 4.1.2. 右側タブ(【図 4-1】枠②)

センターウェブサイトの右側タブ(【図 4-1】枠②)について説明します。

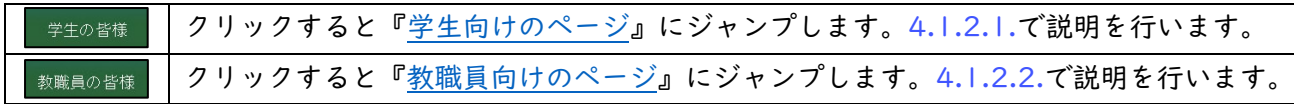

# 4.1.2.1. 学生向けのページ

ホーム画面で[「学生の皆様」](http://www.cnc.u-ryukyu.ac.jp/for_student/)をクリックすると、【図 4-4】のようなページが表示されます。

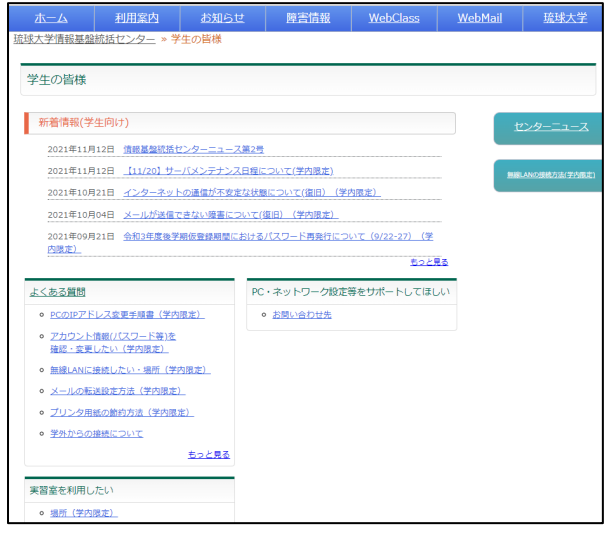

【図 4-4】学生向けのページ

|) 新着情報 (学生向け)

学生向け新着情報を掲載しています。

# <span id="page-59-0"></span>2)よくある質問

「アカウント情報(パスワード等)を確認・変更したい」、「無線 LAN に接続したい」、「無線 LAN の 場所(学内のみ)」、「学外からの接続について」など、よくある質問に対する対処方法が示されていま す。

# 3)実習室を利用したい

実習室の場所、アプリケーション一覧などの情報が見られます。オープンサテライト以外の実習室で は講義が優先されます。センター内実習室・オープンサテライトは、時間割で表示された講義の時間は 使えませんが、それ以外は9時から17時まで利用可能です。

図書館オープンサテライトは、図書館の管理になり、日によって利用時間が異なりますので、図書館 までお問い合わせください。

# 4.1.2.2. 教職員向けのページ

ホーム画面で「教職員の皆様」をクリックすると[、『教職員向けのページ』が](http://www.cnc.u-ryukyu.ac.jp/for_worker/)表示されます[。学生向](http://www.cnc.u-ryukyu.ac.jp/for_student/)け [のページ\(](http://www.cnc.u-ryukyu.ac.jp/for_student/)[4.1.2.1.参照\)](#page-58-0)との違いのみ説明します。

# 1) 提供サービス

提供サービスの部分のみ追加されています。

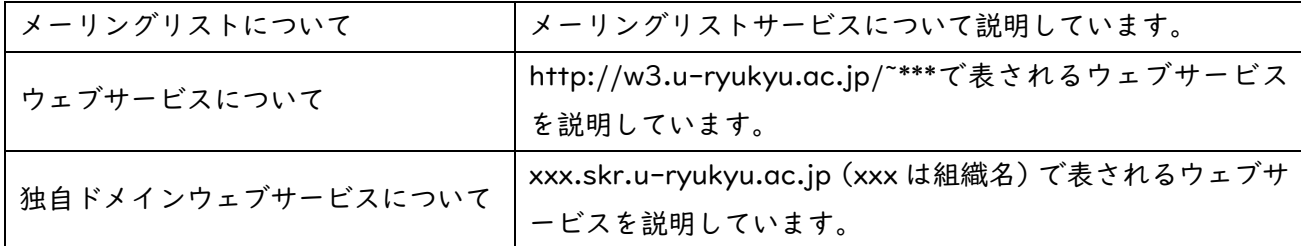

# 2)申請書一覧

各種申請書の形式(Word、PDF 形式)と各種サービスの料金表が掲載されています。申請書をダウン ロードして、所定の事項を入力し申請してください。

# 4.1.3. 右側タブ(【図 4-1】枠③)

センターウェブサイトの右側タブ(【図 4-1】枠③)について説明します。

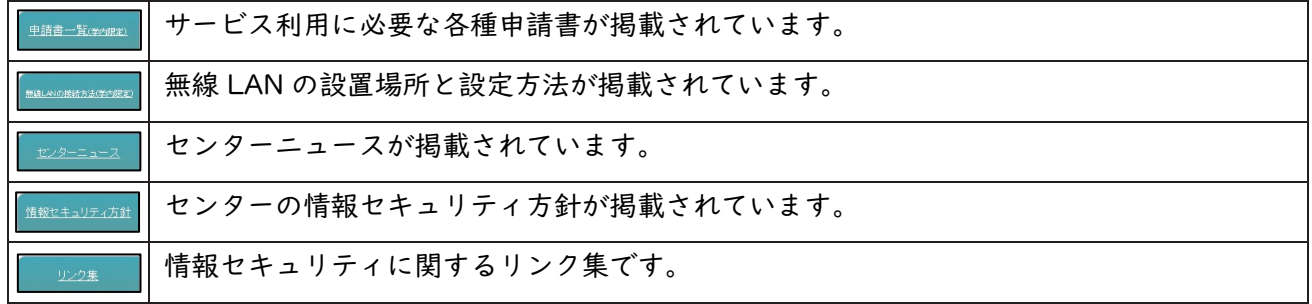

# 4.1.4. 重要なお知らせ

【図 4-1】枠④に重要なお知らせや新着情報が掲載されています。「停電に伴うネットワークの停止に ついて」といった情報がリンクされています。更新されますので、常にチェックしましょう。過去の新着 情報を見たい場合は、【図 4-1】枠④の「もっと見る」をクリックします。

# 4.1.5. ウイルス対策ソフト(ウイルスバスターApexOne)

学内のネットワークに接続された PC 向けに、「ウイルスバスターApexOne」を提供しています。皆さ んのノート PC (Windows、Mac とも) にインストールできます。詳しい手順やダウンロード用のリンク は、センターウェブサイトのホーム画面にある[「ウイルス対策ソフト\(ApexOne\)」](http://www.cnc.u-ryukyu.ac.jp/about-apexone/)から確認できます。 ウイルス駆除用のパターンファイルは、学内 LAN でしかダウンロードできません。学内 LAN で使用する PC のみにインストールしてください。

> ウイルス対策ソフト(ApexOne) 【図 4-5】ウイルス対策ソフト

# 4.1.6. ユーザ情報変更

登録している情報の確認(ホームディレクトリの使用容量等)、変更(パスワード、UNIXログインshell 等)を行うことができます。学生向けのページ [\(4.1.2.1.参照\)](#page-58-0)、教職員向けのページ [\(4.1.2.2.参照](#page-59-0)) そ れぞれのよくある質問(【図4-6】)[の「アカウント情報\(パスワード等\)を確認・変更したい」を](http://www.cnc.u-ryukyu.ac.jp/questions/modify_account/)クリッ クします。

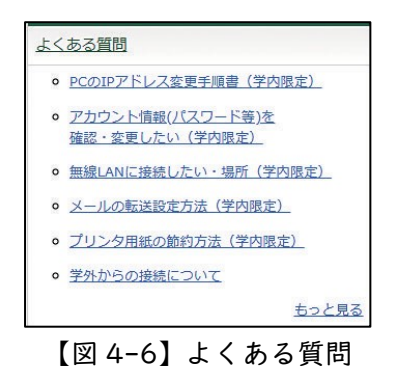

【図 4-7】の画面が表示されます。

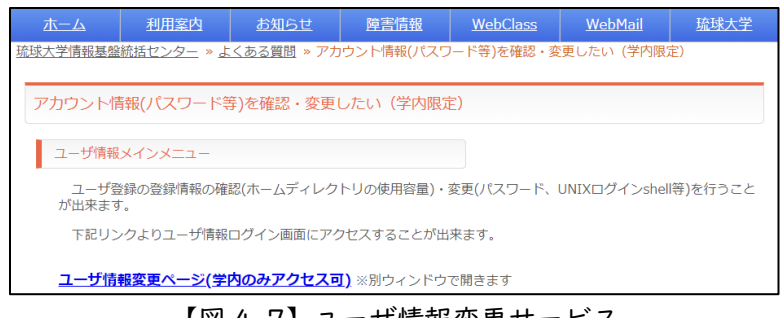

【図 4-7】ユーザ情報変更サービス

[「ユーザ情報変更ページ\(学内のみアクセス可\)」](https://newsystem2020.cnc.u-ryukyu.ac.jp/setpass/login)をクリックすると、【図 4-8】のユーザ情報ログイン 画面が表示されます。

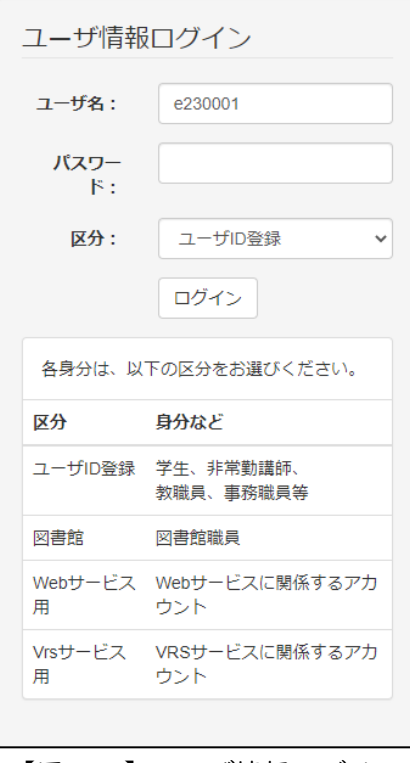

【図 4-8】ユーザ情報ログイン

【図 4-8】のように、ユーザ名にユーザ ID、パスワードにパスワードを入力し、ログインボタンをク リックします。【図 4-9】の画面が表示されます。

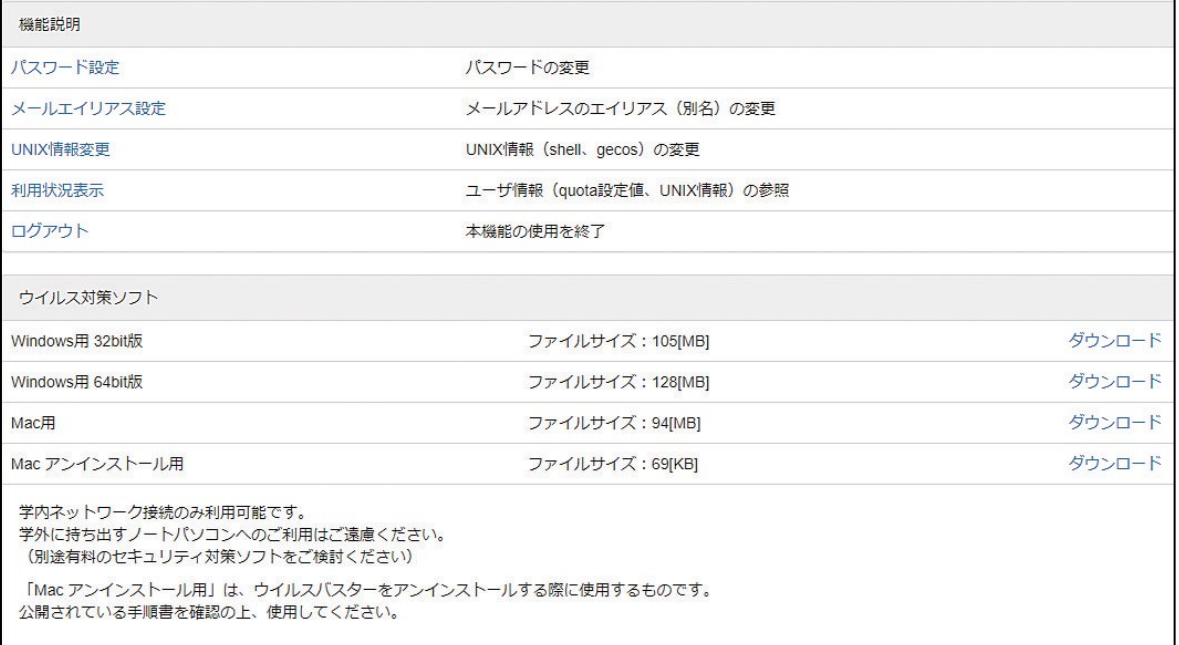

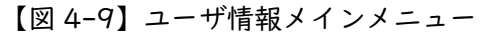

# <span id="page-62-0"></span>4.1.6.1. パスワードの変更

「パスワード設定」をクリックすると、【図 4-10】のパスワード変更画面が表示されます。

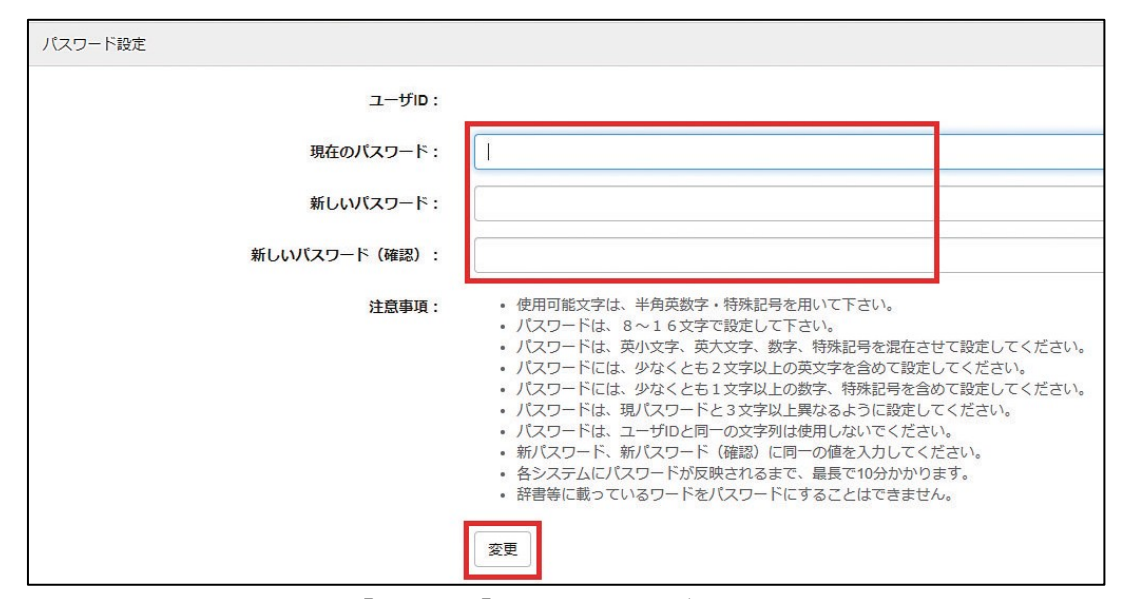

【図 4-10】パスワードの変更画面

上の枠内の、「現在のパスワード」に現在のパスワードを、「新しいパスワード」と「新しいパスワード (確認)」に新しいパスワードを入力し、「変更」ボタンをクリックします。

## 4.1.6.2. メールエイリアス設定

学籍番号が 230001A なら、ユーザアカウントは e230001、メールアドレスは、e230001@eve.uryukyu.ac.jp になります。このメールアドレスは世界に 1 つだけのメールアドレスですが、学籍番号が 入っているのは嫌ですね。そこで、別の名前を付けられます。別の名前は、\*\*\*\*\*@mail.ryudai.jp の形式 になり、\*\*\*\*の部分を指定する事ができます。これをメールエイリアスといいます。

メールエイリアスを設定するには、「メールエイリアス設定」をクリックします。【図 4-11】のような 画面が表示されます。

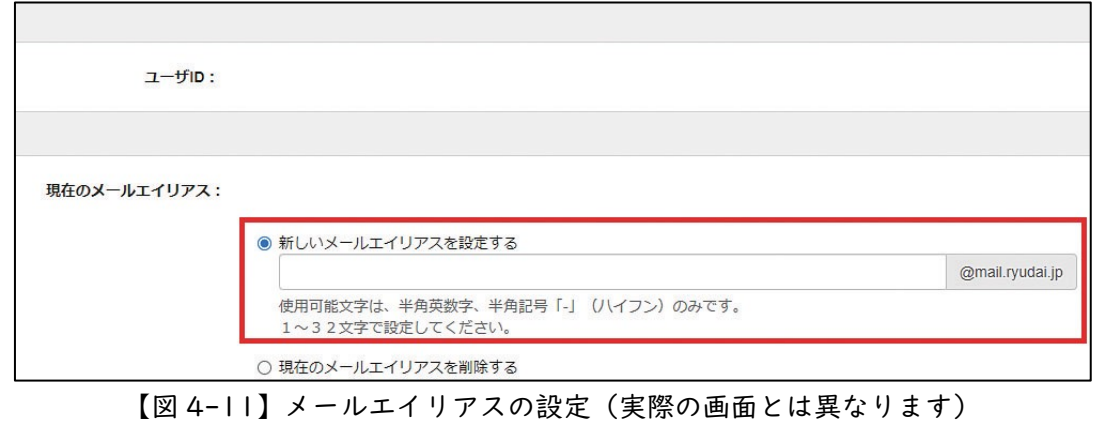

【図 4-11】の枠の中に変更したい、新しいアドレス名を書きます。枠の中の「@mail.ryudai.jp」をク

リックします。表示される新しいメールアドレスの□の部分に使いたいメールアドレス名を入れ、変更を クリックします。『禁止語句 "\*\*\*\*" が指定されています』と表示されている場合は、すでにアドレスが使 用されていますので、別の名前を指定してください。

#### 4.1.6.3. UNIX 情報変更

UNIX の shell または GECOS を変更できます。「UNIX 情報変更」をクリックして変更します。

## 4.1.6.4. 利用状況表示

「利用状況表示」をクリックすると、ディスク使用量、UNIX 情報が表示されます。

#### 4.1.6.5. ログアウト

ユーザ情報メインメニューからログアウトするには、「ログアウト」をクリックします。必ずログアウ トしましょう。

## 4.2. メールの使い方

電子メールの設定ならびに使い方に関する説明を示します。

#### 4.2.1. Web メール

DEEPMail という Web Mail を導入しています。

URL は[「https://webmail.cc.u-ryukyu.ac.jp/」](https://webmail.cc.u-ryukyu.ac.jp/)です。ブラウザでそのページを開き、メールアドレ スとパスワードを入力するだけで、特別な設定をすることなく、電子メールが利用できます。

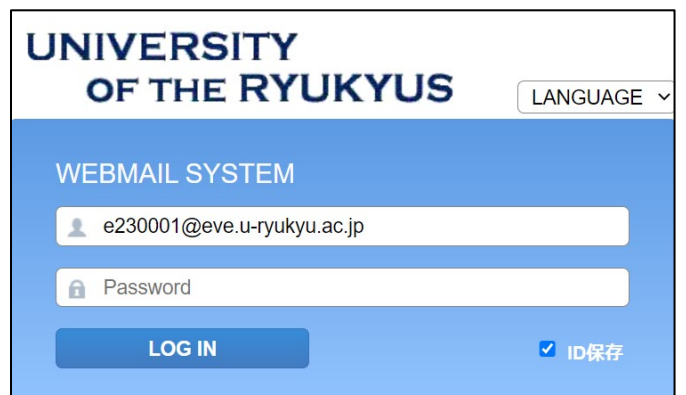

【図 4-12】DEEPMail のログイン画面

メールアドレスとパスワードを入力し、「LOG IN」ボタンをクリックすれば、Web Mail にログインで きます。

DEEPMail には、メールの転送やメールの日時指定予約送信の機能もあります。セキュリティ対策のた め、初期設定では日本からしかアクセスできません。オプション→個人環境の設定→国別認証制限で□に チェックを入れればその国からアクセス可能になります。

# 4.2.2. メールエイリアス

[4.1.6.2.メールエイリアス設定を](#page-62-0)参照してください。

#### 4.2.3. メール転送

メールの転送設定は DEEPMail で行います。オプション→個人環境の設定→メール転送から設定でき ます。

# 4.2.4. Thunderbird

DEEPMail に比べて、軽い(アクセスが早い)メールソフトウェアです。

# 4.2.5. スマートフォンでの設定

iPhone などのスマートフォンでもメールの送受信が簡単にできます。サーバ名やポート番号は【表 4- 1】のとおりです。サーバ名とユーザ ID(メールアドレス)、パスワードを入力すれば、ほぼ自動で設定 してくれます。是非、ご活用ください。

|              | サーバ名               | プロトコル           | ポート番号 |
|--------------|--------------------|-----------------|-------|
| (MAPs)<br>受信 | mls.u-ryukyu.ac.jp | SSL/TLS         | 993   |
| 受信 (PoPs)    | mls.u-ryukyu.ac.jp | SSL/TLS         | 995   |
| 送信(SMTPs)    | mls.u-ryukyu.ac.jp | <b>STARTTLS</b> | 587   |

【表 4-1】IMAPs/SMTPs のポート番号

## 4.3. 学内無線 LAN

ホーム画面で、【図 4-1】枠③内の『無線 LAN [の接続方法』](http://www.cnc.u-ryukyu.ac.jp/questions/about_wireless3)をクリックします。

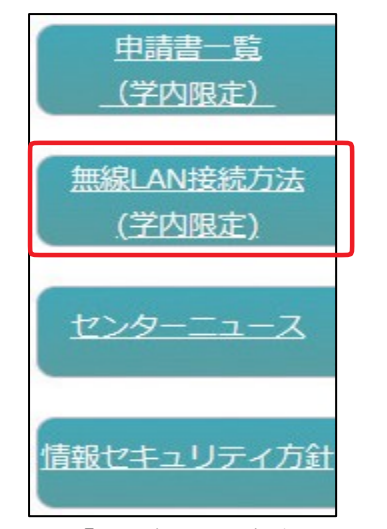

<sup>【</sup>図 4-13】無線 LAN 接続方法のタブ

【図 4-14】の画面が表示されます。下方にマニュアルがリンクされています。

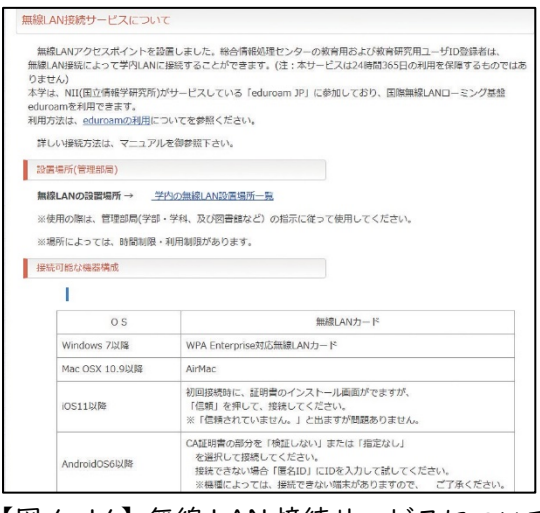

【図 4-14】無線 LAN 接続サービスについて

# 4.3.1. 設置場所

『学内の無線 LAN [設置場所一覧』](http://www.cnc.u-ryukyu.ac.jp/wireless_ap_spot/)をクリックすると、設置場所が示されます。設置場所は随時変更し ています。

# 4.3.2. Windows PC の設定方法

マニュアルに従い、無線 LAN エリアでインストールしてください。設定には、証明書のインストール が必要です。無線 LAN の SSID「cnc」に接続することでセンターウェブサイトよりダウンロードできま す。

#### 4.3.3. Mac の設定方法

マニュアルに従い、インストールしてください。設定には、証明書ファイルのインストールは不要です。

# 4.4. PC 実習室

工学部を除く各学部に実習室が 1 教室設置されています。また、オープンサテライトと呼ばれている自 [習室が図書館、図書館医学部分館、センター2](http://www.cnc.u-ryukyu.ac.jp/) 階に設置されています。PC 実習室と PC の台数は[、セン](http://www.cnc.u-ryukyu.ac.jp/place-pcroom4/) [ターウェブサイトを](http://www.cnc.u-ryukyu.ac.jp/place-pcroom4/)参照ください。

実習室・オープンサテライトにプリンターは設置されておりません。印刷は生協かコンビニで行ってく ださい(有償です)。コンビニで直接印刷する場合は、下記のページにマニュアルがあります。

<http://www.cnc.u-ryukyu.ac.jp/print/>

# 4.5. ホームページの作成と出版方法

センターでは、ユーザ各自のホームページ(以下、Web)の公開も許可しています。Kompozer を用い た、Web の作成方法と公開方法のマニュアルを示します。

センターでは、次の 3 種類の方法で Web を公開できます。

1)教育用ユーザ ID 登録または教育研究用ユーザ ID 登録を利用する。

- 2)Web サービスを利用する。
- 3)独自ドメイン Web サービスを利用する。

教育用ユーザ ID 登録の場合、教育用サーバ(ホスト名:cc.u-ryukyu.ac.jp)に、教育研究用ユーザ ID 登録の場合、研究用サーバ (ホスト名: dep.u-ryukyu.ac.jp) にファイルを転送します。1) では「~ユ ーザ ID/WWW」というフォルダを作成し、実行権限を付与する必要があります。e230001 というユー ザ が WWW に index.html という名前のファイルを転送した場合、「 http://www.cc.uryukyu.ac.jp/~e230001/index.html」でそのファイルは公開されます。

# ①「~ユーザ ID/WWW」というフォルダを作成し、実行権限を付与する方法

1 回だけ行えばよい操作です。

WinSCP を立ち上げます。ファイル(F)→新規→ディレクトリで、下記の画面が表示されますので、 「8 進数」に「0701」を入力します。

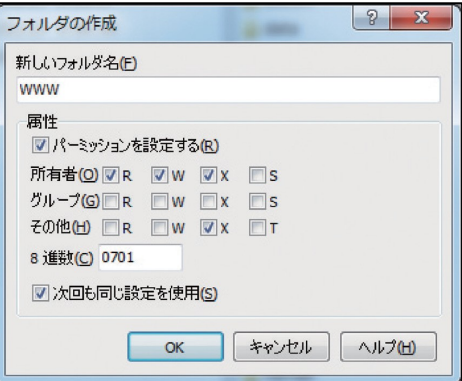

OK をクリックします。次に、WinSCP の右側の画面の一番上の セ … をクリックし、自分のユーザ名 のフォルダを右クリックして、Properties をクリックします。同様に「8 進数」に「0701」を入力しま す。WinSCP を終了します。

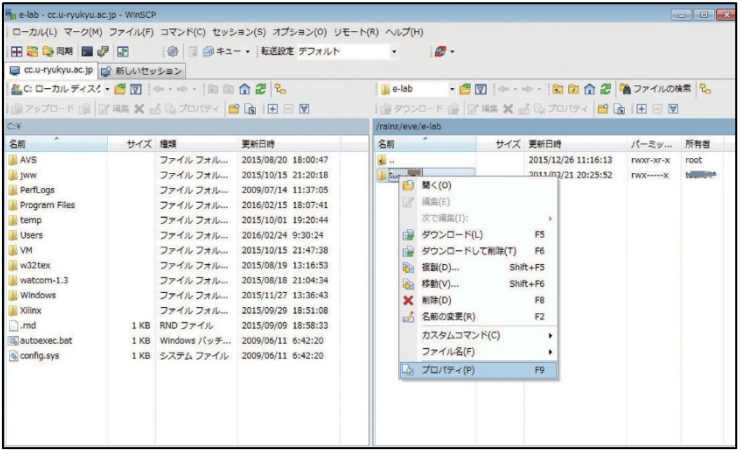

# ② Kompozer からの出版方法

作成した HTML ファイルを自分のディレクトリの WWW 以下にコピーする方法として、WinSCP で 転送する方法もありますが、Kompozerから簡単にファイルの転送が行えます。この方法は学内からのみ です。学外からは VPN[\(4.7.1.参照](#page-68-0))を介しての利用になります。

「編集」タブの「公開サイト設定」をクリックします。

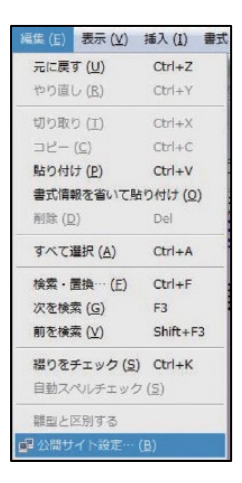

「新規サイト」をクリックすれば、「公開設定」というタイトルの画面が立ち上がります。 次のようにサーバの設定を行います。

| 公開サイト                      | 一般設定 FTP設定                                                                                                    | 公開サイト                      | 一般設定 FTP設定                                                                                                    |  |
|----------------------------|----------------------------------------------------------------------------------------------------|----------------------------|----------------------------------------------------------------------------------------------------|--|
| funaki<br>funaki0          | funaki<br>ローカル設定<br>funaki0<br>サイト名:<br>e110000<br>サイトフォルダ:<br>ディレクトリを選択<br>- サーバ情報                                        |                            | ログイン情報<br>サーバのアドレス (例:'ftp://ftp.myisp.com/myusername'):<br>ftp://cc.u-ryukyu.ac.jp/WWW/<br>e110000<br>ユーザ名:<br>パスワード: ********<br>√ パスワードを保存<br>接続タイプ                               |  |
| 新規サイト<br>標準設定にする<br>サイトを削除 | サイトのhttpアドレス (例:'http://www.myisp.com/myusername'):<br>http://www.cc.u-ryukyu.ac.jp/~e110000<br>接頭語:<br>ヘルプ<br>キャンセル<br>OK | 新規サイト<br>標準設定にする<br>サイトを削除 | PV6<br>Passive モード<br>$\overline{\bullet}$ $\overline{\rightleftharpoons}$ $\overline{\leftleftharpoons\right}$ 21<br>セキュリティ なし<br>■ 操作している間、ディレクトリを同期に保ってください<br>ヘルプ<br>キャンセル<br>OK |  |

【表 4-2】ホームページ転送のためのアドレス①

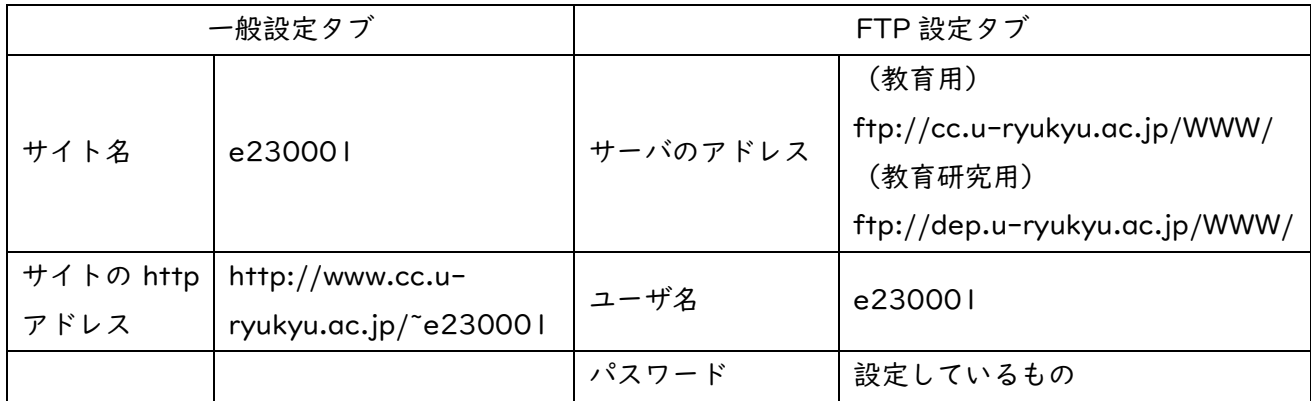

フォルダ名に WWW 以下のフォルダ名を書きます。WWW 直下にファイルを置く場合は、フォルダ名

<span id="page-68-0"></span>は書きません。Username と Password を間違えないように気をつけてください。

「公開」ボタンをクリックすれば、サーバにコピーされます。「http://www.cc.u-ryukyu.ac.jp/~ e230001」で Web が表示されます。

※2020 年 10 月以降の実習室・オープンサテライト設置 PC に「Kompozer」は導入されておりません。 Seamonkey[\(https://www.seamonkey-project.org/\)](https://www.seamonkey-project.org/)などを各自の PC にインストールしてお使い ください。

# 4.6. Web Class について

センターウェブサイトのホーム画面で[「Web Class」](http://www.cnc.u-ryukyu.ac.jp/e_learning/)をクリックすると、活用を勧めている講義支援シ ステム(LMS:Learn Management System)の「Web Class」のページが開きます。そこには、ログ イン画面へのリンクとマニュアルが掲載されています。

【図 4-3】の画面で[「Web Class](https://www.datapacific.co.jp/webclass/support/manual/index.html) マニュアル」をクリックすると、マニュアルが表示されます。

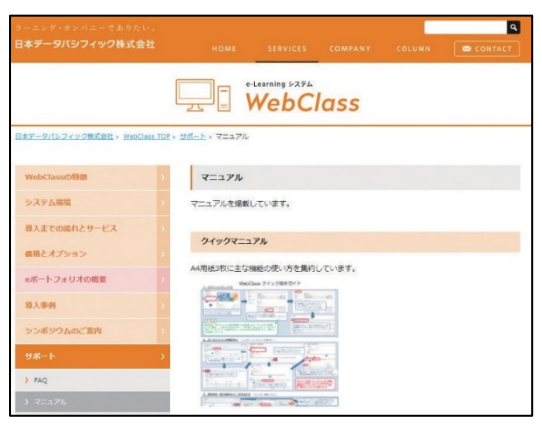

【図 4-15】Web Class のマニュアルページ

# 4.7. 学外からの接続

学内限定のページを閲覧する場合は、VPN を利用します。

#### 4.7.1. VPN の設定方法

【図 4-6】よくある質問の[「学外からの接続について」](http://www.cnc.u-ryukyu.ac.jp/questions/connect_outside/)をクリックします。

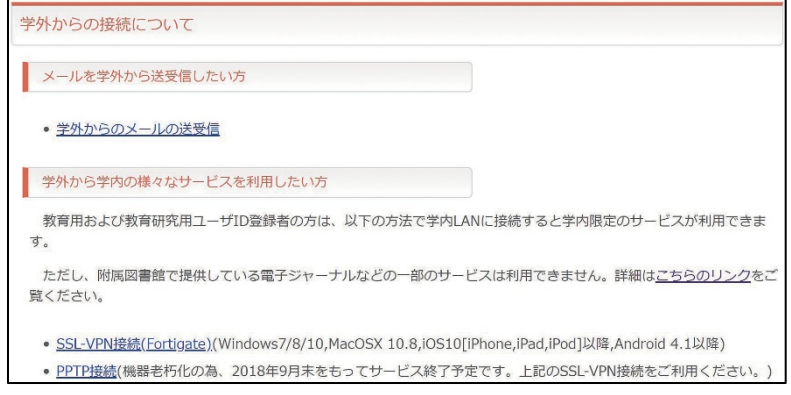

【図 4-16】学外からの接続について

【図 4-16】で示される手段で VPN 接続を行います。SSL-VPN は 150 名しか同時に利用できません ので、ほかの利用者のために、利用が終わったら、ログアウトしましょう。

# 4.8. パスワードを忘れたら

パスワードの再発行になります[。パスワード再発行申請書に](http://www.cnc.u-ryukyu.ac.jp/doc-for-application/)必要事項を記入し、センター受付に提出し てください。原則 7 日後に再発行になります。

## 4.9. 情報倫理

センター機器利用にあたっての注意を示します。本センターのコンピュータならびにネットワークは、 教育、研究、学事の効率向上のために、導入されている共有設備です。法律や公序良俗に反する行為をし ないだけでなく、モラルや常識を守り正しく利用しましょう。下記のことに著しく違反した場合、やむな く利用停止の処置を取ります。また、他大学で既になされているように、学内でも退学、停学などの措置 が取られる場合がありますし、法的な制裁(罰金、懲役などの刑事罰や損害賠償などの民事罰)の対象に なる場合もあります。

## 1.違法行為、公序良俗に反する行為の禁止

# ・侵入行為、破壊行為の禁止

利用が許可されていないコンピュータに侵入しないように。侵入を試みただけでも刑法で処罰される 場合があります。共用または他人のデータ、ソフトウェアなどを変更、消去、破壊しないように。ウイ ルスを配付することも破壊行為です。刑事罰の対象になります。

## ・著作権、肖像権の侵害の禁止

ホームページやブログなどに好きな歌手の写真を貼り付けたり、映画の動画ファイル、プログラムな どの著作物を掲載したりすることは違法行為です。絶対に行ってはいけません。また、ホームページや ブログなどに公序良俗に反する画像を掲載してはいけません。

#### ・他人のプライバシーの侵害や名誉毀損、誹謗中傷の禁止

メールや掲示板、ブログ、簡易ブログ、SNS などで他人を中傷するような文章を載せたり、他人のプ ライバシーを侵害するようなものを掲載したりしてはいけません。また、他人のメールを見てはいけま せん。プライバシーの侵害になります。

## ・チェーンメール、デマメールの禁止

チェーンメールや事実と異なるメール(デマメール)を送信することを禁止します。また、ネズミ講 メールの送信やマルチ商法まがいのことを行わないように。もし、この種のメールが届いたら、無視し て消去しましょう。これらの行為は、刑事罰の対象になります。

# ・他人へのなりすまし、匿名メール、匿名記事の禁止

アカウントを盗用し、他人になりすまして、メールを送ったり、掲示板、簡易ブログ等へ書き込んだ りすることは、倫理上許されない行為です。他大学で、名誉毀損で訴えられた例もあります。刑事罰の 対象になります。電子メール、ホームページ、掲示板、チャット、ブログ、Twitter、Instagram、SNS などで発言を行う場合、自分の発言に責任を持ちましょう。

#### ・違法コピー、ダウンロードの禁止

音楽、映像、書籍、ソフトウェアなどの著作物を違法にコピーして配布したり、ライセンス規約を守 らずに利用したりしてはいけません。自分で購入した著作物でもホームページで掲示したり、P2P フ ァイル共有ソフトを用いて、配布したりすることは違法行為です。なお、著作権法が改正され、2013 年 1 月より施行されています。違法に公開されている著作物をサイトから直接または、ファイル共有ソ フトやオンラインストレージを介して、ダウンロードするだけでも、刑罰の対象になります。

#### ・大量ダウンロードの禁止

電子ジャーナルやデータベースなどのデータを一度で大量にダウンロードすることはしてはいけま せん。ネットワークが専有され、他人の迷惑になります。

## 2. 営利行為等本来の目的に反する行為の禁止

営利行為や政治的宗教的な活動は一切禁止します。ホームページ上で、アルバイト募集の広告を出した り、通信販売、営利目的の宣伝活動を行ったり、特定の政治団体、宗教団体の活動を行なうことは禁止し ます。

#### 3. セキュリティ、プライバシー、個人情報への配慮

#### ・パスワード管理

パスワードは自分でしっかり管理しましょう。アカウントを貸与してはいけません。パスワードは絶 対に他人には教えないように。自分の生年月日など他人に簡単に見破られるパスワードは使わないよう に。パスワードはできるだけ暗記しましょう。暗記できない場合は、他人に絶対見せない見られないメ モ帳にメモするかケータイで写真を撮って保存しておきましょう。パスワードを忘れたらコンピュータ が使用できなくなります。また、同じパスワードを長期間用いるのは危険です。パスワードは定期的に 変更しましょう。

#### ・コンピュータウイルス対策

ウイルス対策ソフトをすべての端末にインストールして、常に最新の状態に更新しておきましょう。 スマートフォンなどにもウイルス対策ソフトを導入しましょう。WWW や CD-ROM 等からダウンロー ドしたファイルは必ずウイルスチェックに通してから使いましょう。また、メールで正体不明の添付フ ァイルが送られて来た場合は、開かずに消去しましょう。ウイルスに感染する恐れがあります。セキュ リティは管理者だけの問題ではなくユーザ1人1人の問題であることを、肝に銘じてください。

#### ・個人情報とプライバシー

ホームページ上に自分の住所や電話番号などを安易に掲載しないように。個人情報の悪用や、嫌がら せなどの原因になります。自分のプライバシーは自分で守りましょう。また、クラス名簿などの個人情 報が含まれるデータを USB メモリで持ち運ぶ場合、USB メモリを紛失しないように、その取扱には注 意しましょう。

# 4. エチケットを守る

センター内や実習室、サテライト内は禁煙であり、飲食物の持ち込みは禁止です。厳守してください。 コンピュータやネットワーク資源は有限です。他の学生が卒論の締め切りなどで忙しいときに、教育、研 究とは関係のない WWW や動画を閲覧して無闇にコンピュータ、ネットワーク資源を使ったり、VPN を 繋げっぱなしにしたりするなど、他人に迷惑をかける行為は慎みましょう。他人に迷惑をかけないよう、 共有施設を正しく使いましょう。

#### 5. 盗難や紛失に注意

PC や USB メモリなど重要な情報が入った情報機器の盗難や紛失には注意しましょう。

以上、述べたことが全てではありません。他にも注意しなければならないこと、やってはいけないこと は沢山あります。大切なことは、良識、常識、モラルに従って、コンピュータネットワークを利用するこ とです。思慮深い行動を心がけましょう。

#### 情報倫理教材

Web Class で『情報倫理ビデオ小品集』と『INFOSS 情報倫理』の教材が公開されています。 [Web Class](https://webclass.cc.u-ryukyu.ac.jp/) にログインし、時間割り下の『参加可能なコース』で、情報基盤統括センターを選択す れば、それらのコースが表示され、メンバーになれば活用できます。是非、活用してください。

# 4.10. Microsoft 365 について

Microsoft 365 が利用可能です。自分のノート PC(Windows、Mac)、スマートフォン(iPhone、iPad、 Android)などにオフィスアプリケーションをインストールでき、学部、大学院を卒業するまで使用でき ます。オフィスアプリケーションのインストールや使用条件については[、センターウェブサイトを](http://www.cnc.u-ryukyu.ac.jp/about_office365-2/)参照く ださい。

# 4.11. Microsoft Teams について

リモート講義で [Teams](https://rais.skr.u-ryukyu.ac.jp/dc/?page_id=10752) を使います。Teams アプリは実習室 PC にもインストールされています。 ユーザ ID が Web Mail と異なります。【図 4-17】のように、e230001 の方の ID は e230001@cs.uryukyu.ac.jp になります。パスワードは同じです。
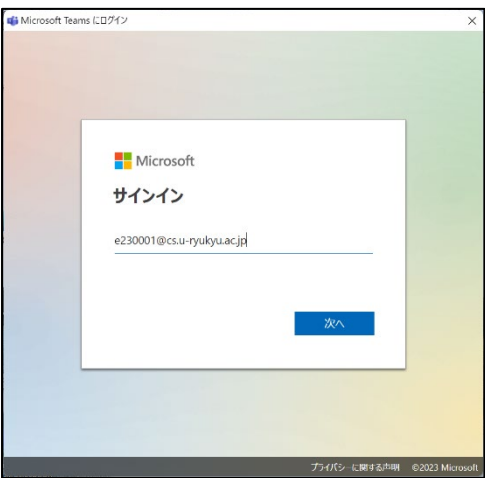

【図 4-17】Teams のログイン方法

## 4.12. 画像ファイルの縮小について

WebClass などでレポートなどを提出する場合、スマホで撮影した写真を Word に添付して提出する 場合があります。写真の解像度は高く、ファイルが大きすぎてアップロードできないことが起きますし、 仮に、アップロードできても、WebClass のディスクを圧迫することになります。ペイントを用いて、 画像ファイルの縮小方法を示しますので、肉眼で見える程度まで画像を圧縮しましょう。

ペイントを立ち上げ、「ファイル」→「開く」で画像ファイルを開きます。

「選択」の横のサイズ変更で【図 4-18】の「サイズ変更と傾斜」ウィンドウを表示させ、水平方向と 垂直方向の数値を適切に入力します。50 で 1/4 になります。あとは、「選択」で「すべて選択」を選び、 コピーし、Word 上でペーストします。

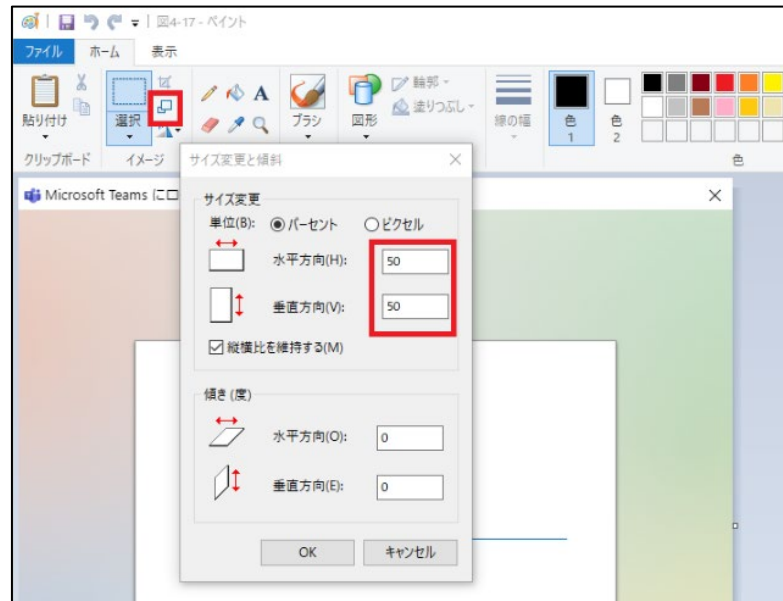

【図 4-18】ペイントによる画像ファイルの縮小

# **研究倫理はなぜ大切?**

新入生の皆さん、ご入学おめでとうございます。きっと、大学という新しい 自由な環境で学ぶことに胸を躍らせて入学されてきたことでしょう。2019年 冬に始まった新型コロナウイルスも2022年秋時点でやや一段落し、キャンパ スは再び活気を呈しつつあります。みなさんが学園生活を楽しみつつ有意義な 時間を過ごすことを期待しています。

さて、研究、あるいは倫理という言葉はいずれもみなさんにとってあまりな じみのないものかもしれません。しかし、みなさんが3,4年生になると、殆 どの方々は研究室に所属し、卒業論文の制作に勤しむことになります。研究と は、自分で構想を練ってそれに基づいてデータを取り、それを解析してまとめ、 発表する作業です。つまり、研究とはこれまでなかったような、新しく、そし て信頼できる情報を生み出す作業、と言い換えることもできます。その時に気 をつけるべきいろいろなルールを研究倫理と称しておくことにしましょう。こ こではまず大学での学びはそれ以前の高校までとどう違うのかを簡単に述べた 後、研究倫理について説明したいと思います。

さて、高校と大学との最も大きな違いは、高校までは人類がこれまで蓄積し てきた情報(知)を、受け取る一方だったのに対し、大学では、新たな知を付 け加える側に立つ、ということです。授業でみなさんが教科書を通じて習うと いうことが、知を受け取ることですが、高校時代と異なるのは、受け取る量が 圧倒的に増えること、今の現代社会の生きた情報が加わっていること、そして 海外からの情報が飛躍的に大きくなることです。何故でしょうか。高校時代の 情報はいわば、"古典"です。新たな情報を付け加える側に立つには海外を含 む多くの最新情報を多角的に得ておかなければ対応できないのです。そのため には、与えられた教科書以外の様々な書籍や文献、さらに海外を含む論文など を読むことが求められます。自分から新たな情報をどれだけ得ていくか、そし てそれらをどれだけ自分の中に蓄積していけるかが大学での学びと成長の鍵に なります。

でも、そうした情報はどこでどのように得られるのでしょうか。そのため には、まずは図書館に行くことを勧めます。そして、欲しい情報を効率よく獲 得するためにはどうしたらよいかを学んでください。幸いなことに、そこで は本学の図書館のみならず、沖縄県内の図書館あるいは全国の大学図書館から 求める本を探し出すことができます。また、本学図書館の[電子リソースポータ](https://sg3jk3se8d.search.serialssolutions.com/)

[ルか](https://sg3jk3se8d.search.serialssolutions.com/)らは、国内外の約6万タイトルに及ぶ雑誌にアクセスし、必要な論文を得 ることができます。つまり日本のみならず世界の情報に直接触れることができ ます。みなさんにはあらゆる機会を捉えて、是非世界を見据えた学びを心がけ て欲しいと思います。

さて、これで研究の入口に立つ準備ができました。では、どうやれば自ら新 しい独自の情報を得て、それを発信していく立場に立てるのでしょうか。それ にはまず分野に応じた異なる技術を身につけることが必要です。例えば特定の 分析機器を扱う技術だったり、インタビューする技術だったり。それはみなさ んが指導教員や先輩から学ぶことになります。では、そうした技術を身に付け た上で、"信頼できる情報を得る"、とはどういうことでしょう。概ね二つの 意味があります。一つ目は、統計的に信頼できる、ということです。例えば、 琉球大学の男女学生の身長に違いがあるか、あるならどっちがどれだけ高いか、 ということを調べるために、キャンパスでたまたま出会った男女学生それぞれ 5名ずつからデータを取って平均値を求め、結論を出すことができるでしょう か。5名だと、たまたまどちらかに背がとても高いあるいは低い学生がいると、 その1人が平均値を引っ張る可能性がありますね。つまり、このやり方は適当 ではありません。ではどんな学生を対象としてどれだけの人数を調べればよい のか。つまりデータに基づいて確かに言いたいことを言うためにはどうすれば よいかを知っておく必要があるのです。そしてもう一つは、追試で確認される、 つまり他の人も同じ手法を使えば同じような情報を得られる、ということが大 事です。これがなされないと、成果として認められるかどうかは、言わばお預 けになります。

次は成果の発表に関するものです。本学で行われる研究の大部分は国の予算 で支えられており、その成果は国民の財産とみなされるでしょう。つまり、得 られた情報は何等かの形で人々が見られる形で発表されるべきなのです。逆に 言えば、たとえ一生懸命データを取ったとしても、それを何等かの形で発表し ないと、"なかったこと"と同じになってしまいます。発表の手段として一般 的なのは論文による発表です。その要点は、自分が独自に得た情報を示し、そ こから言えることを言え、というシンプルなものです。しかし、取ってもい ない情報を作りだす(捏造)、得られた情報を書き換える(改ざん)、あるい は他の研究者が得た情報をあたかも自分が取った情報であるかのように装って (剽窃)論文を書くことがしばしば起こっています。なぜこのようなことが起 こるのでしょうか。研究というのはいつでも順調に進むものではありません。

せっかくデータを取ってもそこから何も新しいこと出てこない、あるいは、あ る仮説を立てて実験を行ったけど、それを裏付けるデータが取れなかった、 等々。つまり研究は失敗の連続でもあります。そうなると、得られた情報を書 き換えて、あるいは何か架空のデータを作り出して、"成果"があったように 見せたいと考える人が出てきます。みなさんも卒論でなかなかよいデータが取 れない日々が続くかもしれません。でも、卒論は研究とはどのようなものであ るかを体験するプロセスです。そこでは正直に何を目指して何を行い、どのよ うなデータを得て、そこから何が言えるかを淡々と述べればよいのです。目覚 ましい成果が得られる必要はありません。しかし、研究で身を立てていく研究 者はそうは行かず、常に成果を求められます。そんな中から、多少情報を誤魔 化しても華々しい研究成果を示して注目を集めたい、研究費をもっと獲得した い、あるいはよいポジションにつきたい、と考え出す人々が出てきます。一旦 そのようなことを始めると、嘘に嘘を重ねざるを得なくなり、辞められなく なってしまうようです。しかし、そうした不適切な行為によっていたことはい ずれ明らかになり、研究者としての道を断たれます。研究する上で最も大事な のは、正直であれ、ということではないでしょうか。

本ガイドブックには、レポートの書き方と著作権の関係など、研究倫理の基 礎となる事項が掲載されています。大学人として皆さんが当然知っておくべき 重要なことがらですので、丁寧に読んで理解してください。そしてその後には、 「[琉球大学研究者倫理規範](https://www.u-ryukyu.ac.jp/wp-content/uploads/2019/11/966b3289888d405f90250615d4efe14b.pdf)」などにも目を通していただきたいと思います。こ れは学生も含め本学の研究者が守るべき倫理規範について簡単にまとめたもの です。

琉球大学ではさらに「琉球大学における研究活動上の不正行為の防止及び対 [応に関する規程」等も含め、研究倫理の向上に取り組んでいます。これらにつ](https://res.skr.u-ryukyu.ac.jp/assets/%E7%90%89%E7%90%83%E5%A4%A7%E5%AD%A6%E3%81%AB%E3%81%8A%E3%81%91%E3%82%8B%E7%A0%94%E7%A9%B6%E6%B4%BB%E5%8B%95%E4%B8%8A%E3%81%AE%E4%B8%8D%E6%AD%A3%E8%A1%8C%E7%82%BA%E3%81%AE%E9%98%B2%E6%AD%A2%E5%8F%8A%E3%81%B3%E5%AF%BE%E5%BF%9C%E3%81%AB%E9%96%A2%E3%81%99%E3%82%8B%E8%A6%8F%E7%A8%8B.pdf) いて[は研究推進機構のホームページか](https://res.skr.u-ryukyu.ac.jp/)らもアクセスできます。特に、これから 研究を始めようとする方はぜひご一読ください。

最後に、皆さんが琉球大学で充実した大学生活を過ごされることを願って結 びといたします。

琉球大学理事・副学長(企画・研究担当)

木暮 一啓

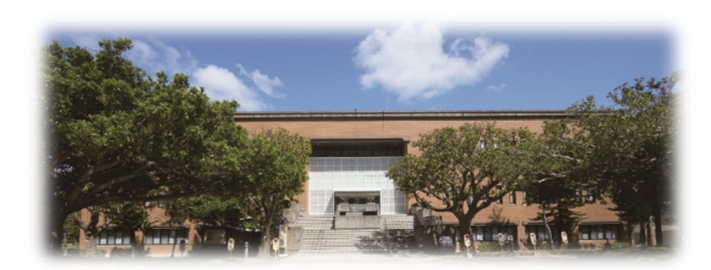

# **大学生の時間管理術**

大学生活は楽に見えますが、授業、サークル、資格の勉強、アルバイト、

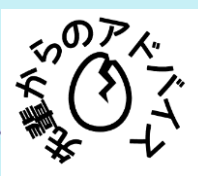

娯楽の時間のバランスをとることはかなり大変です。有意義な大学生活を 送るためには、日頃から時間管理は大事になります。今回は、大学生向け の時間管理術をシェアします。 1.大学4年間を全体として管理する 大学では毎週、毎月、毎クォーター、毎学期を単位としてカレンダーを 組んでいますが、学生として大学4年間を全体として管理する意識も重要 だと思います。大学1年生の時は、4年間の履修登録や計画を大まかに考え て、毎学期少しづつ計画の見直しをしていくことはいい方法になります。 2.手帳(スマホカレンダー)を活用すること 毎週提出すべきレポートや課題の数が多く、締切日もそれぞれ違う! やるべきことを全て頭で覚えるのはかなりストレスが溜まるので、手帳 を活用して管理した方が効率的です。手帳を使ってみて、自分がやるべ きことを記録して、頭も楽になります。 3.余裕を持つこと 計画外のことが発生することはよくあります。なので、スケジュール を立てる時、多少の余裕を持たせることは大事です。この時間を休憩時 間として活用しても構いません。 大学生活はあっという間です。この4年間を大切にして、充実した大学 生活を送りましょう! (地域共創研究科 M1)

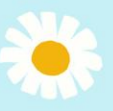

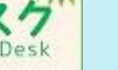

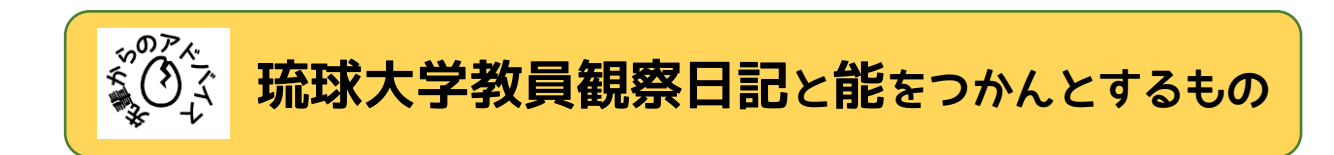

私の学部と大学院で受けてきたあらゆる講義の担当教員の観察日記を紹介し、私が大学で学ぶ上で 役立った考えかたについて述べていきます。

# 【琉球大学教員の生態】

# ◇ 琉球大学教員観察日記一日目

講義の終わりに質問をした。担当教員の〇〇先生は心なしかどこか嬉しげに見えた。

#### 琉球大学教員観察日記 X 日目

今年から大学院に入ったため、大多数の大学卒業者より多く講義を受けていることになる。こう した経験に裏打ちされた確信ともいえる大学教員の生態は以下の通りである。

- ①「質問をすると喜ぶ」
- ②「オフィスアワー(簡単に言うと教員が授業外での質問に答えるため設けている時間帯のこと) ではさらに嬉しそうにしてる」

疑問に思ったことだけでなく、考察を話すなどでもかまいません。一つあるいは複数の物事に深 く精通している大人から得る知識というのは色あせません。私の琉球大学における青春とは 40 歳以 上年上の教員(以下、師)と古文書を読んだり、質問や考察を述べて返ってきた返答から知識を獲得・ 強化していくという換言すれば学恩と言っても過言ではないものでした。私にとっての師に相当す る教員が新入生のあなた方にもきっとできるであろうことが羨ましくてたまりません。さらに複数 名師がいても困ることはありません。大学教員の生態に則ってどんどん知識を吸収し応用してくだ さい。

# 【能をつかんとするもの】

ところで、大学教員への質問などはそれなりに高度に専門的な質問でなければ、呆れられるので はないか、などと気おくれしてはいませんか。結論を言うと百万が一、稚拙な質問で教員から呆れ られることがあっても大丈夫な心構えをしましょう。例えば兼好法師『徒然草』の「能をつかんと するもの」という話は能を習得しようとする場合、大抵の人はある程度の技量を身につけてから上 級者に交じろうとするが、こうした場合は大成せず、未熟な頃から上級者に交じる者は馬鹿にされ ながらも成長し、ゆくゆくは大成すると説いています。さらにこの一連の段階は能だけでなく、あ らゆる事に通ずるというメッセージ性のある結びは大学で知的好奇心の為すがままに動いた私のバ イブル的存在です。稚拙な質問の常習犯である先達(私)がいますので、ご安心ください。少しで も知りたい・分かりたいと思ったことは教員(教員ほどではありませんが、TA も参考になるかも しれません。図書館 2 階のサポートデスクに鎮座してます)に聞きましょう。皆様の知識欲満たさ れる四年間があることを願っています。

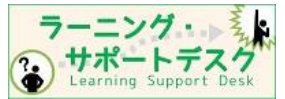

(地域共創研究科 M1)

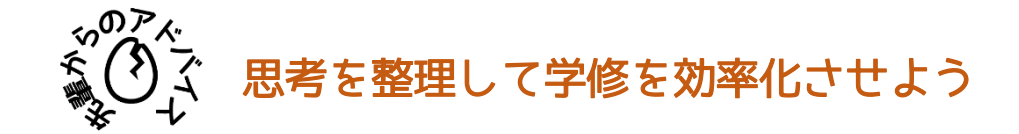

入学おめでとうございます! 大学生活は新たな経験・学びの場です。ここで学んだことは、将来の キャリアや人生に大きな影響を与えると思います。一方、大学で学ぶことは多く、効率的に学ぶため には、学んだ内容を整理し、蓄積することが重要です。このコラムでは、学修内容の分類や構造化に よる思考の整理について紹介します。

#### ◆ 思考の整理の定義・メリット

「思考の整理」とは、学修した情報を分類、構造化することと定義します。これによるメリットと して、①深く理解し、記憶への定着を促し、再学修が容易になるなどの学修効率の向上が挙げられま す。加えて②共有がしやすくなり、これは学んだ内容をもとにしたコミュニケーション(講義でのグ ループディスカッションや就職活動時の面接など)の円滑化が期待できます。

#### ◆ 具体的な方法論

①道具を用いた方法

ノートやパソコンへの記録。講義内容などを記録しておくことで後での見返しや検索が容易にな り、記憶に残りやすいです。また、整理することで自分自身の思考の流れを理解し、学修プロセ スの改善に繋がります。個人的には琉大生は無料で利用でき、講義ごとのセクション分けが可能 で PDF への書き込みも容易な OneNote というサービスがおすすめです! ②脳内で完結する方法

メモ化法→新しい情報を覚える際に既存の知識を結びつけることで記憶を補助する方法です。 アウトライニング(脳内ツリー作成)→学修内容を大きな枠組みから小さな枠組みに分解、構造的に 整理する方法です。

#### ◆ まとめ

本コラムでは、思考を整理することについて、その定義やメリットについて紹介しました。また、 道具を用いた方法や脳内で完結する方法など、具体的な思考の整理の方法についても解説しました。

紹介したものはあくまでも一例で、自分にあったスタイルを見つけることが重要です。試してみて、 自分に合った方法を見つけ、学修効率を改善しより充実した学生生活を送って下さい。

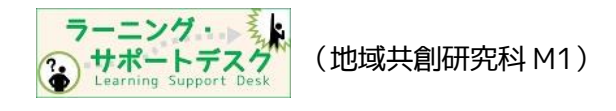

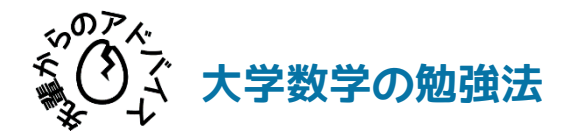

高校数学と大学数学のギャップにやられて今にも数学が嫌いになりそうな方に、大学数学の勉強法 の一例を紹介します。

### 教科書や講義ノートをよく読む。

講義のスピードはとても速く、講義の時間だけで全て理解できることはほとんどありません。そのた め、理解できなかった所は教科書や講義ノートをよく読みましょう。他教科にも共通して言える事だと思 いますが、大学数学の内容は自学自習でしか身につきません。

#### 定義を正確に理解し覚える。

定義は証明のように考えたら分かるというようなものではありません。とりあえず覚えましょう。定義 を正確に理解し覚えていないと講義の内容は勿論、教科書の内容も理解できません。何も見ずに正確に書 けるようになるまで何度も覚えましょう。

# とりあえず、定義や定理の主張、証明を写してみる。

教科書や講義ノートを読んでも全く理解できなかったことが、写しているうちに思考が整理され理解で きることがあります。一通り流れが理解出来てきたら、自分なりに行間を埋めることを意識してみましょ う。同じ定理・証明でも、教科書によって丁寧に証明されているものや「自明である。」で終わっている ものなど様々なので、分からない時は図書館で本を探して読み比べることをお勧めします。

#### 理解できなくても一旦認めて次に進む。

定義や定理など、どうしても理解できないことが出てくることがあります。そんな場合は、一旦認めて 次に進んでみましょう。その後の内容や例を読むと理解できたり、後で戻ると何故かすんなり理解できる ことがあります。

### 友達と一緒に勉強し、議論する。( 大事!)

友達と一緒に勉強することで、わからない所を一緒に考えたり、内容を説明したり説明されたりするこ とによって、理解が深まります。特に、相手に説明し言語化することでアウトプットができます。言語化 できない時は理解できていないことが多いです。数理科の学生にとっては、基礎ゼミや卒業研究のゼミの 良い練習にもなります。

#### 図書館を活用する。

大学数学の教科書は、一冊読めばその分野が完璧になるような本はありません。高校までの一冊を完璧 にするという考えは捨てて、色々な教科書を読んでみましょう。理解に繋がるヒントが見つかるかもしれ ません。

数学書は、3 階閲覧室[3B 室]や中 3 階和図書書庫[3E 室](古い本が多い)に沢山あります。場所や探し方 が分からない時はラーニング・サポートデスクまでお越し下さい。

## ネットを活用する。

ネットでわからない内容を検索すると、他大学の講義ノートがあることもあり、理解の助けになりま す。注意としては、全部鵜呑みにしない事!(特に Yahoo!知恵袋には注意)ネットには有益な情報もある一 方で、間違った情報もあります。教科書ですら間違いがあることもあります。書かれている事が本当に正 しいか疑いながら読みましょう。

## 教員に質問する。

どうしてもわからない時は、教員に質問しましょう。教員は数学のプロなので、プロに教えてもらうの が一番です。ただし、有意義な時間にするためにも、わからない場所を明確にしてから質問しに行きまし ょう。オフィスアワーと言って質問対応などをしてくれる時間を設けてくれている場合があります。シラ バスで確認できるので、質問に行く際は、時間帯と場所を確認してから訪問しましょう。メールでアポを 取ると確実です。

# ラーニング・サポートデスクを活用する。

ラーニング・サポートデスク(図書館 2 階ラーニング・コモンズ左側)では、TA(ティーチング・アシス タント)に質問することができます。図書館で勉強していてわからないところが出てきたり、教員に質問し づらい方などはラーニング・サポートデスクを活用しましょう。その場で疑問が解決できるかもしれませ ん。ただし、常に理系の TA がいるとは限らないので、琉大図書館ウェブサイト[でラーニング・サポート](https://www.lib.u-ryukyu.ac.jp/support/learning/#kaisetsu) [デスク開設スケジュールを](https://www.lib.u-ryukyu.ac.jp/support/learning/#kaisetsu)確認の上お越し下さい。

図書館に行くのは大変だし、直接質問するのはちょっと…と思っているそこの貴方!ラーニング・サポ ートデスクでは LINE でも学修相談ができます!下記の QR コードから友達追加をしてお気軽にご相談くだ さい。

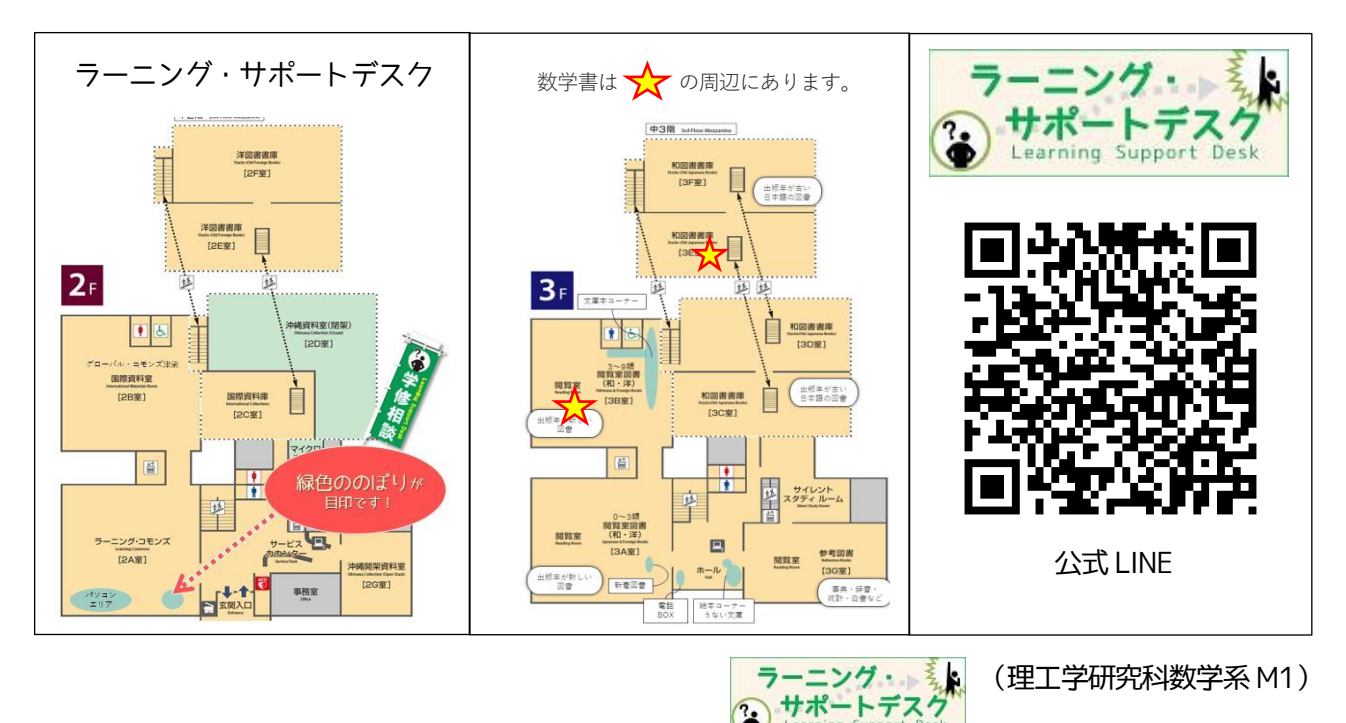

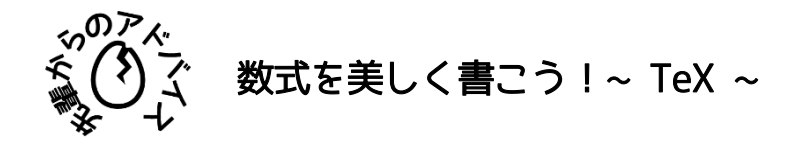

大学生にとってレポート課題は切っても切れないもの。手書きで作成する方法もありますが、ほとんど が文書作成ツールを使用しての作成になります。理系学生には演習問題を解いてくるといった課題や、実 験レポートなど、レポート内に数式を挿入しなければいけないことも多々あるのではないでしょうか?そ んな時にオススメなのが、"TeX"です。

TeX はコンピュータ科学者 Donald E. Knuth によって作られた文書整形システムです。次のような特 徴を持っています。

- 複雑な数式でもきれいに書ける
- 論文のような文書を作成するのに適している
- Microsoft Windows、Mac OS、Linux 等、多くの OS で利用できる
- フリーソフトウェアである

TeX による文書作成の流れは次のようになります。

- ① 書きたい文章の中に、字の種類や大きさ、位置を指定するコマンドを挿入したテキストファイルを 作成する。
- ② それを TeX でコンパイルし、DVI ファイルを作成する。テキストファイル作成時に文法のミスな どがあればエラーが表示されるので、これを修正する。
- ③ 無事 DVI ファイルが作成できれば、自身の意図した出力となっているかを確認し、正しく出力さ れていれば PDF ファイルとして保存する。

Word の数式挿入(上)と TeX(下)で書いた数式です。

$$
\int_0^{2\pi} d\varphi |\Phi|^2 = \int_0^{2\pi} d\varphi |Ae^{im\varphi}|^2
$$

$$
\int_0^{2\pi} d\varphi |\Phi|^2 = \int_0^{2\pi} d\varphi |Ae^{im\varphi}|^2
$$

好みの範疇かもしれませんが、TeX で書かれた数式の方が、より美しく見えませんか?年次が進むにつ れ、難しい数式を含む計算も増え、最終的には卒業論文の執筆もあると思います。環境構築や慣れない文 法など、使い始めは大変なことも多いと思いますが、早い段階から TeX の書き方に慣れ、より美しい数 式でより美しいレポートの作成に取り組んでみてはいかがでしょうか。

$$
\bigcirc \frac{\overline{7} - \underline{7} \times \overline{7}}{\overline{7} + \overline{7} \times \overline{7} \times \overline{7}}
$$

(理工学研究科 M2)

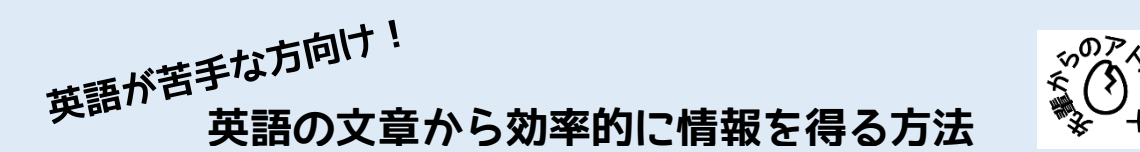

論文を書く際、参考文献を探す中で、英語の論文や教科書から引用を引っ張ってくる必要があるとき、 あなたならどうしますか? 一番良いのは、英語力を身につけ、原文そのままで読むことですが、時間が ないとそれは難しいもの。英語が苦手で、海外の情報に手を出しづらい……。日本語の文献だけに頼って しまっている……。今回はそんな方々に知ってほしい、お役立ちテクを紹介したいと思います!

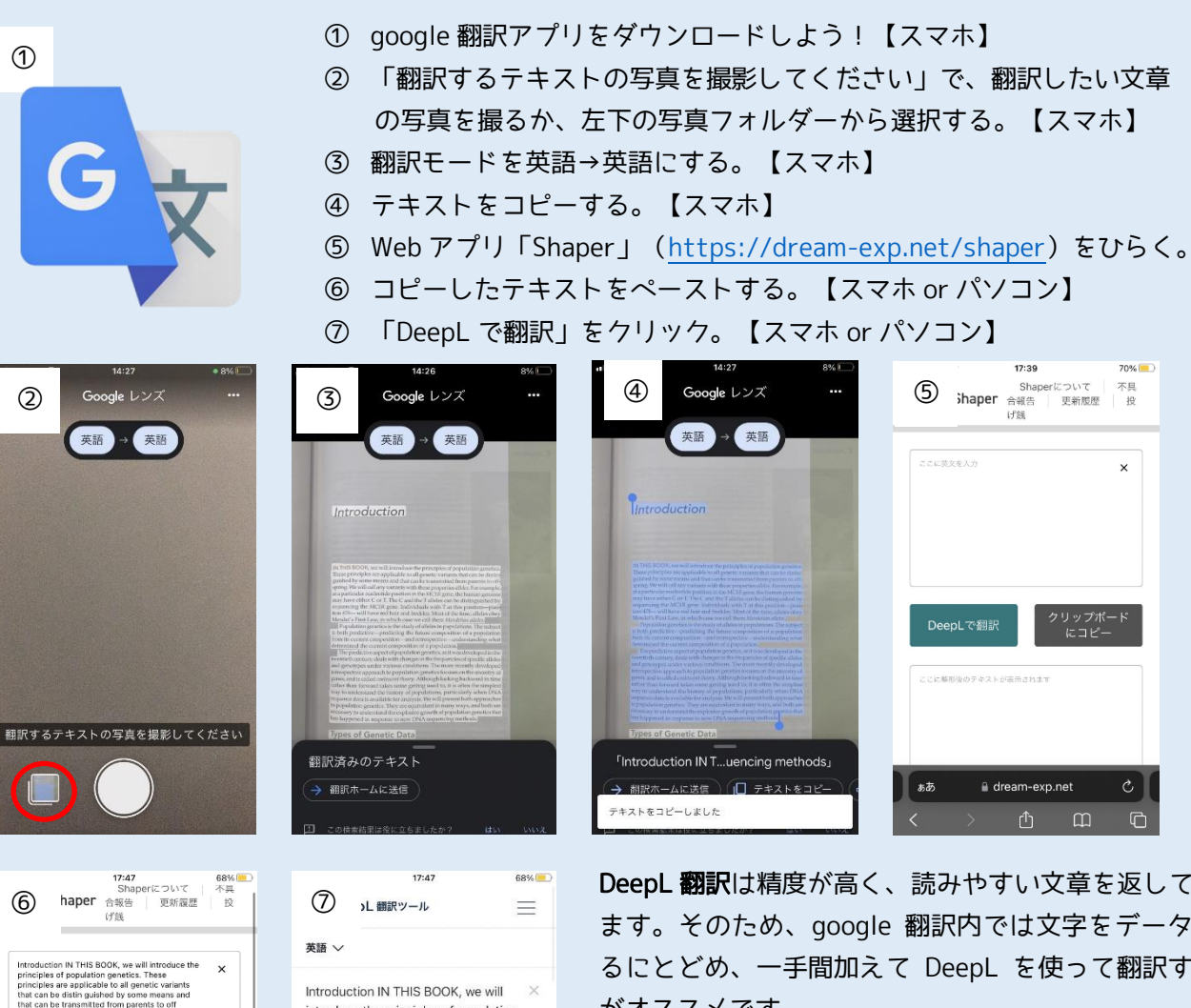

introduce the principles of population genetics. These principles are applicable to all genetic variants that

 $\uparrow \downarrow$ 

はじめにこの本では、集団遺伝学の原理を 紹介します。これらの原理は、何らかの手 段で区別することができ、親から子へ伝え られるすべての遺伝的変異に適用されるも

a deepl.com

1692/5000

哈门

 $\mathcal{C}$ 

 $\Box$ 

<)

 $\triangleleft$ 

∣ கக

الأجعا

li dream-exp.net

rĥ

 $\mathbf{m}$ 

 $\sqrt{2}$ 

日本語 ∨

DeepL 翻訳は精度が高く、読みやすい文章を返してくれ ます。そのため、google 翻訳内では文字をデータ化す るにとどめ、一手間加えて DeepL を使って翻訳するの がオススメです。

 $17.20$ 

**■** dream-exp.net

 $\Box$ 

 $\Box$ 

について<br>更新履歴

 $T =$ 不具<br>投

 $\times$ 

また、今回のように文字起しした場合や、PDF 化された 論文から文章をコピーペーストした場合では、文章の区 切りが列ごとになり、違和感のある翻訳となってしまい ます。この問題は Shaper を通すことで解決することが できます。

コピー可能な文章を翻訳する際は、コピーしたテキス トを shaper にペーストするところから始めるとよいで しょう。

①~④はスマートフォンで、⑤~⑦はパソコンでの操作がオススメです! ④⑤でスマホからパソコンに移る際は、コピーした文章を、LINE 等を通じてパソコンに送ると簡単です!

> ラーニング・ト サポートデスク

(理工学研究科 M1)

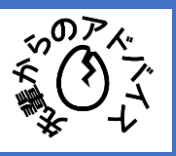

効率的な学術論文の読み方 ~化学・生物・物理系向け~

# 緒言

卒業研究を始めた方は、自分の研究の勉強などのために学術論文を読む機会があると思 います。どのように読めば効率よく、たくさんの論文に触れられるかをまとめました。

# 1. テーマを把握する

論文のタイトルやキーワード(keyword)、概要(abstract)を読み、目的と実験 方法を大まかに理解しましょう。

初めて触れる分野の場合は、序論(introduction)を読んで研究背景を知っておき ましょう。

概要を読んでもわからない時はまとめ(conclusion)を読み、研究で何がわかった のかを理解します。

この段階で自分に有益な論文であるのかを見極めましょう。

# 2. 結果・考察を読む

まとめ(conclusion)では、なぜこのように結果が出たのかどうかを書いていない ことが多いです。なので、結果・考察を読むことで、どのような実験をしてどんな結 果が出たのか、なぜそのように考えることができたのかを理解します。 結果・考察を読むとほとんどのことを理解できます。 余裕があれば、この結果はどの根拠に基づいているのか? 実験方法は正しかった のか?など批判的に読むことを意識しながら、方法 (methods, experimental section)や参考文献 (references) も確認してみましょう。

# 3. 自分の言葉で要約する

自分の言葉で要約することで、何が理解できたのかを整理することができます。 要約を、メモや付箋で貼り付けておきましょう。

# 4. 読んだ論文を保存する

読んだ論文は、全てわかりやすいようにファイリングもしくはパソコンに保存して、 自分の論文の参考文献としてすぐ使えるようにしておきましょう。

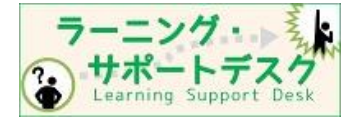

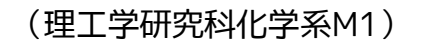

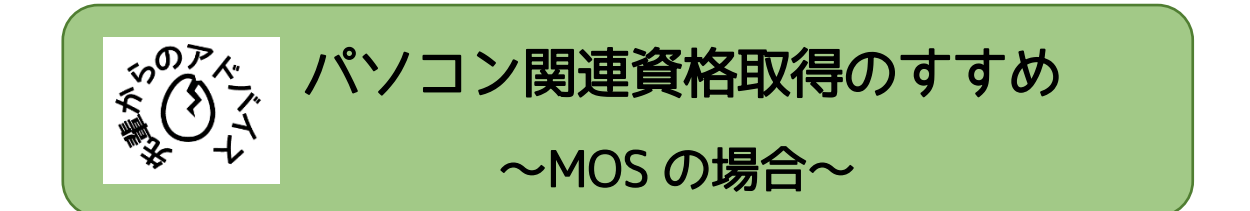

大学生活には、パソコンが必要不可欠であり、琉球大学においても、令和 4 年度の入学生からは、 ノートパソコン等の必携が求められるようになりました<sup>1</sup>。パソコンを利用し、講義でのレポート提出 や発表を行う場面で、Word、Excel、PowerPoint などを使う必要に迫られていると思います。皆さん は、どれほど使いこなせる自信がありますか?

社会人になると、それらを使えることが必須となります。そのため、大学生の間に、基本的なパソ コン操作は、身につけておきましょう。また、自分はどれほどパソコン操作ができるのか、目に見え る形にしたいという方もいるでしょう。そのような方には、パソコン関連資格の取得をおすすめしま す! ここでは、主に MOS という資格について、実体験を交えて紹介します。

# ■ MOS とは

MOS は、Microsoft Office Specialist の略称で、Microsoft の Word や Excel などのスキルを 証明できる資格のことです。株式会社オデッセイコミュニケーションズが運営を行っています。

#### ┗ 試験の種類

試験科目は、Word、Excel、PowerPoint、Access、Outlook の 5 つとなっています。また、受験で きるバージョンが分かれており、現在は 2019、2016、2013 が受験可能です。自分が普段使用して いる Office のバージョンを確かめ、当てはまるものを受験することをおすすめします。基本的な操作 は、特にバージョンによって変化はありませんが、表示位置などに微妙な差異がある場合があります。

Word と Excel は、難易度によって、スペシャリスト<sup>2</sup> (一般) とエキスパート (上級) に分かれま す。

これらの試験は、随時受験することができます。受験方法は、会場のパソコンを使用した実技試験 となっています。また、基本的に Windows 版 Office による試験のようです。試験会場については MOS 公式ホームページを確認してみてください。

#### ■ 受験料

私が受けた Word2016 スペシャリストを例に挙げると、税込み 10,780 円です。なお、大学生は学 割がきくため、8,580 円となります。学割の詳細やその他の科目の受験料は、MOS [公式ホームページ](https://mos.odyssey-com.co.jp/index.html) でご確認ください。

学割をうけるにしても、比較的高めの受験料であるため、受けるなら一発合格を目指した方がお得 です!

<sup>1</sup>[「ノートパソコン等の必携化について」](https://www.u-ryukyu.ac.jp/campuslife/curriculum/pc-hikkei/)を参照。

<sup>2</sup> MOS2019 から、名称が「アソシエイト」に変更されました。

#### ■ 勉強法

私はパソコン教室に通って、試験対策の本を見ながら操作練習を進め、分からないところを随時先 生に教えてもらう形でした。その他にも、対策本を購入して独学で練習を行い、試験に挑むこともで きます。MOS 関連の試験対策の本は、最寄りの書店で購入可能です。様々な出版社から発行されてい るため、自分に合うものや、対策しやすいものを選んでみてください。

対策と受験の結果、私は、Word2016 と Excel2016 のスペシャリストとエキスパート、両方の資格 を取得しました。ですが、受験する順番などに規制は無く、上級にあたるエキスパートのみの受験も 大丈夫です!

#### ■ 取得のメリット

資格取得をすることで、どれほどのパソコンスキルが身についているか、目に見える証明になりま す。資格なので、もちろん、履歴書にも書くことができます。

また、資格取得という目標を掲げることで、パソコンスキルを身につける際のモチベーション向上 にも繋がります。

#### ■ その他のパソコン関連資格

今回紹介した MOS のほかにも、パソコンや IT に関連した資格はたくさんあります。「P 検」や「日 本語ワープロ検定試験」などは、それぞれの協会が主催している試験です。一方で、IT パスポート試 験や、情報処理技術者試験などは、国家試験となっています。

自分の興味・関心・得意なことに合った資格があると思います。ぜひ、探して受験してみてくださ **U**!

# 参考

IPA 「IT パスポート試験」 <https://www3.jitec.ipa.go.jp/JitesCbt/index.html>

IPA 「情報処理技術者試験・情報処理安全確保支援者試験」 [https://www.jitec.ipa.go.jp](https://www.jitec.ipa.go.jp/)

Odyssey 「MOS 公式サイト」 <https://mos.odyssey-com.co.jp/index.html>

Odyssey 「MOS 2019 試験概要」

<https://mos.odyssey-com.co.jp/outline/mos365and2019.html>

P 検協会 「P 検 ICT プロフィシエンシー検定試験」 <https://www.pken.com/index.html> 日本情報処理検定協会 「日本語ワープロ検定試験」 [https://www.goukaku.ne.jp/test\\_wordpro.html](https://www.goukaku.ne.jp/test_wordpro.html) 琉球大学 「ノートパソコン等の必携化について」

<https://www.u-ryukyu.ac.jp/campuslife/curriculum/pc-hikkei/>

※情報は 2022 年 11 月現在のものです。

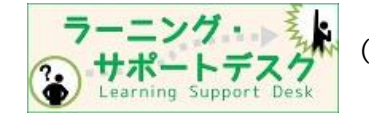

(地域共創研究科 M1)

「琉大生のための情報リテラシーガイドブック」は、オンライン版のみの公開です。 QR コードからご覧ください。

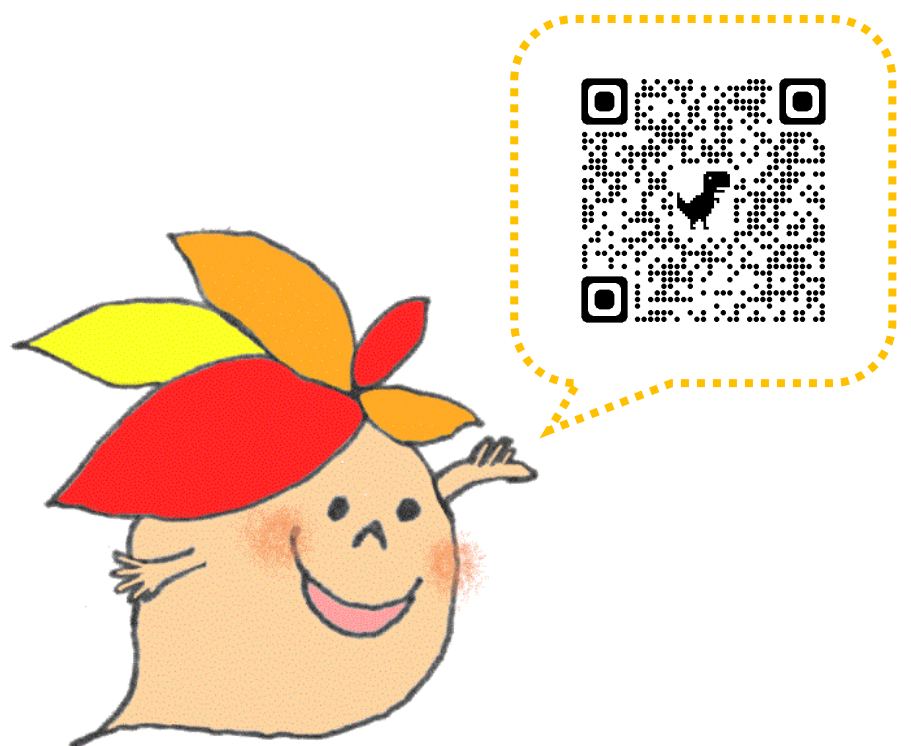

琉大生のための情報リテラシーガイドブック

発行日 2023 年 4 月 1 日

執筆分担

 章 教育学 部 望月 道浩 2章 附属 図 書館 情報リテラシー係 章 国際地域創造学 部 李 好根 章 情報基盤統括センター 舟木 慶一

編集・発行

琉球大学

沖縄県中頭郡西原町字千原 1 番地

※執筆者の所属は 2023 年 3 月現在のものです。